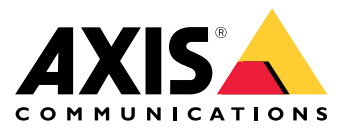

**AXIS Optimizer for Milestone XProtect® AXIS Optimizer for Siemens Siveillance™**

Manuale per l'utente

## Sommario

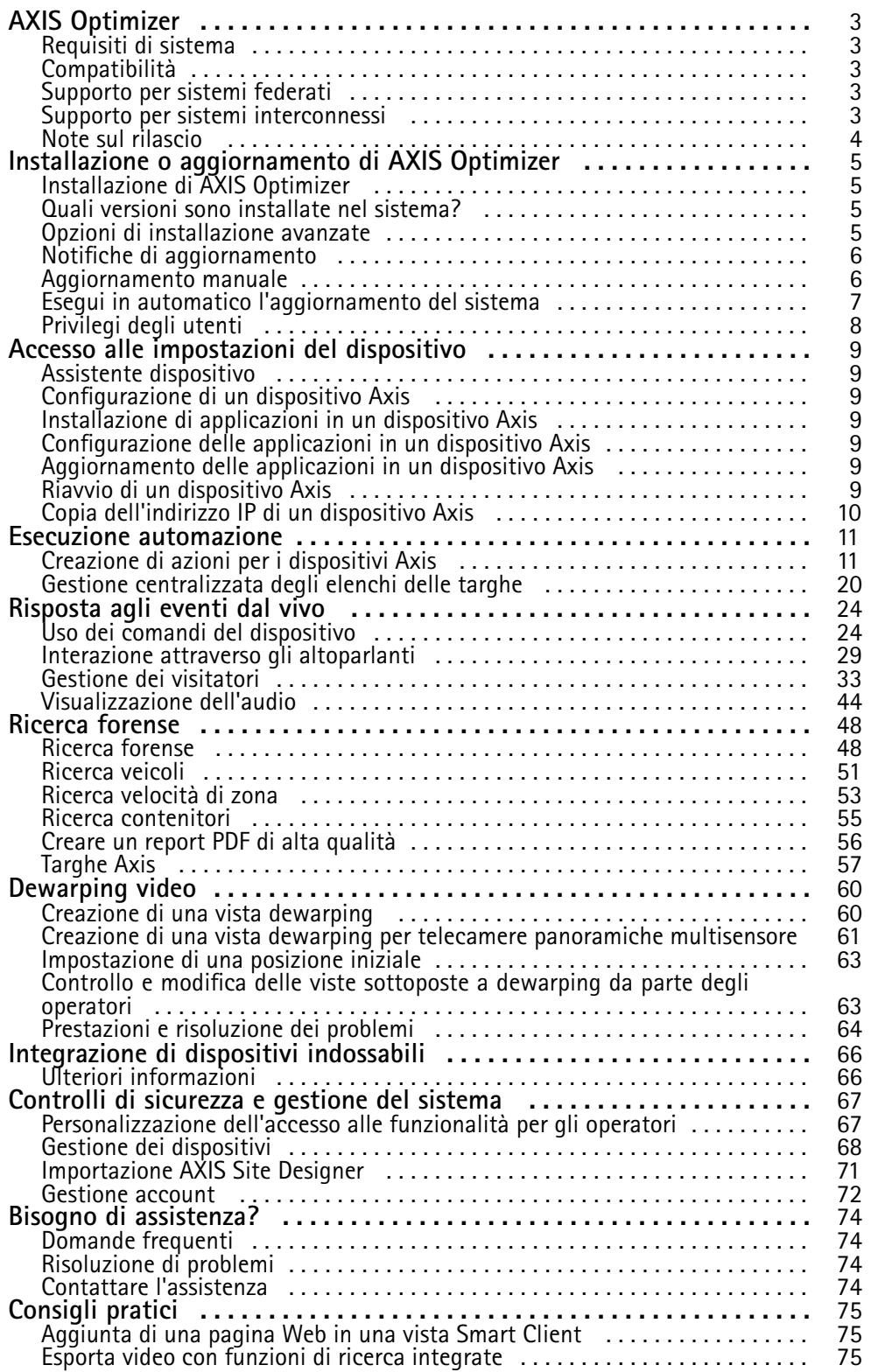

## <span id="page-2-0"></span>AXIS Optimizer

## AXIS Optimizer

AXIS Optimizer sblocca funzionalità Axis direttamente in Milestone XProtect <sup>o</sup> Siemens Siveillance Video. L'applicazione ottimizza le prestazioni dei dispositivi Axis in questi sistemi di gestione video, consentendo di risparmiare tempo <sup>e</sup> risorse durante la configurazione di un sistema <sup>o</sup> nell'ambito delle attività quotidiane. L'applicazione è gratuita.

### **Requisiti di sistema**

AXIS Optimizer è totalmente supportato sulle seguenti piattaforme:

- Milestone XProtect Express+
- Milestone XProtect Professional+
- Milestone XProtect Expert
- Milestone XProtect Corporate
- Milestone XProtect Essential+
- •Siemens Siveillance Video Pro
- •Siemens Siveillance Video Advanced
- •Siemens Siveillance Video Core Plus
- •Siemens Siveillance Video Core

Raccomandiamo di usare le versioni più recenti di Management Client <sup>e</sup> Smart Client. La versione più recente di AXIS Optimizer è sempre testata <sup>e</sup> compatibile con l'ultima versione della piattaforma VMS. Per ulteriori informazioni, leggi le *Note sul [rilascio](#page-3-0) alla [pag](#page-3-0)ina [4](#page-3-0)* .

#### Nota

Quando si fa riferimento <sup>a</sup> *Smart Client* nella guida, si intende Milestone XProtect Smart Client <sup>o</sup> Video Client in un sistema Siemens.

## **Compatibilità**

Nella pagina delle informazioni di compatibilità, è possibile controllare che funzionalità di AXIS Optimizer sono supportate dalla versione VMS.

**Su Management Client**

- 1. Andare <sup>a</sup> **Site Navigation <sup>&</sup>gt; Basics <sup>&</sup>gt; AXIS Optimizer (Navigazione sito <sup>&</sup>gt; Operazioni di base <sup>&</sup>gt; AXIS Optimizer)**.
- 2. Fare clic su **Show compatibility info (Mostra informazioni di compatibilità)**.

**Su Smart Client**

- 1. Andare <sup>a</sup> **Settings <sup>&</sup>gt; Axis general options (Impostazioni <sup>&</sup>gt; Opzioni generali di Axis)**.
- 2. Fare clic su **Show compatibility info (Mostra informazioni di compatibilità)**.

### **Supporto per sistemi federati**

AXIS Optimizer è totalmente supportato nei sistemi federati.

## <span id="page-3-0"></span>AXIS Optimizer

## **Supporto per sistemi interconnessi**

AXIS Optimizer è totalmente supportato con i sistemi interconnessi.

#### Nota

La gestione interconnessa dei visitatori necessita di XProtect 2022 R3.

### **Note sul rilascio**

Andare <sup>a</sup> *[axis.com/ftp/pub\\_soft/cam\\_srv/optimizer\\_milestone/latest/relnote.txt](https://www.axis.com/ftp/pub_soft/cam_srv/optimizer_milestone/latest/relnote.txt)* per leggere le note di rilascio più recenti.

## <span id="page-4-0"></span>Installazione <sup>o</sup> aggiornamento di AXIS Optimizer

## Installazione <sup>o</sup> aggiornamento di AXIS Optimizer

### **Installazione di AXIS Optimizer**

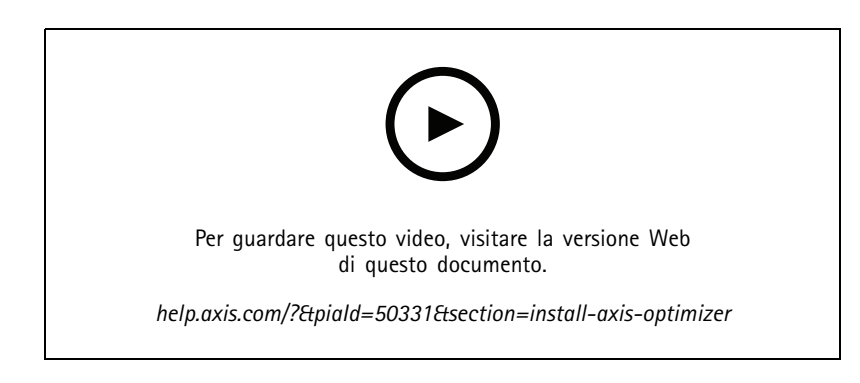

#### Nota

Per eseguire l'aggiornamento di AXIS Optimizer, è necessario disporre dei diritti di amministratore.

- 1. Assicurarsi di avere la versione client esatta di Milestone XProtect.
- 2. Accedere all'account MyAxis.
- 3. Da *[axis.com/products/axis-optimizer-for-milestone-xprotect](https://www.axis.com/products/axis-optimizer-for-milestone-xprotect)*, scaricare AXIS Optimizer su ogni dispositivo che esegue Management Client <sup>o</sup> Smart Client.
- 4. Eseguire il file scaricato <sup>e</sup> seguire le istruzioni nella guida dettagliata.

### **Quali versioni sono installate nel sistema?**

Nella **panoramica del sistema** è possibile controllare quali versioni di AXIS Optimizer <sup>e</sup> AXIS Optimizer Body Worn Extension sono installate in diversi server e client del tuo sistema.

#### Nota

Per visualizzare i client <sup>o</sup> i server del tuo sistema nella **panoramica del sistema**, i server devono avere AXIS Optimizer versione 3.7.17.0, AXIS Optimizer Body Worn Extension versione 1.1.11.0 <sup>o</sup> versioni successive.

Per vedere i server e i client attivi:

1. Su Management Client, andare <sup>a</sup> **Site Navigation <sup>&</sup>gt; AXIS Optimizer <sup>&</sup>gt; System overview (Navigazione sito <sup>&</sup>gt; AXIS Optimizer <sup>&</sup>gt; Panoramica di sistema)**.

Per eseguire l'aggiornamento <sup>a</sup> un determinato server <sup>o</sup> client:

1. andare <sup>a</sup> quel server <sup>o</sup> client specifico <sup>e</sup> aggiornarlo localmente.

### **Opzioni di installazione avanzate**

Per eseguire l'installazione di AXIS Optimizer su molteplici dispositivi simultaneamente, senza interazione dell'utente:

- 1. Fare clic con il pulsante destro del mouse **Start**.
- 2. Fare clic su **Run (Esegui)**.

## <span id="page-5-0"></span>Installazione <sup>o</sup> aggiornamento di AXIS Optimizer

- 3. Individuare il file di installazione scaricato <sup>e</sup> fare clic su **Open (Apri)**.
- 4. Aggiungere uno <sup>o</sup> molteplici parametri alla fine del percorso.

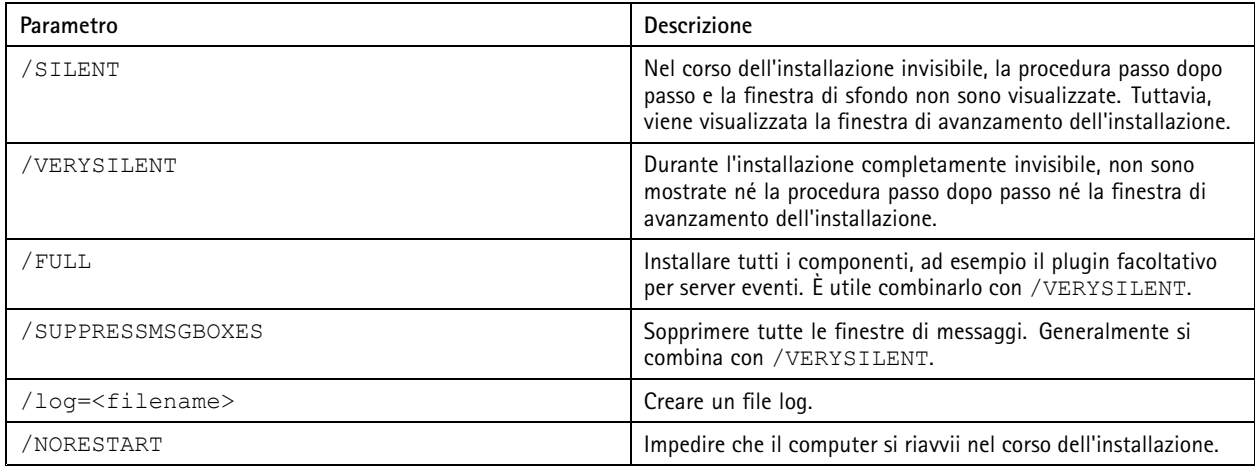

#### 5. Premere **Invio**.

**Esempio**

Installazione molto invisibile, registrata su output.txt, senza riavvio del computer

.\AxisOptimizerXProtectSetup.exe /VERYSILENT /log=output.txt /NORESTART

## **Notifiche di aggiornamento**

AXIS Optimizer controlla regolarmente se sono disponibili nuove versioni <sup>e</sup> invia una notifica quando ci sono nuovi aggiornamenti. Se si dispone di una connessione di rete, si riceveranno notifiche di aggiornamento in Smart Client.

#### Nota

Per eseguire l'aggiornamento di AXIS Optimizer, è necessario disporre dei diritti di amministratore.

Per cambiare il tipo di notifiche ricevute:

- 1. In Smart Client, andare <sup>a</sup> **Settings <sup>&</sup>gt; Axis general options <sup>&</sup>gt; Notification preference (Impostazioni <sup>&</sup>gt; Impostazioni generali Axis <sup>&</sup>gt; Preferenze notifiche)**.
- 2. Selezionare **All (Tutte)**, **Major (Principali)** <sup>o</sup> **None (Nessuna)**.

Per configurare le notifiche di aggiornamento per tutti i client nel sistema Milestone, andare <sup>a</sup> Management Client.

- Andare <sup>a</sup> **Site Navigation <sup>&</sup>gt; AXIS Optimizer <sup>&</sup>gt; System overview (Navigazione sito <sup>&</sup>gt; AXIS Optimizer <sup>&</sup>gt; Panoramica di sistema)**.
- Fare clic su **System upgrade settings (Impostazioni di aggiornamento sistema)**.
- Attivare o disattivare Show upgrade notifications on all clients (Mostra notifiche di aggiornamento su tutti i client).

### **Aggiornamento manuale**

È possibile eseguire l'aggiornamento manuale di AXIS Optimizer sia da Management Client che da Smart Client.

Nota

Per eseguire l'aggiornamento di AXIS Optimizer, è necessario disporre dei diritti di amministratore.

## <span id="page-6-0"></span>Installazione <sup>o</sup> aggiornamento di AXIS Optimizer

#### **Su Management Client**

- 1. Andare <sup>a</sup> **Site Navigation <sup>&</sup>gt; Basics <sup>&</sup>gt; AXIS Optimizer (Navigazione sito <sup>&</sup>gt; Operazioni di base <sup>&</sup>gt; AXIS Optimizer)**.
- 2. Fare clic su **Update (Aggiorna)**.

#### **Su Smart Client**

- 1. Andare <sup>a</sup> **Settings <sup>&</sup>gt; Axis general options (Impostazioni <sup>&</sup>gt; Opzioni generali di Axis)**.
- 2. Fare clic su **Update (Aggiorna)**.

### **Esegui in automatico l'aggiornamento del sistema**

Dal server di gestione VMS, è possibile pubblicare una versione locale di AXIS Optimizer nel sistema. Una volta che avrai fatto ciò, AXIS Optimizer sarà aggiornato in automatico su tutti i computer client. L'aggiornamento automatico non interrompe mai il lavoro dell'operatore. Le installazioni invisibili sono eseguite nel corso del riavvio del computer <sup>o</sup> del client VMS. Anche quando il client non è connesso <sup>a</sup> Internet, l'aggiornamento automatico è supportato.

#### Nota

Il supporto per l'aggiornamento automatico è disponibile per i client che eseguono AXIS Optimizer 4.4 <sup>o</sup> versione successiva.

#### **Attivazione dell'aggiornamento automatico**

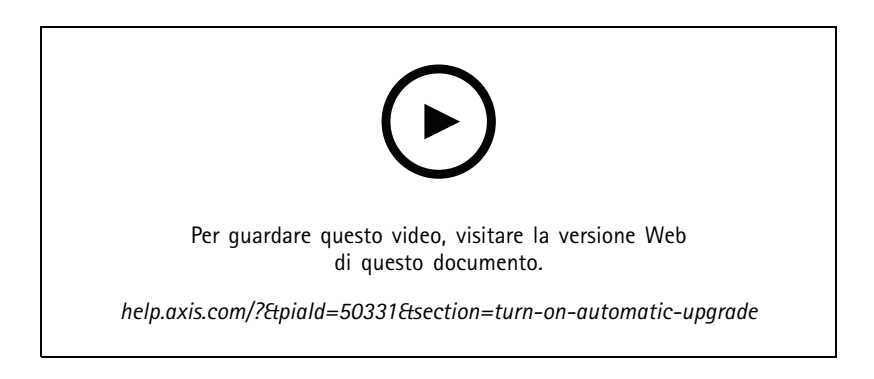

#### Nota

#### Requisiti

- Un sistema in cui il Management Client viene eseguito sullo stesso computer del server di gestione VMS.
- Diritti di amministratore del PC sul server di gestione VMS.

Per l'attivazione dell'aggiornamento automatico, devi pubblicare una versione specifica di AXIS Optimizer sul tuo sistema:

- 1. Nel server di gestione VMS, installare la versione di AXIS Optimizer che si desidera pubblicare nell'intero sistema.
- 2. Sul computer server di gestione VMS, aprire Management Client.
- 3. Andare <sup>a</sup> **Site Navigation <sup>&</sup>gt; AXIS Optimizer <sup>&</sup>gt; System overview (Navigazione sito <sup>&</sup>gt; AXIS Optimizer <sup>&</sup>gt; Panoramica di sistema)**.
- 4. Fare clic su **System upgrade settings (Impostazioni di aggiornamento sistema)**.
- 5. Verificare che il valore **Local version (Versione locale)** sia corretto <sup>e</sup> fare clic su **Publish (Pubblica)**.

Se esiste già una versione di AXIS Optimizer pubblicata, viene sostituita dalla nuova versione.

## <span id="page-7-0"></span>Installazione <sup>o</sup> aggiornamento di AXIS Optimizer

#### Nota

I computer client con una versione di AXIS Optimizer precedente alla 4.4 vanno aggiornati in modo manuale.

#### **Disattivazione dell'aggiornamento automatico**

Per la disattivazione dell'aggiornamento automatico, devi ripristinare la versione pubblicata:

- 1. Sul computer server di gestione VMS, aprire Management Client.
- 2. Andare <sup>a</sup> **Site Navigation <sup>&</sup>gt; AXIS Optimizer <sup>&</sup>gt; System overview (Navigazione sito <sup>&</sup>gt; AXIS Optimizer <sup>&</sup>gt; Panoramica di sistema)**.
- 3. Fare clic su **System upgrade settings <sup>&</sup>gt; Reset published version (Impostazioni aggiornamento sistema <sup>&</sup>gt; Ripristina versione pubblicata)**.

#### **Ulteriori informazioni**

- • Gli Smart Client che non dispongono di AXIS Optimizer possono accedere al file del programma di installazione pubblicato dalla pagina Web del server di gestione (*[http://\[serveradress\]/installation/](http://[serveradress]/installation/)*) anche se non sono connessi <sup>a</sup> Internet.
- Il pacchetto di installazione di AXIS Optimizer è disponibile <sup>e</sup> configurabile in Download Manager di Milestone.
- Nei sistemi federati <sup>o</sup> interconnessi, è necessario pubblicare AXIS Optimizer su ciascun server di gestione.
- • Dopo la pubblicazione di una nuova versione di AXIS Optimizer, puoi monitorare quali client hanno eseguito l'aggiornamento alla versione pubblicata. I computer nella pagina **System overview (Panoramica del sistema)** mostreranno una spunta verde quando eseguono la versione pubblicata.
- L'aggiornamento automatico è disattivato sui computer che eseguono un server di gestione VMS.

## **Privilegi degli utenti**

AXIS Optimizer include un *ruolo utente Axis Optimizer* specifico. Lo scopo è rendere più semplice concedere i privilegi Smart Client necessari agli utenti per utilizzare le funzionalità AXIS Optimizer.

Se si esegue XProtect 2018 R3 <sup>o</sup> una versione precedente, questo ruolo è disponibile solo in XProtect Corporate.

Se si esegue XProtect 2019 R1 <sup>o</sup> versione successiva, questo ruolo è disponibile per le seguenti edizione XProtect:

- Corporate
- Expert
- Professional+
- Essential+
- Express+

Se si preferisce configurare manualmente i privilegi, utilizzare questa configurazione per consentire <sup>a</sup> un operatore Smart Client di utilizzare tutte le funzionalità incluse in AXIS Optimizer:

- Gestione dei server: Lettura (a disposizione solo in certe versioni)
- •Hardware: comandi driver
- Telecamere: Comandi AUX

Nota

Per una gestione avanzata dei ruoli utente, vedere *[Personalizzazione](#page-66-0) dell'accesso alle funzionalità per gli operatori alla [pag](#page-66-0)ina [67](#page-66-0)*.

## <span id="page-8-0"></span>Accesso alle impostazioni del dispositivo

## Accesso alle impostazioni del dispositivo

### **Assistente dispositivo**

Usa Assistente dispositivo per dare un facile accesso <sup>a</sup> tutte le impostazioni dei dispositivi Axis direttamente in Management Client del sistema VMS. È possibile trovare <sup>e</sup> raggiungere facilmente la pagina Web del dispositivo Axis all'interno di Milestone XProtect per modificare le diverse impostazioni del dispositivo. È inoltre possibile configurare le applicazioni installate sui dispositivi.

#### Importante

Per usare Device assistant, è necessario che il dispositivo Axis sia connesso alla stessa rete di Management Client.

### **Configurazione di un dispositivo Axis**

- 1. In Management Client, andare <sup>a</sup> **Site Navigation <sup>&</sup>gt; AXIS Optimizer <sup>&</sup>gt; Device assistant (Navigazione sito <sup>&</sup>gt; AXIS Optimizer <sup>&</sup>gt; Assistente dispositivo)**.
- 2. Selezionare un dispositivo <sup>e</sup> andare <sup>a</sup> **Device settings (Impostazioni dispositivo)**. Viene aperta la pagina Web del dispositivo.
- 3. Configurare le impostazioni desiderate.

### **Installazione di applicazioni in un dispositivo Axis**

- 1. In Management Client, andare <sup>a</sup> **Site Navigation <sup>&</sup>gt; AXIS Optimizer <sup>&</sup>gt; Device assistant (Navigazione sito <sup>&</sup>gt; AXIS Optimizer <sup>&</sup>gt; Assistente dispositivo)**.
- 2. Selezionare un dispositivo <sup>e</sup> andare <sup>a</sup> **Device settings (Impostazioni dispositivo)**. Viene aperta la pagina Web del dispositivo.
- 3. Andare <sup>a</sup> **Apps (App)**. La posizione di **Apps (App)** dipende dalla versione del firmware del dispositivo. Per ulteriori informazioni, vedere la guida del dispositivo.
- 4. Installare le applicazioni desiderate.

### **Configurazione delle applicazioni in un dispositivo Axis**

- 1. In Management Client, andare <sup>a</sup> **Site Navigation <sup>&</sup>gt; AXIS Optimizer <sup>&</sup>gt; Device assistant (Navigazione sito <sup>&</sup>gt; AXIS Optimizer <sup>&</sup>gt; Assistente dispositivo)**.
- 2. Selezionare un dispositivo <sup>e</sup> andare ad **Applications (Applicazioni)**. Se sul dispositivo sono installate applicazioni, verranno visualizzate qui.
- 3. Accedere all'applicazione pertinente, ad esempio AXIS Object Analytics.
- 4. Configurare l'applicazione in base alle proprie esigenze.

### **Aggiornamento delle applicazioni in un dispositivo Axis**

- 1. In Management Client, andare <sup>a</sup> **Site Navigation <sup>&</sup>gt; AXIS Optimizer <sup>&</sup>gt; Device assistant (Navigazione sito <sup>&</sup>gt; AXIS Optimizer <sup>&</sup>gt; Assistente dispositivo)**.
- 2. Fare clic con il pulsante destro del mouse su un dispositivo <sup>e</sup> selezionare **Show updates (Mostra aggiornamenti)**. Se è possibile aggiornare tutte le applicazioni, verrà visualizzato un elenco degli aggiornamenti disponibili.
- 3. Scaricare il file di aggiornamento.
- 4. Fare clic su **How to update (Come eseguire l'aggiornamento)** <sup>e</sup> seguire le istruzioni.

## <span id="page-9-0"></span>Accesso alle impostazioni del dispositivo

## **Riavvio di un dispositivo Axis**

- 1. In Management Client, andare <sup>a</sup> **Site Navigation <sup>&</sup>gt; AXIS Optimizer <sup>&</sup>gt; Device assistant (Navigazione sito <sup>&</sup>gt; AXIS Optimizer <sup>&</sup>gt; Assistente dispositivo)**.
- 2. Fare clic con il pulsante destro del mouse su un dispositivo <sup>e</sup> selezionare **Restart device (Riavvia dispositivo)**.

## **Copia dell'indirizzo IP di un dispositivo Axis**

- 1. In Management Client, andare <sup>a</sup> **Site Navigation <sup>&</sup>gt; AXIS Optimizer <sup>&</sup>gt; Device assistant (Navigazione sito <sup>&</sup>gt; AXIS Optimizer <sup>&</sup>gt; Assistente dispositivo)**.
- 2. Fare clic con il pulsante destro del mouse su un dispositivo <sup>e</sup> selezionare **Copy device address (Copia indirizzo dispositivo)**.

### <span id="page-10-0"></span>Esecuzione automazione

### Esecuzione automazione

## **Creazione di azioni per i dispositivi Axis**

#### **Plugin server di eventi**

Il plugin del server di eventi AXIS Optimizer consente la creazione di azioni personalizzate per i dispositivi Axis. Quando si utilizza il motore delle regole XProtect <sup>e</sup> il plugin del server di eventi, è possibile ad esempio:

- Eseguire un'operazione personalizzata quando l'operatore fa clic su un pulsante in Smart Client. Per un esempio di impostazione, vedere *Asciugare più telecamere con un singolo clic alla pagina 11*.
- • Eseguire azioni senza interazioni umane (automazione). Per un esempio di impostazione, vedere *[Disattivazione](#page-14-0) delle privacy mask [automaticamente](#page-14-0) su più telecamere alla pagina [15](#page-14-0)*.

Il plugin del server di eventi è composto da due parti:

- Un plugin separato che viene eseguito sul server di eventi. Ciò popola il motore delle regole con nuove *azioni*.
- • Una pagina chiamata **Axis actions (Azioni Axis)** nel server di gestione in cui è possibile procedere alla creazione di nuove *azioni preset*.

Le azioni personalizzate per i dispositivi Axis sono: esegui controllo operatore, attiva/disattiva il radar, avvia la chiamata all'interfono <sup>e</sup> asciuga la telecamera (SpeedDry/tergicristallo).

Il plugin server di eventi è compreso in AXIS Optimizer. In un sistema <sup>a</sup> più PC, è possibile eseguire l'installazione di AXIS Optimizer sul computer Management Client <sup>e</sup> sul computer del server di eventi.

#### **Installazione del plugin del server di eventi**

Il <sup>p</sup>lugin del server di eventi <sup>è</sup> un componente facoltativo compreso nel programma di installazione di AXIS Optimizer. È possibile eseguirne l'installazione solo su un server di eventi del video management system (VMS). Se i requisiti sono soddisfatti, l'installazione del plugin del server eventi verrà richiesta quando si esegue il programma di installazione di AXIS Optimizer. Il plugin del server di eventi funziona con Milestone XProtect 2018 R1 o versione successiva.

#### Nota

Requisiti

Per la funzionalità completa del plug-in del server eventi, Milestone XProtect 2019 R2 <sup>o</sup> versione successiva.

#### Nota

Il server di eventi VMS necessiterà di un breve riavvio nel corso dell'installazione <sup>e</sup> <sup>a</sup> volte nell'ambito dell'aggiornamento di AXIS Optimizer. Verrà ricevuta una notifica in questo caso.

#### **Asciugare più telecamere con un singolo clic**

Con il plugin Server di eventi è possibile impostare regole personalizzate per agevolare gli operatori. Questo esempio mostra come si asciugano tutte le telecamere in un'area specifica con un clic su un pulsante di sovrapposizione testo.

### Esecuzione automazione

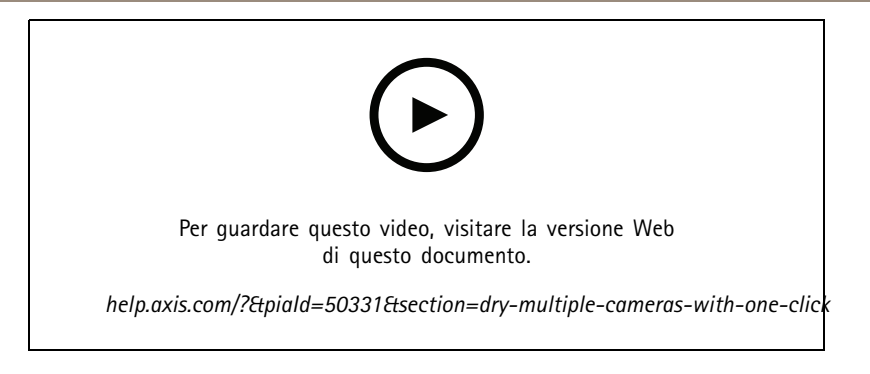

#### Nota

#### Requisiti

- AXIS Optimizer versione 4.0 <sup>o</sup> successiva sul server di eventi <sup>e</sup> in Management Client
- Una <sup>o</sup> più telecamere che supportano la funzione SpeedDry <sup>o</sup> tergicristallo (ad esempio AXIS Q86, Q87 <sup>o</sup> Q61 Series).
- 1. Aggiungere un evento definito dall'utente:
	- 1.1 Vai <sup>a</sup> **Site Navigation <sup>&</sup>gt; Rules and Events (Navigazione sito <sup>&</sup>gt; Regole ed eventi)** <sup>e</sup> fai clic con il pulsante destro del mouse su **User-defined Event (Evento definito dall'utente)**.
	- 1.2 Selezionare **Add User-defined Event (Aggiungi evento definito dall'utente)** <sup>e</sup> immettere un nome, in questo esempio "Asciuga tutte le telecamere".
- 2. Creare una nuova regola:
	- 2.1 Andare <sup>a</sup> **Site Navigation <sup>&</sup>gt; Rules and Events (Navigazione sito <sup>&</sup>gt; Regole ed eventi)** <sup>e</sup> fare clic con il pulsante destro del mouse su **Rules (Regole)**.
	- 2.2 Selezionare **Add Rule (Aggiungi regola)** <sup>e</sup> immettere un nome, in questo esempio "Regola asciuga tutte le telecamere".
	- 2.3 Selezionare **Perform an action on <event> (Esegui un'azione su <evento>)**.
	- 2.4 Nel campo **Edit the rule description (Modifica la descrizione della regola)**, fare clic su **event (evento)**.
	- 2.5 Andare <sup>a</sup> **Events <sup>&</sup>gt; External Events <sup>&</sup>gt; User-defined Events (Eventi <sup>&</sup>gt; Eventi esterni <sup>&</sup>gt; Eventi definiti dall'utente)** <sup>e</sup> selezionare **Dry all cameras (Asciuga tutte le telecamere)**.
	- 2.6 Fare clic su **Next (Avanti)** fino ad arrivare <sup>a</sup> **Step: <sup>3</sup> Actions (Passo: <sup>3</sup> azioni)**.
	- 2.7 Selezionare l'azione **Axis: Dry <camera> (Axis: asciuga <telecamera>)**.
	- 2.8 Nel campo **Edit the rule description (Modifica la descrizione della regola)**, fare clic su **Axis: Dry camera (Axis: asciuga telecamera)**.
	- 2.9 Nella finestra **Select Triggering Devices (Seleziona dispositivi di attivazione)**, scegliere **Select devices (Seleziona dispositivi)** <sup>e</sup> fare clic su **OK**.
	- 2.10 Selezionare i dispositivi su cui si desidera attivare l'azione <sup>e</sup> fare clic su **OK**, quindi su **Finish (Fine)**.
- 3. In Smart Client, aggiungere l'evento definito dall'utente come pulsante di sovrapposizione su una mappa <sup>o</sup> vista video.
- 4. Fare clic sul pulsante di sovrapposizione testo <sup>e</sup> assicurarsi che la regola operi come desiderato.

#### **Attivazione della messa <sup>a</sup> fuoco per più telecamere con un clic**

Con il plugin Server di eventi è possibile impostare regole personalizzate per agevolare gli operatori. In questo esempio illustreremo come si attiva la messa <sup>a</sup> fuoco automatica per tutte le telecamere con un singolo clic.

### Esecuzione automazione

#### Nota

Requisiti

- AXIS Optimizer versione 4.1 <sup>o</sup> versione successiva sul server di eventi <sup>e</sup> in Management Client
- Una <sup>o</sup> più telecamere che supportano la messa <sup>a</sup> fuoco automatica
- 1. Aggiungere un evento definito dall'utente:
	- 1.1 Andare <sup>a</sup> **Site Navigation <sup>&</sup>gt; Rules and Events (Navigazione sito <sup>&</sup>gt; Regole ed eventi)** <sup>e</sup> fare clic con il pulsante destro del mouse su **User-defined Event (Evento definito dall'utente)**.
	- 1.2 Selezionare **Add User-defined Event (Aggiungi evento definito dall'utente)** <sup>e</sup> immettere un nome, in questo esempio "Messa <sup>a</sup> fuoco automatica".
- 2. Creare una nuova regola:
	- 2.1 Andare <sup>a</sup> **Site Navigation <sup>&</sup>gt; Rules and Events (Navigazione sito <sup>&</sup>gt; Regole ed eventi)** <sup>e</sup> fare clic con il pulsante destro del mouse su **Rules (Regole)**.
	- 2.2 Selezionare **Add Rule (Aggiungi regola)** <sup>e</sup> immettere un nome, in questo esempio "Esegui messa <sup>a</sup> fuoco automatica".
	- 2.3 Selezionare **Perform an action on <event> (Esegui un'azione su <evento>)**.
	- 2.4 Nel campo **Edit the rule description (Modifica la descrizione della regola)**, fare clic su **event (evento)**.
	- 2.5 Andare <sup>a</sup> **Events <sup>&</sup>gt; External Events <sup>&</sup>gt; User-defined Events (Eventi <sup>&</sup>gt; Eventi esterni <sup>&</sup>gt; Eventi definiti dall'utente)** <sup>e</sup> selezionare **Autofocus (Messa <sup>a</sup> fuoco automatica)**. Fare clic su **OK**.
	- 2.6 Fare clic su **Next (Avanti)** fino ad arrivare <sup>a</sup> **Step: <sup>3</sup> Actions (Passo: <sup>3</sup> azioni)**.
	- 2.7 Selezionare l'azione **Axis: Run autofocus on <camera> (Axis: esegui messa <sup>a</sup> fuoco automatica su <telecamera>)**.
	- 2.8 Nel campo **Edit the rule description (Modifica la descrizione della regola)**, fare clic su **Axis: Run autofocus on camera (Axis: esegui messa <sup>a</sup> fuoco automatica su telecamera)**.
	- 2.9 Nella finestra **Select Triggering Devices (Seleziona dispositivi di attivazione)**, scegliere **Select devices (Seleziona dispositivi)** <sup>e</sup> fare clic su **OK**.
	- 2.10 Selezionare i dispositivi su cui si desidera attivare l'azione <sup>e</sup> fare clic su **OK**, quindi su **Finish (Fine)**.
- 3. In Smart Client, aggiungere l'evento definito dall'utente "Messa <sup>a</sup> fuoco automatica" come pulsante di sovrapposizione su una mappa <sup>o</sup> una vista video.
- 4. Fare clic sul pulsante di sovrapposizione testo <sup>e</sup> assicurarsi che la regola operi come desiderato.

#### **Attivare più sirene con un solo clic**

Con il plugin Server di eventi è possibile impostare regole personalizzate per agevolare gli operatori. In questo esempio viene mostrato come attivare più sirene di protezione con un solo clic in Smart Client.

#### Nota

Requisiti

- AXIS Optimizer versione 4.4 <sup>o</sup> versione successiva sul server di eventi <sup>e</sup> in Management Client
- Una <sup>o</sup> più sirene Axis
- output <sup>1</sup> della sirena stroboscopia Axis abilitata in Management Client
- 1. Creare un evento definito dall'utente:

### Esecuzione automazione

- 1.1 Vai <sup>a</sup> **Site Navigation <sup>&</sup>gt; Rules and Events (Navigazione sito <sup>&</sup>gt; Regole ed eventi)** <sup>e</sup> fai clic con il pulsante destro del mouse su **User-defined Event (Evento definito dall'utente)**.
- 1.2 Selezionare **Add User-defined Event (Aggiungi evento definito dall'utente)** <sup>e</sup> immettere un nome, ad esempio "Attiva tutte le sirene".
- 2. In Assistente dispositivo, creare profili della sirena:
	- 2.1 Andare in **Site Navigation <sup>&</sup>gt; AXIS Optimizer <sup>&</sup>gt; Device assistant (Site Navigation <sup>&</sup>gt; AXIS Optimizer <sup>&</sup>gt; Device assistant)**.
	- 2.2 Selezionare una sirena. Viene visualizzata la pagina Web della sirena.
	- 2.3 Vai su **Profiles (Profili)** <sup>e</sup> fai clic su **Add profile (Aggiungi profilo)**.
	- 2.4 Configurare l'operazione che si desidera eseguire quando l'operatore attiva le sirene in Smart Client
	- 2.5 Creare gli stessi profili sull'altra sirena. Devi utilizzare lo stesso nome di profilo su tutti i dispositivi.
- 3. Nelle azioni Axis, creare un preset di azione:
	- 3.1 Vai a Site Navigation > Rules and Events > Axis actions (Navigazione del sito > Regole ed eventi > Azioni **Axis)**.
	- 3.2 Fare clic su **Add new preset (Aggiungi nuovo preset)**.
	- 3.3 Andare in **Select strobe siren (Seleziona sirena)** <sup>e</sup> fare clic su **Strobe siren (Sirena)**.
	- 3.4 Selezionare le sirene che si desidera utilizzare <sup>e</sup> fare clic su **OK**.

Viene visualizzato un elenco dei profili delle sirene.

- 3.5 Selezionare il profilo sirena creato al passaggio precedente. Il preset azione viene salvato automaticamente.
- 3.6 Premere F5 per aggiornare la configurazione del server. Ora è possibile iniziare <sup>a</sup> utilizzare il nuovo preset azione creato.
- 4. Creare una regola:
	- 4.1 Andare <sup>a</sup> **Site Navigation <sup>&</sup>gt; Rules and Events (Navigazione sito <sup>&</sup>gt; Regole ed eventi)** <sup>e</sup> fare clic con il pulsante destro del mouse su **Rules (Regole)**.
	- 4.2 Selezionare **Add Rule (Aggiungi regola)** <sup>e</sup> immettere un nome, ad esempio "Attiva tutte le regole per tutte le sirene".
	- 4.3 Selezionare **Perform an action on <event> (Esegui un'azione su <evento>)**.
	- 4.4 Nel campo **Edit the rule description (Modifica la descrizione della regola)**, fare clic su **event (evento)**.
	- 4.5 Andare <sup>a</sup> **Events <sup>&</sup>gt; External Events <sup>&</sup>gt; User-defined Events (Eventi <sup>&</sup>gt; Eventi esterni <sup>&</sup>gt; Eventi definiti dall'utente)** <sup>e</sup> selezionare **Trigger all strobe sirens (Attiva tutte le sirene)**.
	- 4.6 Fare clic su **Next (Avanti)** fino ad arrivare al **Passaggio 3: Azioni**.
	- 4.7 Selezionare l'azione **Axis: Eseguire un profilo su un <preset> sirena**.
	- 4.8 Nel campo **Edit the rule description (Modifica la descrizione della regola)**, fare clic su **preset**.
	- 4.9 Selezionare quale preset che si desidera utilizzare.
	- 4.10 Fare clic su **Next (Avanti)** quindi su **Finish (Fine)**.
- 5. In Smart Client, aggiungere l'evento definito dall'utente come pulsante di sovrapposizione su una mappa <sup>o</sup> vista video.
- 6. Fare clic sul pulsante di sovrapposizione testo <sup>e</sup> assicurarsi che la regola operi come desiderato.

### <span id="page-14-0"></span>Esecuzione automazione

### **Disattivazione delle privacy mask automaticamente su più telecamere**

Con il plugin del server di eventi è possibile rendere automatizzate determinate azioni. Questo esempio mostra come si disattivare in automatico le privacy mask su più telecamere quando si verifica un evento di analisi. Nell'esempio, l'evento è l'ingresso di persone <sup>o</sup> veicoli in un'area alla quale normalmente non dovrebbero accedere. Quando si ha una migliore vista di ciò che sta accadendo le privacy mask potranno essere disabilitate automaticamente.

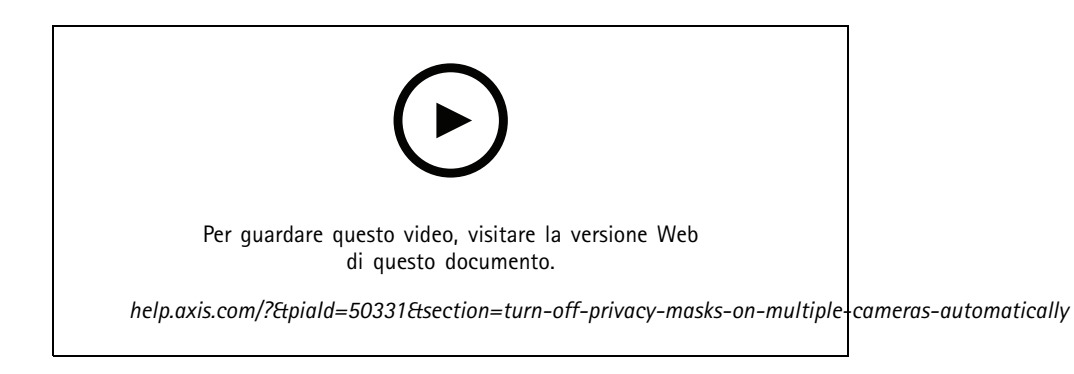

#### Il flusso di lavoro è:

- 1. *Configurazione di uno scenario di analisi alla pagina <sup>15</sup>* in AXIS Object Analytics (o altre applicazioni di analisi desiderate)
- 2. *Aggiunta di controlli operatore alle telecamere [pertinenti](#page-15-0) alla pagina [16](#page-15-0)*
- 3. *[Creazione](#page-15-0) di preset per l'azione alla pagina [16](#page-15-0)*
- 4. Creazione di una regola per la [disattivazione](#page-15-0) delle privacy mask quando si verifica l'evento di analisi alla pagina [16](#page-15-0)
- 5. *[Creazione](#page-15-0) di una regola per riattivare le privacy mask alla pagina [16](#page-15-0)*
- 6. *Test della [regola](#page-16-0) alla pagina [17](#page-16-0)* <sup>e</sup> verificare che tutto funzioni correttamente.

#### Nota

Requisiti

- AXIS Optimizer versione 4.0 <sup>o</sup> successiva sul server di eventi <sup>e</sup> in Management Client
- Telecamere con firmware versione 7.40 o versione successiva
- Telecamere capaci di generare eventi, in questo esempio una telecamera dotata di AXIS Object Analytics

#### **Configurazione di uno scenario di analisi**

- 1. Andare <sup>a</sup> **Site Navigation <sup>&</sup>gt; AXIS Optimizer <sup>&</sup>gt; Device assistant (Navigazione sito <sup>&</sup>gt; AXIS Optimizer <sup>&</sup>gt; Assistente dispositivo)** <sup>e</sup> cercare il dispositivo con le analisi desiderate.
- 2. Fare clic su **Applications (Applicazioni)** <sup>e</sup> creare uno scenario di analisi che attiverà l'azione.
- 3. Andare <sup>a</sup> **Devices <sup>&</sup>gt; Cameras (Dispositivi <sup>&</sup>gt; Telecamere)** <sup>e</sup> cercare la telecamera sulla quale è stato creato lo scenario di analisi.
- 4. Nella finestra **Properties (Proprietà)**, fare clic su **Events <sup>&</sup>gt; Add (Eventi <sup>&</sup>gt; Aggiungi)**.
- 5. Selezionare un evento driver, in questo esempio "Object Analytics: test evento salita" <sup>e</sup> fare clic su **OK**.
- 6. Fare clic su **Add (Aggiungi)** <sup>e</sup> selezionare l'evento driver "Object Analytics: test evento caduta." Quindi fare clic su **OK**.
- 7. Fare clic su **Save (Salva)**.

### <span id="page-15-0"></span>Esecuzione automazione

#### **Aggiunta di controlli operatore alle telecamere pertinenti**

- 1. Andare <sup>a</sup> **AXIS Optimizer <sup>&</sup>gt; Operator controls (AXIS Optimizer <sup>&</sup>gt; Comandi operatore)** <sup>e</sup> aprire la libreria Controlli.
- 2. Nella finestra **Configuration (Configurazione)**, selezionare la cartella pertinente <sup>e</sup> attivare **Turn off privacy mask (Disattiva privacy mask)** <sup>e</sup> **Turn on privacy mask (Attiva privacy mask)**.

#### **Creazione di preset per l'azione**

- 1. Andare a Rules and Events > Axis actions (Regole ed eventi > Azioni Axis) e fare clic su Add new preset (Aggiungi **nuovo preset)**.
- 2. Fare clic su **Cameras (Telecamere)** <sup>e</sup> selezionare le telecamere pertinenti. In questo esempio: AXIS P1375 <sup>e</sup> AXIS Q6075-E. Selezionare, quindi, il comando **Turn on privacy mask (Attiva privacy mask)**.
- 3. Fare clic su **Add new preset <sup>&</sup>gt; Cameras (Aggiungi nuovo preset <sup>&</sup>gt; Telecamere)** <sup>e</sup> selezionare le telecamere pertinenti. In questo esempio: AXIS P1375 <sup>e</sup> AXIS Q6075-E. Selezionare, quindi, il comando **Turn off privacy mask (Disattiva privacy mask)**.

#### Creazione di una regola per la disattivazione delle privacy mask quando si verifica l'evento di analisi

- 1. Andare <sup>a</sup> **Site Navigation <sup>&</sup>gt; Rules and Events (Navigazione sito <sup>&</sup>gt; Regole ed eventi)** <sup>e</sup> fare clic con il pulsante destro del mouse su **Rules (Regole)**.
- 2. Selezionare **Add Rule (Aggiungi regola)** <sup>e</sup> immettere un nome, in questo esempio "Disattiva privacy mask all'avvio dell'analisi".
- 3. Selezionare **Perform an action on <event> (Esegui un'azione su <evento>)**.
- 4. Nel campo **Edit the rule description (Modifica la descrizione della regola)**, fare clic su **event (evento)**. Andare <sup>a</sup> **Devices <sup>&</sup>gt; Configurable Events (Dispositivi <sup>&</sup>gt; Eventi configurabili)** <sup>e</sup> selezionare **Object Analytics: Event test Rising (Object Analytics: test evento salita)**.
- 5. Nel campo **Edit the rule description (Modifica la descrizione della regola)**, selezionare un dispositivo, in questo esempio AXIS P1375.
- 6. Fare clic su **Next (Avanti)** fino ad arrivare <sup>a</sup> **Step: <sup>3</sup> Actions (Passo: <sup>3</sup> azioni)**.
- 7. Selezionare l'azione **Axis: Run operator control: <preset> (Axis: esegui controllo operatore: <preset>)**.
- 8. Nel campo **Edit the rule description (Modifica la descrizione della regola)**, fare clic su **preset**. Aggiungere quindi l'obiettivo **Turn off privacy mask on <sup>2</sup> cameras (Disattiva privacy mask su <sup>2</sup> telecamere)** <sup>e</sup> fare clic su **OK**.
- 9. Fare clic su **Finish (Fine)**.

#### **Creazione di una regola per riattivare le privacy mask**

- 1. Selezionare **Add Rule (Aggiungi regola)** <sup>e</sup> immettere un nome, in questo esempio "Attiva privacy mask all'arresto dell'analisi".
- 2. Selezionare **Perform an action on <event> (Esegui un'azione su <evento>)**.
- 3. Nella sezione **Edit the rule description (Modifica la descrizione della regola)**, fare clic su **event (evento)**. Andare <sup>a</sup> **Devices <sup>&</sup>gt; Configurable Events (Dispositivi <sup>&</sup>gt; Eventi configurabili)** <sup>e</sup> selezionare **Object Analytics: Event test Failing (Object Analytics: test evento fallimento)**.
- 4. Nella sezione **Edit the rule description (Modifica la descrizione della regola)**, selezionare un dispositivo, in questo esempio AXIS P1375.
- 5. Fare clic su **Next (Avanti)** fino ad arrivare <sup>a</sup> **Step: <sup>3</sup> Actions (Passo: <sup>3</sup> azioni)**.
- 6. Selezionare l'azione **Axis: Run operator control: <preset> (Axis: esegui controllo operatore: <preset>)**.

### <span id="page-16-0"></span>Esecuzione automazione

- 7. Nella sezione **Edit the rule description (Modifica la descrizione della regola)**, fare clic su **preset**. Aggiungere quindi l'obiettivo **Turn on privacy mask on <sup>2</sup> cameras (Attiva privacy mask su <sup>2</sup> telecamere)** <sup>e</sup> fare clic su **OK**.
- 8. Fare clic su **Finish (Fine)**.

#### **Test della regola**

- 1. Andare <sup>a</sup> **AXIS Optimizer <sup>&</sup>gt; Device assistant (AXIS Optimizer <sup>&</sup>gt; Assistente dispositivo)** <sup>e</sup> trovare il dispositivo con le analisi usate per la creazione dell'automazione. In questo esempio AXIS P1375.
- 2. Aprire lo scenario pertinente <sup>e</sup> fare clic su **Test alarm (Verifica allarme)**.

#### **Attivazione di una sirena quando una videocamera rileva movimento**

Con il plugin del server di eventi, hai la possibilità di impostare regole personalizzate per l'automatizzazione delle azioni. In questo esempio viene mostrato come attivare automaticamente le sirene quando una videocamera rileva movimento.

#### Nota

Requisiti

- AXIS Optimizer versione 4.4 <sup>o</sup> versione successiva sul server di eventi <sup>e</sup> in Management Client
- Una <sup>o</sup> più sirene Axis
- Per una versione precedente rispetto <sup>a</sup> XProtect 2022 R2, le azioni Axis non sono disponibili come azioni di arresto. Per le versioni precedenti è necessario creare due regole separate per l'esecuzione <sup>e</sup> l'arresto della sirena stroboscopica.
- 1. Crea profili di sirena stroboscopica:
	- 1.1 Vai in **Site Navigation <sup>&</sup>gt; AXIS Optimizer <sup>&</sup>gt; Device assistant (Site Navigation <sup>&</sup>gt; AXIS Optimizer <sup>&</sup>gt; Device assistant)**.
	- 1.2 Vai su **Axis output devices (Dispositivi output Axis)** <sup>e</sup> seleziona una sirena stroboscopica. Viene visualizzata la pagina Web della sirena.
	- 1.3 Vai su **Profiles (Profili)** <sup>e</sup> fai clic su **Add profile (Aggiungi profilo)**.
	- 1.4 Assicurati di scegliere lo stesso nome di profilo per tutte le sirene.
	- 1.5 Configurare l'operazione che deve eseguire la sirena quando rileva movimento.
- 2. Crea preset di azione per l'avvio <sup>e</sup> l'arresto:
	- 2.1 Vai a Site Navigation > Rules and Events > Axis actions (Navigazione del sito > Regole ed eventi > Azioni **Axis)**.
	- 2.2 Per creare un preset di avvio, vai su **Strobe siren (Sirena stroboscopica)** <sup>e</sup> fai clic su **Add new preset (Aggiungi nuovo preset)**.
	- 2.3 Vai in **Select strobe siren (Seleziona sirena)** <sup>e</sup> fai clic su **Strobe siren (Sirena)**.
	- 2.4 Seleziona una <sup>o</sup> più sirene stroboscopiche dall'elenco.
	- 2.5 Seleziona dalla lista il profilo sirena che hai creato precedentemente. Il preset azione viene salvato automaticamente.
	- 2.6 Per creare un preset di arresto, fai clic su **Add new preset (Aggiungi nuovo preset)**.
	- 2.7 Vai in **Select strobe siren (Seleziona sirena)** <sup>e</sup> fai clic su **Strobe siren (Sirena)**.
	- 2.8 Seleziona dall'elenco le stesse sirene stroboscopiche scelte per il preset di avvio.
	- 2.9 Vai <sup>a</sup> **Select action (Seleziona azione)** <sup>e</sup> seleziona **Stop (Arresta)**.

### Esecuzione automazione

- 2.10 Seleziona lo stesso profilo di sirena che è creato per l'azione di avvio. Il preset azione viene salvato automaticamente.
- 2.11 Fai clic su **click to refresh (fai clic per aggiornare)** <sup>o</sup> premi F5 per aggiornare la configurazione del server.
- 3. Creare una regola:
	- 3.1 Vai <sup>a</sup> **Site Navigation <sup>&</sup>gt; Rules and Events <sup>&</sup>gt; Rules (Navigazione del sito <sup>&</sup>gt; Regole ed eventi <sup>&</sup>gt; Regole)**.
	- 3.2 Fai clic con il pulsante destro del mouse su **Rules (Regole)**, seleziona **Add Rule (Aggiungi regola)** <sup>e</sup> inserisci un nome.
	- 3.3 In **Edit the rule description (Modifica la descrizione della regola)**, fai clic su **event (evento)**.
	- 3.4 Vai in **Devices <sup>&</sup>gt; Predefined Events (Dispositivi <sup>&</sup>gt; Eventi predefiniti)** <sup>e</sup> seleziona **Motion Started (Movimento avviato)**.
	- 3.5 In **Edit the rule description (Modifica la descrizione della regola)**, fare clic su **devices/recording\_server/management\_server**.
	- 3.6 Selezionare la videocamera che deve attivare le sirene stroboscopiche.
	- 3.7 Fare clic su **Next (Avanti)** fino ad arrivare <sup>a</sup> **Step 3: Actions (Fase 3: azioni)**.
	- 3.8 Selezionare l'azione Axis: Start or stop a profile on a strobe siren: <preset> (Axis: avvia o arresta un profilo **su una sirena stroboscopica: <preset>)**.
	- 3.9 In **Edit the rule description (Modifica la descrizione della regola)**, fai clic su **preset**.
	- 3.10 Seleziona il preset di avvio creato in precedenza.
	- 3.11 Fai clic su **Next (Avanti)** <sup>e</sup> seleziona **Perform stop action on <event> (Esegui azione di arresto su <event>)**.
	- 3.12 Fai clic su **Next (Avanti)** <sup>e</sup> seleziona **Axis: Start or stop <sup>a</sup> profile on strobe siren: <event> (Axis: avvia <sup>o</sup> arresta un profilo su una sirena stroboscopica: <event>)**.
	- 3.13 In **Edit the rule description (Modifica la descrizione della regola)**, fai clic su **preset**.
	- 3.14 Seleziona il preset di arresto creato in precedenza.
	- 3.15 Seleziona **Finish (Fine)**.
- 4. Verifica che le sirene stroboscopiche funzionino correttamente quando la telecamera rileva movimento.

#### **Riproduci clip audio su altoparlanti <sup>o</sup> in una zona altoparlante quando una telecamera rileva movimento**

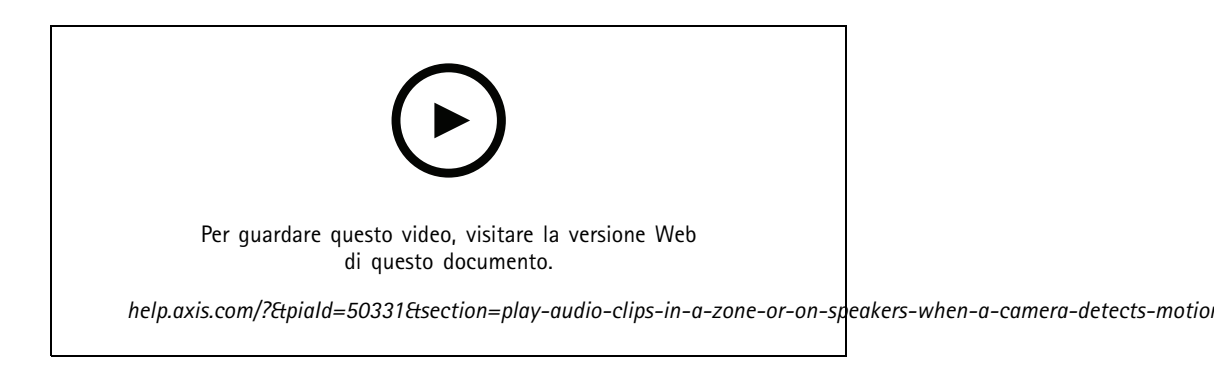

### Esecuzione automazione

Con il plugin del server di eventi, hai la possibilità di impostare regole personalizzate per l'automatizzazione delle azioni, cosiddette preset di azione. In questo esempio, ti mostriamo come riprodurre una clip audio automaticamente su un altoparlante <sup>o</sup> in una zona altoparlante quando una telecamera rileva movimento.

#### Nota

Requisiti

- AXIS Optimizer versione 4.6 <sup>o</sup> versione successiva sul server di eventi <sup>e</sup> in Management Client
- Uno <sup>o</sup> molteplici altoparlanti Axis dedicati <sup>o</sup> dispositivi Axis con altoparlanti integrati
- Per la riproduzione di una clip audio in una zona altoparlante, serve un sistema audio AXIS Audio Manager Edge configurato in modo esatto. Per ulteriori informazioni, vedere *Configura gli [altoparlanti](#page-29-0) <sup>e</sup> le zone nella modalità AXIS Audio Manager [Edge](#page-29-0) alla pagina [30](#page-29-0)*
- 1. Per caricare una clip audio:
	- 1.1 Posizionare la clip audio che si desidera caricare sugli altoparlanti nella cartella predefinita **C:\Users\Public\Documents\AXIS Optimizer for Milestone XProtect - Audio Clips\**.
	- 1.2 In Management Client, andare <sup>a</sup> **Site Navigation <sup>&</sup>gt; AXIS Optimizer <sup>&</sup>gt; Speaker manager (Navigazione sito <sup>&</sup>gt; AXIS Optimizer <sup>&</sup>gt; Gestore altoparlante)** <sup>e</sup> selezionare l'altoparlante, il gruppo dispositivi <sup>o</sup> la zona altoparlanti dalla lista.

#### Nota

Per ottenere maggiori informazioni su come attivare la modalità AXIS Audio Manager Edge, vedi *[Accedi](#page-28-0) alla modalità AXIS Audio [Manager](#page-28-0) Edge alla pagina [29](#page-28-0)*.

- 1.3 Vai <sup>a</sup> **Audio clips (Clip audio)** <sup>e</sup> fai clic su **<sup>+</sup>** davanti alla clip audio che desideri caricare.
- 1.4 Senza la modalità AXIS Audio Manager Edge, ripeti i passaggi 1.2-1.3 per ogni altoparlante da cui vuoi riprodurre la clip audio. Assicurati di caricare lo stesso file audio su ogni altoparlante.
- 2. Per creare preset azione per la riproduzione di una clip audio su un altoparlante <sup>o</sup> in una zona altoparlante:
	- 2.1 Andare <sup>a</sup> **Site Navigation <sup>&</sup>gt; Rules and Events <sup>&</sup>gt; Axis actions (Navigazione del sito <sup>&</sup>gt; Regole ed eventi <sup>&</sup>gt; Azioni Axis)**.
	- 2.2 Per creare un preset di avvio, vai su **Audio clips (Clip audio)** <sup>e</sup> fai clic su **Add new preset (Aggiungi nuovo preset)**.
	- 2.3 Con la modalità AXIS Audio Manager Edge, vai su **Select playback destination (Seleziona destinazione di riproduzione)**.

Senza la modalità AXIS Audio Manager Edge, vai su **Select speaker (Seleziona altoparlante)**.

- 2.4 Seleziona un altoparlante <sup>o</sup> una zona altoparlante.
- 2.5 Dalla lista, seleziona la clip audio che hai caricato nella fase 1. L'azione preset viene salvata in automatico.
- 2.6 Fai **clic per aggiornare** <sup>o</sup> premi F5 per aggiornare la configurazione del server.
- 3. Per creare una regola:
	- 3.1 Andare a Site Navigation > Rules and Events > Rules (Navigazione del sito > Regole ed eventi > Regole).
	- 3.2 Fai clic con il pulsante destro del mouse su **Rules (Regole)**, seleziona **Add Rule (Aggiungi regola)** <sup>e</sup> inserisci un nome.
	- 3.3 In **Edit the rule description (Modifica la descrizione della regola)**, fai clic su **event (evento)**.
	- 3.4 Vai in **Devices <sup>&</sup>gt; Predefined Events (Dispositivi <sup>&</sup>gt; Eventi predefiniti)** <sup>e</sup> seleziona **Motion Started (Movimento avviato)**.

### <span id="page-19-0"></span>Esecuzione automazione

- 3.5 In **Edit the rule description (Modifica la descrizione della regola)**, fare clic su **devices/recording\_server/management\_server**.
- 3.6 Seleziona la telecamera che deve attivare l'azione preset <sup>o</sup> la clip audio.
- 3.7 Fare clic su **Next (Avanti)** fino ad arrivare <sup>a</sup> **Step 3: Actions (Fase 3: azioni)**.
- 3.8 Selezionare l'azione **Axis: Play audio clip: <preset> (Axis: riproduzione di clip audio: <preset>)**.
- 3.9 In **Edit the rule description (Modifica la descrizione della regola)**, fai clic su **preset**.
- 3.10 Seleziona il preset creato al passaggio precedente.
- 3.11 Seleziona **Finish (Fine)**.
- 4. Verifica che la clip audio sia riprodotta in modo esatto quando la telecamera rileva movimento.

#### **Risoluzione dei problemi di una regola**

Se una regola non funziona, controllare per prima cosa i messaggi del server di eventi per assicurarsi che il servizio eventi sia in esecuzione.

È possibile controllare inoltre <sup>i</sup> registri di AXIS Optimizer sul server di eventi. Se sono disponibili Management Client <sup>o</sup> Smart Client, usarli per abilitare <sup>e</sup> salvare i registri.

### **Gestione centralizzata degli elenchi delle targhe**

Quando si usa AXIS Optimizer List Manager è possibile gestire in modo centralizzato gli elenchi delle targhe per tutte le telecamere contemporaneamente. È possibile creare <sup>e</sup> gestire liste consentiti, bloccati <sup>e</sup> personalizzate direttamente da Milestone XProtect. Il sistema supporta elenchi combinati. Ciò significa che è possibile avere un elenco complessivo che si applica <sup>a</sup> tutte le telecamere nel sistema <sup>e</sup> agli elenchi locali che si applicano <sup>a</sup> telecamere specifiche.

La gestione centralizzata dell'elenco è utile ad esempio quando si desidera automatizzare l'ingresso <sup>e</sup> l'uscita dai parcheggi <sup>o</sup> si desidera ricevere un allarme quando il sistema registra una determinata targa.

Per creare <sup>e</sup> modificare gli elenchi <sup>è</sup> necessario disporre dei privilegi di amministratore. È possibile concedere diritti di lettura <sup>e</sup> modifica ad altri ruoli, vedere la sezione *[Configurazione](#page-20-0) delle autorizzazioni degli elenchi alla pagina [21](#page-20-0)*.

#### **Creazione di un elenco**

Nota

Requisiti

- Milestone XProtect 2019 R2 o versione successiva
- AXIS License Plate Verifier 1.8 <sup>o</sup> versione successiva in esecuzione sulle telecamere
- Se vuoi creare elenchi personalizzati, serve AXIS License Plate Verifier 2.0
- 1. In Management Client, andare <sup>a</sup> **Site Navigation <sup>&</sup>gt; AXIS Optimizer <sup>&</sup>gt; License plate lists (Navigazione sito <sup>&</sup>gt; AXIS Optimizer <sup>&</sup>gt; Liste targhe)**.
- 2. Selezionare le telecamere <sup>a</sup> cui si desidera inviare l'elenco consentiti, bloccati <sup>e</sup> personalizzato.
- 3. (Facoltativo) Aggiungere ruoli utente che possono visualizzare <sup>e</sup> modificare la lista consentiti, la lista bloccati <sup>e</sup> la lista personalizzata.
- 4. Aggiungi targhe all'elenco consentiti, bloccati <sup>e</sup> personalizzato.

È inoltre possibile importare gli elenchi di targhe esistenti.

Quando l'elenco è in stato **Synchronized (Sincronizzato)**, è stato inviato alle telecamere selezionate.

### <span id="page-20-0"></span>Esecuzione automazione

#### **Configurazione delle autorizzazioni degli elenchi**

È possibile configurare <sup>i</sup> ruoli utente che possono modificare la lista consentiti, la lista bloccati <sup>e</sup> la lista personalizzata. Questa opzione è utile, ad esempio, quando l'amministratore ha configurato gli elenchi, ma si desidera che l'operatore aggiunga i visitatori in base alle esigenze giornaliere.

#### **In Management Client**

Tutte le autorizzazioni per la visualizzazione <sup>e</sup> la modifica degli elenchi per ogni elenco.

- 1. Andare <sup>a</sup> **Security <sup>&</sup>gt; Roles (Sicurezza <sup>&</sup>gt; Ruoli)** <sup>e</sup> selezionare un ruolo.
- 2. Vai alla scheda **AXIS Optimizer**.
- 3. In Role Settings (Impostazioni ruolo), andare ad AXIS Optimizer > License plate lists (AXIS Optimizer > Elenchi delle **targhe)**. Selezionare un elenco <sup>e</sup> **Read (Leggere)** <sup>e</sup> **Edit license plates (Modificare le targhe)**.
	- Per versioni precedenti rispetto <sup>a</sup> XProtect 2023 R2, vai <sup>a</sup> **MIP <sup>&</sup>gt; AXIS Optimizer <sup>&</sup>gt; AXIS Optimizer Security <sup>&</sup>gt; License plate lists (MIP <sup>&</sup>gt; AXIS Optimizer <sup>&</sup>gt; AXIS Optimizer Security <sup>&</sup>gt; Liste targhe)** <sup>e</sup> selezionare **Edit license plate lists (Modifica liste targhe)**.

#### **Modifica di un elenco**

**Su Management Client**

- 1. Andare a Site Navigation > AXIS Optimizer > License plate lists (Navigazione sito > AXIS Optimizer > Liste targhe).
- 2. Selezionare il sito che si desidera modificare.
- 3. Aggiornare **Cameras (Telecamere)** <sup>o</sup> **License plates (Targhe)** in base alle esigenze.

Quando l'elenco passa allo stato **Synchronized (Sincronizzato)**, le modifiche verranno inoltrate alle telecamere selezionate.

#### **Su Smart Client**

1. Vai alle *[Targhe](#page-56-0) Axis alla pagina [57](#page-56-0)* <sup>e</sup> fai clic su **License plate lists (Elenchi targhe)**.

Se la scheda non è visualizzata, vai su **Settings <sup>&</sup>gt; Axis search options (Impostazioni <sup>&</sup>gt; Opzioni di ricerca Axis)** <sup>e</sup> selezionare **Show license plate search tab (Mostra scheda ricerca targa)**.

- 2. Selezionare il sito che si desidera modificare.
- 3. Aggiungi targhe all'elenco consentiti, bloccati <sup>e</sup> personalizzato.

È inoltre possibile importare gli elenchi delle targhe esistenti.

Quando l'elenco è in stato **Synchronized (Sincronizzato)**, è stato inviato alle telecamere selezionate.

#### **Importazione di un elenco**

È possibile importare gli elenchi in diversi formati testo <sup>o</sup> CSV.

- Formato testo consentito: una targa per ciascuna riga
- Formati CSV consentiti:
	- una targa per ciascuna riga
	- Due campi: targa <sup>e</sup> data
	- Tre campi: targa, proprietario <sup>e</sup> commenti
	- Quattro campi: targa, proprietario, commenti <sup>e</sup> stringa "Attivo" <sup>o</sup> "Inattivo". Stesso formato applicato quando si esporta un elenco

### Esecuzione automazione

#### **Su Management Client**

- 1. Vai a Site Navigation > AXIS Optimizer > License plate lists (Navigazione sito > AXIS Optimizer > Liste targhe).
- 2. Selezionare il sito che si desidera modificare.
- 3. Vai su **Allowed (Consentito)**, **Blocked (Bloccato)** <sup>o</sup> **Custom (Personalizzato)**.
- 4. Fai clic su <sup>e</sup> seleziona **Import to allow list (Importa nell'elenco consentiti)**, **Import to block list (Importa nell'elenco bloccati)** <sup>o</sup> **Import to custom list (Importa nell'elenco personalizzato)**.

#### **Su Smart Client**

1. Vai alle *[Targhe](#page-56-0) Axis alla pagina [57](#page-56-0)* <sup>e</sup> fai clic su **License plate lists (Elenchi targhe)**.

Se la scheda non è visualizzata, vai su **Settings <sup>&</sup>gt; Axis search options (Impostazioni <sup>&</sup>gt; Opzioni di ricerca Axis)** <sup>e</sup> selezionare **Show license plate search tab (Mostra scheda ricerca targa)**.

- 2. Selezionare il sito che si desidera modificare.
- 3. Vai su **Allowed (Consentito)**, **Blocked (Bloccato)** <sup>o</sup> **Custom (Personalizzato)**.
- 4. Fai clic su <sup>e</sup> seleziona **Import to allow list (Importa nell'elenco consentiti)**, **Import to block list (Importa nell'elenco bloccati)** <sup>o</sup> **Import to custom list (Importa nell'elenco personalizzato)**.

#### **Esportazione di un elenco**

#### Nota

Per esportare gli elenchi delle targhe, è necessario disporre dei diritti di amministratore.

#### **In Management Client**

- 1. Andare a Site Navigation > AXIS Optimizer > License plate lists (Navigazione sito > AXIS Optimizer > Liste targhe).
- 2. Selezionare il sito che si desidera modificare.
- 3. Vai su **Allowed (Consentito)**, **Blocked (Bloccato)** <sup>o</sup> **Custom (Personalizzato)**.

4. Fai clic su <sup>e</sup> seleziona **Export allow list (Esporta elenco consentiti)**, **Export block list (Esporta elenco bloccati)** <sup>o</sup> **Export custom list (Esporta elenco personalizzato)**.

L'elenco esportato sarà in formato CSV con quattro campi: targa, proprietario, commenti <sup>e</sup> stato Attivo <sup>o</sup> Inattivo.

#### **Su Smart Client**

1. Vai alle *[Targhe](#page-56-0) Axis alla pagina [57](#page-56-0)* <sup>e</sup> fai clic su **License plate lists (Elenchi targhe)**.

Se la scheda non è visualizzata, vai su **Settings <sup>&</sup>gt; Axis search options (Impostazioni <sup>&</sup>gt; Opzioni di ricerca Axis)** <sup>e</sup> selezionare **Show license plate search tab (Mostra scheda ricerca targa)**.

- 2. Selezionare il sito che si desidera modificare.
- 3. Vai su **Allowed (Consentito)**, **Blocked (Bloccato)** <sup>o</sup> **Custom (Personalizzato)**.
- 4. Fai clic su <sup>e</sup> seleziona **Export allow list (Esporta elenco consentiti)**, **Export block list (Esporta elenco bloccati)** <sup>o</sup> **Export custom list (Esporta elenco personalizzato)**.

L'elenco esportato sarà in formato CSV con quattro campi: targa, proprietario, commenti <sup>e</sup> stato Attivo <sup>o</sup> Inattivo.

### Esecuzione automazione

#### **Ulteriori informazioni sugli elenchi**

- È possibile creare diversi siti.
- Ciascun sito è associato <sup>a</sup> una <sup>o</sup> più telecamere su cui è installato AXIS License Plate Verifier.
- Ciascun sito è associato <sup>a</sup> uno <sup>o</sup> più ruoli utente Milestone XProtect. Il ruolo utente definisce chi dispone dell'autorizzazione di lettura <sup>e</sup> modifica degli elenchi delle targhe.
- Tutti gli elenchi vengono archiviati in un database Milestone.
- •Quando si aggiunge la telecamera <sup>a</sup> un sito, le targhe già esistenti sulla telecamera vengono sovrascritte.
- •Se la stessa telecamera è presente in diversi siti, la telecamera riceverà la somma di tutti gli elenchi.
- • Se la stessa targa è in molteplici liste, "bloccati" ha la priorità più elevata, "consentiti" ha priorità media <sup>e</sup> "personalizzato" ha la priorità più bassa.
- Per ciascuna targa, è possibile aggiungere informazioni sul proprietario del veicolo. Tuttavia, queste informazioni non vengono sincronizzate con le telecamere.

## <span id="page-23-0"></span>Risposta agli eventi dal vivo

## Risposta agli eventi dal vivo

### **Uso dei comandi del dispositivo**

#### **Controlli per gli operatori**

I controlli per gli operatori consentono l'accesso alle funzionalità specifiche di una telecamera Axis direttamente da Smart Client. Le funzionalità alle quali è possibile avere accesso dipendono dalle telecamere nel sistema <sup>e</sup> dalle funzionalità di cui sono dotate. Oltre ai controlli operatore preinstallati, <sup>è</sup> possibile crearne di personalizzati. È inoltre possibile configurare <sup>i</sup> controlli ai quali un operatore ha accesso.

Alcuni esempi di controlli operatore:

- Attivare <sup>o</sup> disattivare il tergicristallo
- Attivare o disattivare il riscaldatore
- Attivare o disattivare l'IR
- Richiamo messa a fuoco
- Attivare o disattivare WDR
- Attivare <sup>o</sup> disattivare lo stabilizzatore elettronico dell'immagine (EIS)
- Attivare <sup>o</sup> disattivare privacy mask.

Per informazioni sui controlli dell'operatore specifici della telecamera, vedere la scheda tecnica.

#### **Accesso ai controlli operatore**

Nota

Requisiti

- Milestone XProtect Corporate <sup>o</sup> Expert 2019 R3 <sup>o</sup> versione successiva
- Dispositivi Axis con firmware versione 7.10, 7.40 <sup>o</sup> successiva. Le versioni 7.20 <sup>e</sup> 7.30 non supportano i controlli operatore.
- 1. In Smart Client, fare clic su **Live (Diretta)** <sup>e</sup> andare alla telecamera Axis.
- 2. Fare clic su  $\Omega$  e selezionare la funzione da usare.

#### **Salvataggio di un'area di messa <sup>a</sup> fuoco per una telecamera PTZ**

Il richiamo della messa <sup>a</sup> fuoco consente il salvataggio di aree di messa <sup>a</sup> fuoco alle quali la telecamera PTZ torna in automatico quando si sposta su tale area della scena. Risulta utile specialmente in condizioni di bassa luminosità in cui la telecamera avrebbe altrimenti difficoltà a trovare la messa a fuoco.

## Risposta agli eventi dal vivo

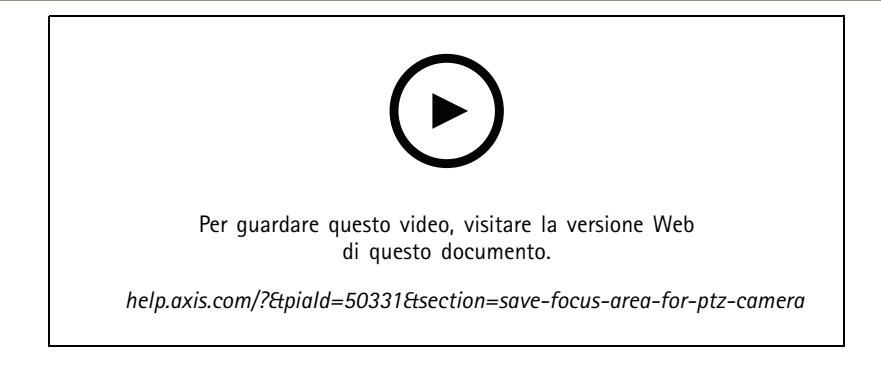

1. In Smart Client, spostare la telecamera sull'area sulla quale si desidera effettuare la messa <sup>a</sup> fuoco.

#### Nota

Le condizioni di luminosità devono essere ottimali quando si imposta l'area di messa <sup>a</sup> fuoco.

- 2. Mettere a fuoco la telecamera.
- 3. Selezionare **Add Focus Recall Zone (Aggiungi zona di richiamo messa <sup>a</sup> fuoco)**.

In seguito, quando si ruota <sup>o</sup> si inclina la telecamera <sup>e</sup> si sposta la vista su un'area, la telecamera richiama in automatico la messa <sup>a</sup> fuoco preimpostata per quella vista. Anche se si esegue lo zoom avanti <sup>o</sup> indietro, la telecamera preserverà la stessa posizione di messa <sup>a</sup> fuoco.

Se la zona è configurata in modo inesatto, selezionare **Remove Focus Recall Zone (Rimuovi zona di richiamo messa <sup>a</sup> fuoco)**.

#### **Esecuzione della messa <sup>a</sup> fuoco automatica di una telecamera**

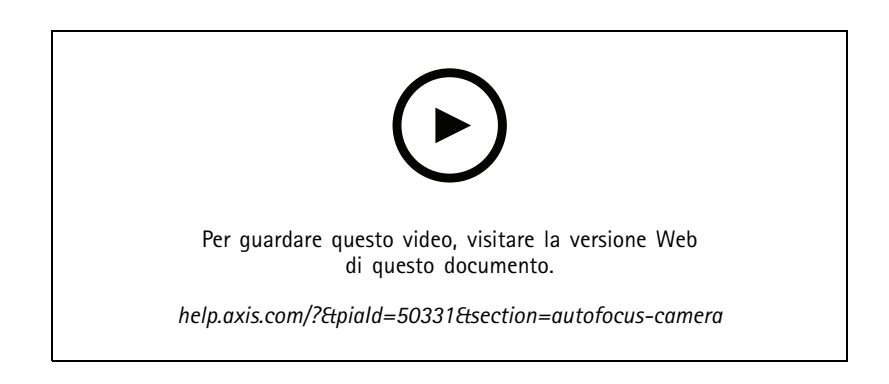

Le telecamere con messa <sup>a</sup> fuoco automatica possono regolare l'obiettivo meccanicamente <sup>e</sup> automaticamente in modo che l'immagine rimanga <sup>a</sup> fuoco nell'area di interesse quando la vista cambia.

**Esegui la messa <sup>a</sup> fuoco automatica di una telecamera PTZ**

- 1. In Smart Client, selezionare una vista della telecamera.
- 2. Fare clic su <sup>e</sup> andare <sup>a</sup> **Set Focus <sup>&</sup>gt; AF (Imposta messa <sup>a</sup> fuoco <sup>&</sup>gt; Messa <sup>a</sup> fuoco automatica)**.

**Focus Control (Controllo messa <sup>a</sup> fuoco)** consente di spostare il punto di messa <sup>a</sup> fuoco più vicino <sup>o</sup> più lontano:

- -Per un passo più ampio, fare clic sulla barra grande.
- Per un passo più piccolo, fare clic sulla barra piccola.

#### **Messa <sup>a</sup> fuoco automatica per telecamere <sup>a</sup> scatola fissa <sup>e</sup> telecamere <sup>a</sup> cupola fissa**

## Risposta agli eventi dal vivo

- 1. In Smart Client, selezionare una vista della telecamera.
- 2. Fare clic su  $\blacksquare$  e andare a Autofocus (Messa a fuoco automatica).

### **Attivazione di speed dry <sup>o</sup> del tergicristallo**

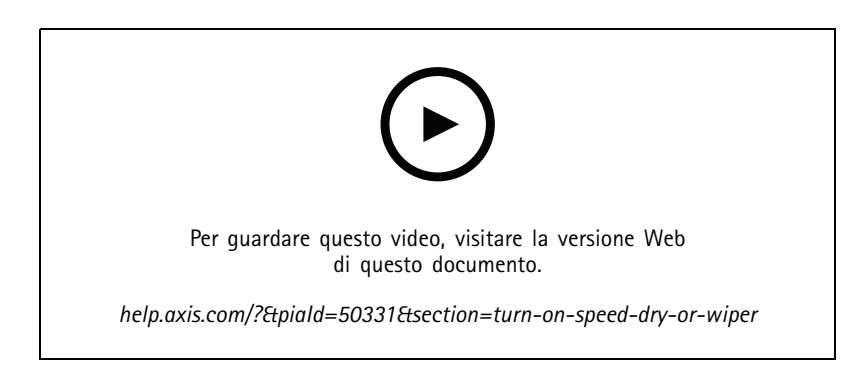

La funzione speed dry consente alla cupola di scuotere via i liquidi quando si bagna. Quando la cupola vibra ad alta velocità, la tensione superficiale dell'acqua si spezza <sup>e</sup> le gocce vengono rimosse. Questo consente alla telecamera di produrre immagini nitide anche in caso di pioggia.

#### **Per attivare la funzione speed dry**

- 1. In Smart Client, selezionare una vista della telecamera.
- 2. Fare clic su  $\mathbf{Q}$  e andare a PTZ  $>$  Speed Dry.

#### Importante

La funzione speed dry è disponibile solo nelle telecamere della serie AXIS Q61.

#### **Per attivare la funzione tergicristallo**

Il tergicristallo rimuove l'acqua <sup>e</sup> la pioggia in eccesso dall'obiettivo delle telecamere di posizionamento Axis.

- 1. In Smart Client, selezionare una vista della telecamera.
- 2. Fare clic su  $\mathbb{N}$ .

#### Importante

La funzione del tergicristallo è disponibile solo nelle telecamere della serie AXIS Q86.

### **Misurazione della temperatura spot**

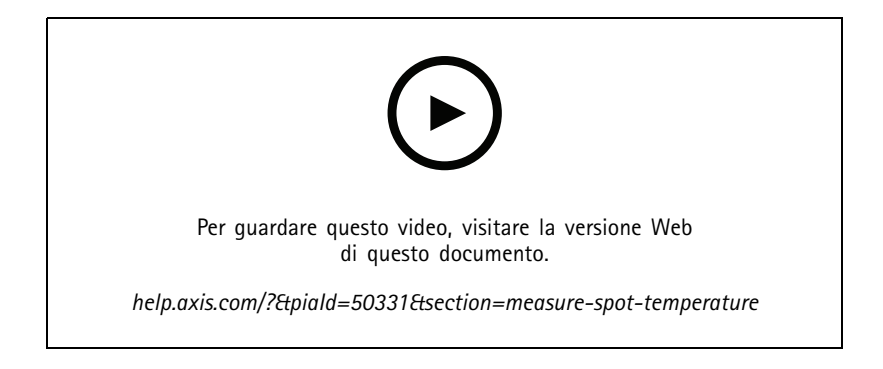

## Risposta agli eventi dal vivo

Se hai nel tuo sistema una telecamera nella quale è integrata la lettura temperatura spot, è possibile misurare la temperatura direttamente nella vista della telecamera. Le telecamere AXIS con lettura temperatura spot sono AXIS Q1961-TE, AXIS Q2101-E <sup>e</sup> AXIS Q2901-E.

- 1. In Smart Client, apri una vista della telecamera in una telecamera integrata con la lettura temperatura spot.
- 2. Per misurare la temperatura spot, fai clic su  $\mathbb{Z}$  e seleziona:
	- **Measure spot temperature (Misura la temperatura spot)** per AXIS Q2901-E.
	- **Enable temperature spot meter (Abilita il misuratore spot della temperatura)** per AXIS Q1961-TE <sup>e</sup> AXIS Q2101-E.
- 3. Fare clic su qualsiasi area nella vista <sup>e</sup> verrà visualizzata la temperatura spot corrente.

Per Q1961-TE <sup>e</sup> AXIS Q2101-E, fare clic su **Done (Fatto)**.

- 4. Per AXIS Q1961-TE <sup>e</sup> AXIS Q2101-E, la temperatura spot resterà sull'immagine fino alla disabilitazione:
	- Seleziona <sup>&</sup>gt; **Disable temperature spot meter (Disabilita misurazione temperatura spot)**.

#### Nota

Se si utilizza lo zoom digitale, le misurazioni della temperatura possono dare risultati non corretti.

#### **Zoom in avanti <sup>e</sup> tracciamento automatico di un oggetto in movimento**

#### **Tracking automatico**

Con il tracking automatico, la telecamera esegue automaticamente lo zoom in avanti <sup>e</sup> rileva gli oggetti in movimento, ad esempio un veicolo <sup>o</sup> una persona. È possibile selezionare manualmente un oggetto di cui tenere traccia <sup>o</sup> impostare le aree di attivazione <sup>e</sup> lasciare che la telecamera rilevi gli oggetti in movimento. Quando la telecamera non rileva un oggetto, ritorna alla posizione iniziale dopo 5 s.

- Configurare le aree di attivazione in Management Client.
- In Smart Client sarà possibile visualizzare:
	- Quadrato rosso: l'oggetto tracciato
	- Aree gialle: aree di attivazione
	- Aree blu: oggetti percepiti come non in movimento <sup>o</sup> statici

#### **Configurazione del tracking automatico**

Nota

Requisiti

- Milestone XProtect Corporate <sup>o</sup> Expert <sup>2017</sup> R3 <sup>o</sup> versione successiva (è necessaria la licenza C-code)
- Una <sup>o</sup> molteplici telecamere Axis con supporto per Tracking automatico 2, ad esempio AXIS Q6075 PTZ Dome Network Camera
- Metadati abilitati in Management Client ed Eventi abilitati nel flusso metadati
- 1. In Management Client, aggiungere la telecamera che supporta **Autotracking 2.0 (Tracking automatico 2)** al server di registrazione.
- 2. Assicurarsi che la telecamera <sup>e</sup> i dispositivi di metadati siano abilitati.
- 3. Selezionare Metadati <sup>1</sup> per la telecamera <sup>e</sup> fare clic su **Settings (Impostazioni)**.
- 4. Vai <sup>a</sup> **Metadata stream <sup>&</sup>gt; Event data (Flusso metadati <sup>&</sup>gt; Dati evento)** <sup>e</sup> seleziona **Yes (Sì)**.

### Risposta agli eventi dal vivo

- 5. Fare clic su **Save (Salva)**.
- 6. Assicurarsi che l'applicazione Tracking automatico 2 sia avviata:
	- 6.1 In Management Client, andare <sup>a</sup> **AXIS Camera Assistant** <sup>e</sup> selezionare la telecamera.
	- 6.2 Andare <sup>a</sup> **Settings <sup>&</sup>gt; Apps <sup>&</sup>gt; axis-ptz-autotracking (Impostazioni <sup>&</sup>gt; App <sup>&</sup>gt; axis-ptz-autotracking)**. Avviare l'applicazione se è disattivata.
- 7. Zone di impostazione (profili):
	- 7.1 In Management Client, andare <sup>a</sup> **AXIS Camera Assistant** <sup>e</sup> selezionare la telecamera.
	- 7.2 Andare <sup>a</sup> **Settings <sup>&</sup>gt; Profiles (Impostazioni <sup>&</sup>gt; Profili)**.
	- 7.3 Fare clic su **<sup>+</sup>**.
	- 7.4 Immettere un nome <sup>e</sup> selezionare una posizione preset per il profilo, quindi fare clic su **Done (Fatto)**.

Appare un quadrato giallo: l'area di attivazione.

7.5 Per spostare l'area di attivazione, fare clic al suo interno <sup>e</sup> trascinarla. Per modificare le dimensioni <sup>e</sup> la forma dell'area di attivazione, fare clic sui punti di ancoraggio <sup>e</sup> trascinarli.

#### **Attivazione <sup>o</sup> disattivazione del tracking automatico**

- 1. In Smart Client, fare clic su  $\mathbf{S}$ .
- 2. Selezionare **Turn on autotracking (Attiva tracking automatico)** <sup>o</sup> **Turn off autotracking (Disattiva tracking automatico)**.

#### **Avvio manuale del tracking automatico**

Al passaggio del mouse su un oggetto <sup>o</sup> molto vicino ad esso verrà attivata la sovrapposizione testo. Facendo clic con il pulsante destro del mouse, un oggetto viene impostato come destinatario <sup>e</sup> la telecamera inizia <sup>a</sup> seguire l'oggetto da rilevare. La telecamera si ripristina dopo 5 secondi se l'oggetto non potrà più essere rilevato.

#### **Creazione di comandi operatore personalizzati**

- 1. In Management Client, andare <sup>a</sup> **Site Navigation <sup>&</sup>gt; AXIS Optimizer <sup>&</sup>gt; Operator controls (Navigazione sito <sup>&</sup>gt; AXIS Optimizer <sup>&</sup>gt; Comandi operatore)**.
- 2. Selezionare un dispositivo <sup>o</sup> un gruppo di dispositivi.
- 3. Fare clic su **Add new control (Aggiungi nuovo comando)**.
- 4. Immettere un **Name (Nome)** <sup>e</sup> una **Description (Descrizione)**.
- 5. Selezionare **Administrator (Amministratore)** se si desidera che il controllo dell'operatore sia disponibile solo per gli utenti con diritti di amministratore.
- 6. Aggiungere l'URL VAPIX per il controllo specifico.

Esempio: per aggiungere un comando operatore *Defog on (Modalità sbrinamento attivata)*, immettere questo URL: /axis-cgi/param.cgi?action=update&imageSource.IO.Sensor.Defog=on.

Per ulteriori informazioni sulle API dei dispositivi di rete Axis, vedere la .

7. Accedere <sup>a</sup> Smart Client <sup>e</sup> verificare che il comando operatore funzioni come previsto.

#### **Configurazione degli accessi ai comandi dell'operatore**

È possibile configurare <sup>a</sup> quali comandi ha accesso un operatore di Smart Client.

## <span id="page-28-0"></span>Risposta agli eventi dal vivo

- 1. In Management Client, andare <sup>a</sup> **Site Navigation <sup>&</sup>gt; AXIS Optimizer <sup>&</sup>gt; Operator controls (Navigazione sito <sup>&</sup>gt; AXIS Optimizer <sup>&</sup>gt; Comandi operatore)**.
- 2. Selezionare un dispositivo <sup>o</sup> un gruppo di dispositivi.
- 3. Selezionare i controlli operatore <sup>a</sup> cui si desidera che gli operatori abbiano accesso in Smart Client.

### **Interazione attraverso gli altoparlanti**

#### **Gestore altoparlanti**

Gestore altoparlanti integra i dispositivi audio Axis nel VMS per sfruttare al meglio le funzionalità dei dispositivi Axis.

• Eseguire l'accesso agli altoparlanti correlati alla telecamera

Connettere le telecamere <sup>a</sup> un altoparlante <sup>o</sup> <sup>a</sup> un gruppo di altoparlanti ed eseguire l'accesso agli altoparlanti dalla visualizzazione in diretta. Non sarà più necessario cercare gli altoparlanti manualmente.

• Inviare audio <sup>a</sup> un gruppo di altoparlanti

Inviare audio <sup>a</sup> più altoparlanti con un solo clic. Usare i gruppi già definiti nel sistema.

• Gestire le clip audio

Configurare la libreria di clip audio locale <sup>e</sup> caricare clip audio nell'altoparlante con un singolo clic.

• Intervenire immediatamente grazie agli altoparlanti

Reagire in fretta ad un allarme senza uscire dalla Gestione allarmi.

• Sincronizzare l'audio tra gli altoparlanti

Se si desidera usare il sistema audio per la musica di sottofondo, Gestore altoparlanti consente di impostare le zone per la sincronizzazione dell'audio tra gli altoparlanti.

#### **Modalità AXIS Audio Manager Edge**

La modalità AXIS Audio Manager Edge permette di usare tutte le funzioni di Gestione altoparlante con un sistema audio *AXIS Audio [Manager](https://www.axis.com/products/axis-audio-manager-edge) Edge*. Con la modalità AXIS Audio Manager Edge, sarai in grado di combinare annunci dal vivo <sup>o</sup> preregistrati con annunci pubblicitari <sup>e</sup> musica di sottofondo. Inoltre, è semplice da usare per la pianificazione <sup>e</sup> l'impostazione dei contenuti settimanali.

#### Nota

In modalità AXIS Audio Manager Edge, non si possono usare output audio integrati della telecamera <sup>e</sup> altri dispositivi audio incompatibili.

#### **Accedi alla modalità AXIS Audio Manager Edge**

In Management Client, si può accendere la modalità AXIS Audio Manager Edge in Gestione altoparlanti.

- 1. Vai a Site Navigation > AXIS Optimizer > Speaker manager (Navigazione sito > AXIS Optimizer > Gestore altoparlante).
- 2. Attiva **AXIS Audio Manager Edge mode (Modalità AXIS Audio Manager Edge)**.

Per maggiori informazioni su AXIS Audio Manager Edge, consulta il *manuale per l'utente di AXIS Audio [Manager](https://help.axis.com/axis-audio-manager-edge#what-is-axis-audio-manager-edge) Edge*.

## <span id="page-29-0"></span>Risposta agli eventi dal vivo

#### Nota

Si può attivare <sup>o</sup> disattivare la modalità AXIS Audio Manager Edge in qualsiasi momento. Le impostazioni sono mantenute quando si cambia modalità.

Ogni modifica apportata in AXIS Audio Manager Edge nella visualizzazione Web impone l'aggiornamento dell'elenco dei siti.

● Vai a Site Navigation > AXIS Optimizer > Speaker manager (Navigazione sito > AXIS Optimizer > Gestore altoparlante)  $e$  seleziona  $\mathbf{C}$ 

#### **Configurazione degli altoparlanti**

#### **Introduzione**

Per iniziare <sup>a</sup> usare gli altoparlanti Axis <sup>o</sup> configurare gli altoparlanti in modalità AXIS Audio Manager Edge, iniziare configurando il sistema in base alla modalità desiderata:

- Per la configurazione <sup>e</sup> l'accesso agli altoparlanti:
	- Se usi la modalità AXIS Audio Manager Edge, consulta *Configura gli altoparlanti <sup>e</sup> le zone nella modalità AXIS Audio Manager Edge alla pagina 30*.
	- Altrimenti, vedi *Configura gli [altoparlanti](#page-30-0) senza modalità AXIS Audio Manager Edge alla pagina [31](#page-30-0)*.
- • Per eseguire l'accesso agli altoparlanti direttamente dalle viste telecamera di Milestone XProtect, vedi *[Associazione](#page-30-0) di una telecamera <sup>a</sup> un [altoparlante](#page-30-0) <sup>o</sup> <sup>a</sup> un gruppo di dispositivi alla pagina [31](#page-30-0)*.
- Per la riproduzione di clip audio dagli altoparlanti, consulta *Caricamento di clip audio su [altoparlanti](#page-31-0) alla pagina [32](#page-31-0)*.

#### **Configura gli altoparlanti <sup>e</sup> le zone nella modalità AXIS Audio Manager Edge**

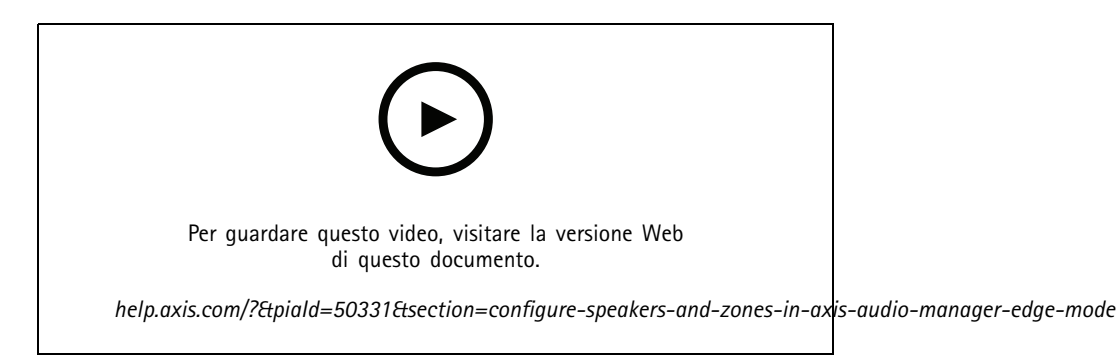

#### Nota

Solo i siti leader, i dispositivi intermediari per le sorgenti di paging <sup>e</sup> gli altoparlanti non assegnati devono essere aggiunti <sup>a</sup> Milestone XProtect perché la modalità AXIS Audio Manager Edge funzioni correttamente.

Per la riproduzione di clip audio <sup>e</sup> per parlare in tempo reale, devi prima attivare il paging per le tue zone.

- 1. In Management Client, andare <sup>a</sup> **Site Navigation <sup>&</sup>gt; Devices <sup>&</sup>gt; Speakers (Navigazione sito <sup>&</sup>gt; Dispositivi <sup>&</sup>gt; Altoparlanti)** per aggiungere gruppi di dispositivi <sup>o</sup> aggiungere <sup>e</sup> rimuovere altoparlanti dai gruppi di dispositivi.
- 2. Vai a Site Navigation > AXIS Optimizer > Speaker manager (Navigazione sito > AXIS Optimizer > Gestore altoparlante) <sup>e</sup> assicurati che **AXIS Audio Manager Edge mode (Modalità AXIS Audio Manager Edge)** sia attivata.

## <span id="page-30-0"></span>Risposta agli eventi dal vivo

Gestione altoparlanti cercherà poi tutti gli altoparlanti nel sistema Milestone XProtect <sup>e</sup> mostrerà tutti i siti AXIS Audio Manager Edge <sup>e</sup> le zone che si possono usare in Smart Client.

- 3. Nell'elenco dei siti, seleziona un'area con paging disattivato.
- 4. Seleziona **Turn on paging for the zone (Attiva paging per la zona)**.

#### Nota

Se l'impostazione non riesce, controlla la configurazione AXIS Audio Manager Edge <sup>e</sup> riprova.

#### **Configura gli altoparlanti senza modalità AXIS Audio Manager Edge**

- 1. In Management Client, andare <sup>a</sup> **Site Navigation <sup>&</sup>gt; Devices <sup>&</sup>gt; Speakers (Navigazione sito <sup>&</sup>gt; Dispositivi <sup>&</sup>gt; Altoparlanti)** per aggiungere gruppi di dispositivi <sup>o</sup> aggiungere <sup>e</sup> rimuovere altoparlanti dai gruppi di dispositivi.
- 2. Vai a Site Navigation > AXIS Optimizer > Speaker manager (Navigazione sito > AXIS Optimizer > Gestore altoparlante) e fai clic su  $\blacksquare$ .
	- 2.1 Nella finestra **Manage Side Panel (Gestisci pannello laterale)**, selezionare gli altoparlanti che si desidera mostrare in Smart Client.
	- 2.2 Fare clic su **Add (Aggiungi)** quindi su **OK**.

Gli altoparlanti nel pannello **Visible (Visibile)** sono ora visibili in Smart Client per tutti gli utenti che hanno accesso all'altoparlante.

- 3. Per rimuovere gli altoparlanti:
	- 3.1 Vai <sup>a</sup> **Site Navigation <sup>&</sup>gt; AXIS Optimizer <sup>&</sup>gt; Speaker manager (Navigazione sito <sup>&</sup>gt; AXIS Optimizer <sup>&</sup>gt; Gestore altoparlante)** <sup>e</sup> fai clic su .
	- 3.2 Nella finestra **Manage Side Panel (Gestisci pannello laterale)**, selezionare gli altoparlanti che si desidera rimuovere.
	- 3.3 Fare clic su **Remove (Rimuovi)** quindi su **OK**.

#### **Associazione di una telecamera <sup>a</sup> un altoparlante <sup>o</sup> <sup>a</sup> un gruppo di dispositivi**

Per usare un altoparlante specifico, un gruppo di dispositivi <sup>o</sup> una zona direttamente nella vista della telecamera di Smart Client, è possibile eseguirne l'associazione <sup>a</sup> una telecamera.

- 1. In Management Client, andare <sup>a</sup> **Site Navigation <sup>&</sup>gt; AXIS Optimizer <sup>&</sup>gt; Speaker manager (Navigazione sito <sup>&</sup>gt; AXIS Optimizer <sup>&</sup>gt; Gestore altoparlante)** <sup>e</sup> selezionare l'altoparlante, il gruppo dispositivi <sup>o</sup> la zona.
- 2. Nella finestra **Associated cameras (Telecamere associate)**, fare clic su **<sup>+</sup>** <sup>e</sup> selezionare le telecamere <sup>a</sup> cui si desidera associare l'altoparlante, il gruppo dispositivi <sup>o</sup> la zona.

Quando una telecamera è associata a un altoparlante, a un gruppo di dispositivi o a una zona,  $\blacktriangledown$  è visualizzata nella barra strumenti nella vista della telecamera su Smart Client.

## <span id="page-31-0"></span>Risposta agli eventi dal vivo

#### **Caricamento di clip audio su altoparlanti**

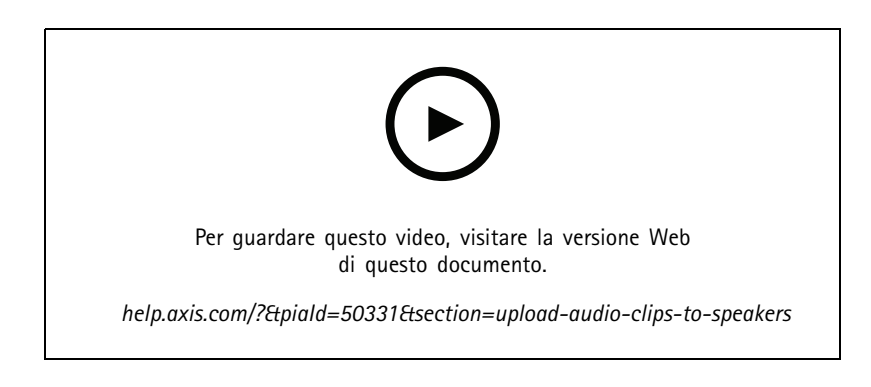

Per la riproduzione di clip audio in un altoparlante gruppo dispositivi <sup>o</sup> zona da Smart Client, è necessario prima caricare le clip audio sugli altoparlanti in Management Client.

- 1. Posizionare le clip audio che si desidera caricare sugli altoparlanti nella cartella predefinita **C:\Users\Public\Documents\AXIS Optimizer for Milestone XProtect - Audio Clips\**.
- 2. In Management Client, andare <sup>a</sup> **Site Navigation <sup>&</sup>gt; AXIS Optimizer <sup>&</sup>gt; Speaker manager (Navigazione sito <sup>&</sup>gt; AXIS Optimizer <sup>&</sup>gt; Gestore altoparlante)** <sup>e</sup> selezionare l'altoparlante, il gruppo dispositivi <sup>o</sup> la zona.
- 3. Vai <sup>a</sup> **Audio clips (Clip audio)** <sup>e</sup> fai clic su **<sup>+</sup>** davanti alle clip che desideri caricare negli altoparlanti.

#### **Regolazione del volume**

Per modificare il volume dei tuoi altoparlanti.

- 1. Se usi AXIS Audio Manager Edge, procedi come segue:
	- 1.1 In Management Client, vai <sup>a</sup> **Site Navigation <sup>&</sup>gt; Speaker manager (Navigazione sito <sup>&</sup>gt; Gestore altoparlante)** <sup>e</sup> assicurati che **AXIS Audio Manager Edge mode (Modalità AXIS Audio Manager Edge)** sia attivata.
	- 1.2 Selezionare un sito.
	- 1.3 Utilizza AXIS Audio Manager Edge per la gestione delle impostazioni audio dei dispositivi.

Per maggiori informazioni sulla modifica del volume dei tuoi dispositivi in AXIS Audio Manager Edge, consulta il *manuale per l'utente di AXIS Audio [Manager](https://help.axis.com/axis-audio-manager-edge#adjust-volumes) Edge*.

- 2. Altrimenti:
	- 2.1 In Management Client, andare <sup>a</sup> **Site Navigation <sup>&</sup>gt; Speaker manager (Navigazione sito <sup>&</sup>gt; Gestore altoparlante)** <sup>e</sup> selezionare l'altoparlante, il gruppo dispositivi <sup>o</sup> la zona.
	- 2.2 Vai <sup>a</sup> **Volume** <sup>e</sup> imposta il volume desiderato.

## <span id="page-32-0"></span>Risposta agli eventi dal vivo

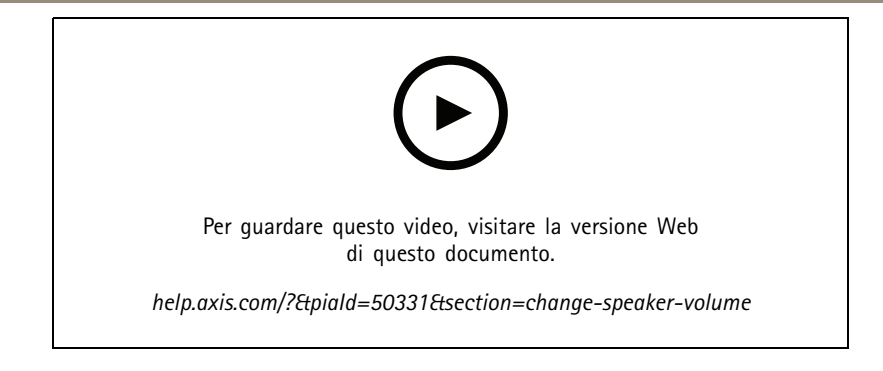

#### **Riproduci audio sugli altoparlanti**

- 1. In Smart Client, andare a Live > MIP plug-ins > Axis speaker control (In tempo reale > Plug-in MIP > Controllo **altoparlante Axis)** <sup>e</sup> selezionare un altoparlante, un gruppo di dispositivi <sup>o</sup> una zona nell'elenco <sup>a</sup> discesa.
- 2. Fai sì che il microfono invii l'audio all'altoparlante:
	- 2.1 Tieni premuto  $\blacklozenge$  mentre parli.

Assicurati che il misuratore del livello del microfono mostri attività vocale.

- 3. Riproduci una clip audio sull'altoparlante:
	- 3.1 Vai <sup>a</sup> **Media clip (Clip multimediale)** <sup>e</sup> seleziona una clip audio nell'elenco <sup>a</sup> discesa.
	- 3.2 Per iniziare <sup>a</sup> riprodurre la clip audio sull'altoparlante selezionato, fare clic su Riproduci.

#### **Riproduci audio su altoparlanti nella vista della telecamera**

- 1. In Smart Client, andare <sup>a</sup> una vista della telecamera.
- 2. Se sussiste un'associazione con un altoparlante, un gruppo di dispositivi o una zona,  $\blacklozenge$  è visibile nella barra strumenti.
- 3. Fai clic per aprire la finestra **Axis speaker control (Controllo altoparlante Axis)**.
- 4. Fai sì che il microfono invii l'audio all'altoparlante:
	- 4.1 Tieni premuto  $\overline{\psi}$  mentre parli.

Assicurati che il misuratore del livello del microfono mostri attività vocale.

- 5. Riproduci una clip audio sull'altoparlante:
	- 5.1 Vai <sup>a</sup> **Media clip (Clip multimediale)** <sup>e</sup> seleziona una clip audio nell'elenco <sup>a</sup> discesa.
	- 5.2 Per iniziare <sup>a</sup> riprodurre la clip audio sull'altoparlante selezionato, fare clic su Riproduci.

### **Gestione dei visitatori**

#### **Plugin dell'interfono**

Gli interfoni di rete Axis combinano comunicazione, videosorveglianza <sup>e</sup> controllo degli accessi remoto in un unico dispositivo. AXIS Optimizer rende <sup>p</sup>iù semplice la configurazione <sup>e</sup> l'uso di interfoni Axis insieme <sup>a</sup> Milestone XProtect. È possibile ad esempio ricevere chiamate <sup>e</sup> aprire porte.

## Risposta agli eventi dal vivo

### **Impostazione di un interfono**

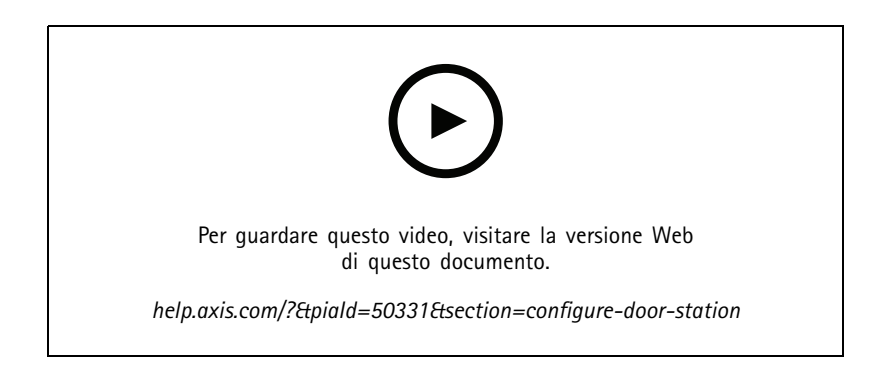

Generalmente, la serratura va connessa al primo relè sull'interfono. AXIS Optimizer stabilisce quale porta di output usare in base <sup>a</sup> **Usage (Uso)**. Userà la prima porta con **Usage <sup>=</sup> Door (Uso <sup>=</sup> porta)** (RELAY1 per impostazione predefinita).

#### Nota

Requisiti

- Milestone XProtect 2017 R3 o versione successiva
- Un interfono Axis
- Un microfono installato sul PC che riceve le chiamate
- Smart Client in funzione

#### Nota

Dalla versione 5.0.X.X, AXIS Optimizer configura gli interfono in Milestone XProtect utilizzando un metodo di configurazione diverso rispetto alle versioni precedenti. Il dispositivo di metadati può essere utilizzato per il rilevamento delle chiamate al posto di Input 1. Il precedente metodo di configurazione è ancora supportato, tuttavia per le nuove installazioni consigliamo di ricorrere al nuovo metodo di configurazione.

- 1. Installare la versione più recente di AXIS Optimizer su ciascun client da cui si desidera ricevere chiamate <sup>e</sup> controllare la porta.
- 2. Eseguire l'accesso <sup>a</sup> Management Client.
- 3. Aggiungere l'interfono Axis al server di registrazione.
- 4. In Management Client, abilitare tutti i dispositivi necessari. Per ricevere chiamate in Smart Client è necessario disporre di:
	- Telecamera 1
	- Microfono
	- Altoparlante
	- Metadati
	- Input <sup>2</sup> (facoltativo se si dispone di un relè di sicurezza connesso all'interfono sulla porta 2)
	- Output collegato alla porta. Se si conosce l'output collegato alla porta, selezionarlo. Altrimenti selezionare tutti gli output.
- 5. Andare <sup>a</sup> **Site Navigation <sup>&</sup>gt; Devices <sup>&</sup>gt; Metadata (Navigazione sito <sup>&</sup>gt; Dispositivi <sup>&</sup>gt; Metadati)** <sup>e</sup> selezionare il dispositivo Metadati per l'interfono in fase di installazione.
- 6. Fare clic su **Settings (Impostazioni)**.

### Risposta agli eventi dal vivo

- 7. Impostare **Event data (Dati evento)** su **Yes (Sì)**.
- 8. Fare clic su **Save (Salva)**.
- 9. Se è stato abilitato Input 2, è necessario configurare anch'esso.
	- 9.1 Andare <sup>a</sup> **Site Navigation <sup>&</sup>gt; Devices <sup>&</sup>gt; Input (Navigazione sito <sup>&</sup>gt; Dispositivi <sup>&</sup>gt; Input)** <sup>e</sup> selezionare Input 2.
	- 9.2 Fare clic su **Events (Eventi)**, quindi su **Add (Aggiungi)**.
	- 9.3 Selezionare **Input Falling event (Evento caduta input)** <sup>e</sup> aggiungerlo agli input abilitati. Ripetere per **Input Rising event (Evento salita input)**.
	- 9.4 Fare clic su **Save (Salva)**.

10. Per impostare permessi per ruoli specifici, consultare *Impostazione delle autorizzazioni per l'interfono alla pagina 35*.

11. *Make <sup>a</sup> test call [\(Effettua](#page-35-0) una chiamata di test) alla pagina [36](#page-35-0)*.

#### **Impostazione delle autorizzazioni per l'interfono**

Per gestire una chiamata, è necessario prima abilitare le autorizzazioni.

#### Nota

Smart Client <sup>2019</sup> R1 <sup>o</sup> precedente richiede i diritti di **Administrator (Amministratore)** per la ricezione di chiamate <sup>e</sup> il controllo della porta.

- 1. Vai su **Site Navigation <sup>&</sup>gt; Security <sup>&</sup>gt; Roles (Navigazione sito <sup>&</sup>gt; Sicurezza <sup>&</sup>gt; Ruoli)**.
- 2. Scegli un ruolo.
- 3. Vai <sup>a</sup> **Overall Security (Sicurezza generale)**.
- 4. Verifica che siano impostate le autorizzazioni necessarie per ciascun gruppo di sicurezza.
	- 4.1 Se usi versioni Smart Client precedenti alla versione <sup>2019</sup> R1, andare <sup>a</sup> **Management Server (Server di gestione)** <sup>e</sup> selezionare **Read (Lettura)**.
	- 4.2 Andare <sup>a</sup> **Hardware** <sup>e</sup> selezionare **Driver commands (Comandi driver)**.
- 5. Per impostare le autorizzazioni <sup>a</sup> livello di sistema, andare <sup>a</sup> **Overall Security (Sicurezza generale)**.

Per impostare le autorizzazioni al livello del dispositivo, andare <sup>a</sup> **Device (Dispositivo)**.

- 6. Impostare le autorizzazioni per i gruppi di sicurezza:
	- 6.1 Andare <sup>a</sup> **Cameras (Telecamere)**. Selezionare **Read (Lettura)** <sup>e</sup> **View live (Visualizzazione in diretta)**.
	- 6.2 Andare <sup>a</sup> **Microphones (Microfoni)**. Selezionare **Read (Lettura)** <sup>e</sup> **Listen (Ascolto)**.
	- 6.3 Per **Overall Security (Sicurezza generale)**, andare <sup>a</sup> **Speakers (Altoparlanti)**. Selezionare **Read (Lettura)** <sup>e</sup> **Speak (Parlare)**.

Per **Device (Dispositivo)**, andare <sup>a</sup> **Speakers (Altoparlanti)** <sup>e</sup> selezionare **Read (Leggere)**. Quindi andare alla scheda **Speech (Parlato)** <sup>e</sup> selezionare **Speak (Parlare)**.

- 6.4 Andare <sup>a</sup> **Metadata (Metadati)** Selezionare **Read (Lettura)** <sup>e</sup> **Live (Dal vivo)**.
- 6.5 Andare <sup>a</sup> **Input**. Selezionare **Read (Lettura)**.
- 6.6 Andare <sup>a</sup> **Output**. Selezionare **Read (Lettura)** <sup>e</sup> **Activate (Attivare)**.

Per assegnare le autorizzazioni per controllare quali operatori gestiscono le chiamate da un determinato interfono:

## <span id="page-35-0"></span>Risposta agli eventi dal vivo

- 1. Selezionare l'autorizzazione **Read (Lettura)** per il dispositivo metadati <sup>1</sup> dello specifico interfono.
- 2. Deselezionare questa autorizzazione per tutti gli altri ruoli. Gli utenti che non dispongono dell'autorizzazione non potranno ricevere chiamate.

Per visualizzare la cronologia delle chiamate, è necessario disporre di autorizzazioni aggiuntive.

1. Per impostare le autorizzazioni <sup>a</sup> livello di sistema, andare <sup>a</sup> **Overall Security (Sicurezza generale)**.

Per impostare le autorizzazioni al livello del dispositivo, andare <sup>a</sup> **Device (Dispositivo)**.

- 2. Selezionare queste autorizzazioni per i gruppi di sicurezza:
	- 2.1 Andare <sup>a</sup> **Cameras (Telecamere)**. Selezionare **Playback (Riproduzione)** <sup>e</sup> **Read sequences (Lettura sequenze)**.
	- 2.2 Andare <sup>a</sup> **Microphones (Microfoni)**. Selezionare **Playback (Riproduzione)** <sup>e</sup> **Read sequences (Lettura sequenze)**.
	- 2.3 Andare <sup>a</sup> **Speakers (Altoparlanti)**. Selezionare **Listen (Ascolto)**, **Playback (Riproduzione)** <sup>e</sup> **Read sequences (Lettura sequenze)**.

#### **Make <sup>a</sup> test call (Effettua una chiamata di test)**

- 1. In Smart Client, andare <sup>a</sup> **Settings <sup>&</sup>gt; Axis intercom options (Impostazioni <sup>&</sup>gt; Opzioni interfono Axis)**.
- 2. Fare clic su **Test call (Chiamata di test)**.
- 3. Selezionare un interfono <sup>e</sup> fare clic su **Make call (Effettua chiamata)**.
# Risposta agli eventi dal vivo

## **Controllo dell'interfono dalla visualizzazione in diretta**

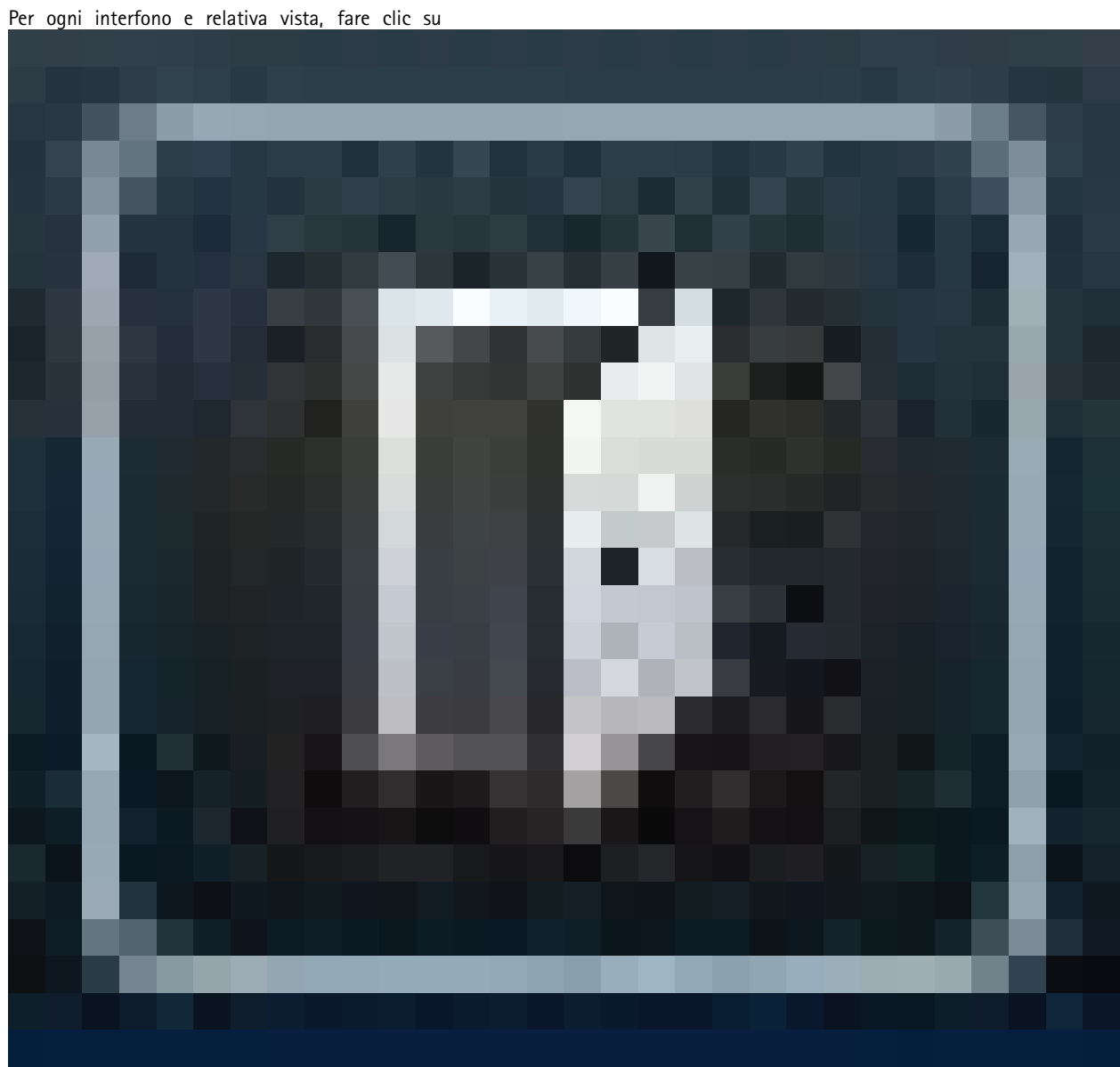

per controllare velocemente il dispositivo.

# Risposta agli eventi dal vivo

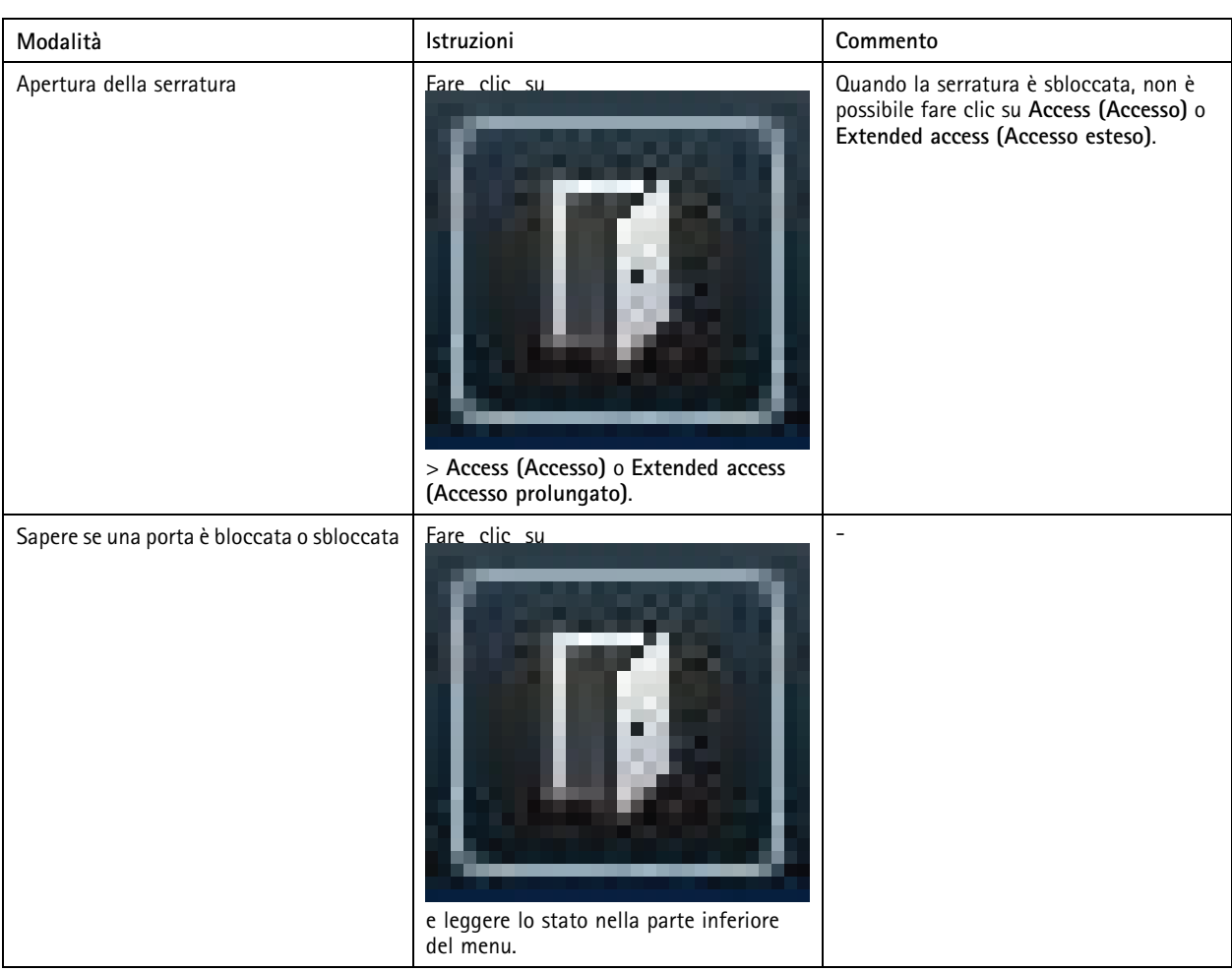

# Risposta agli eventi dal vivo

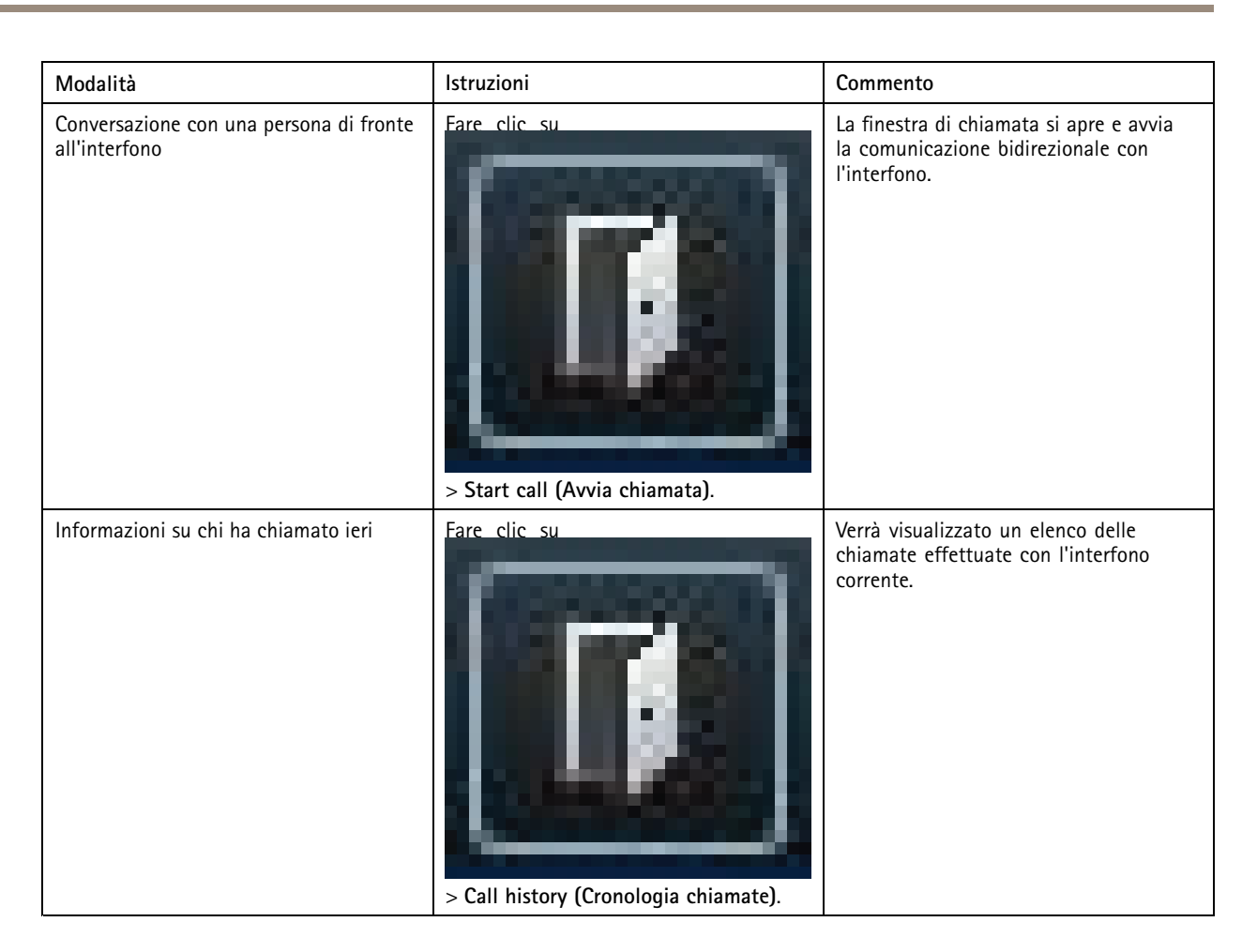

## **Risposta <sup>a</sup> una chiamata dalla visualizzazione in diretta**

Quando un visitatore preme il pulsante di chiamata sul sistema interfono, viene visualizzata una finestra di chiamata su ogni Smart Client in esecuzione. La finestra di chiamata seleziona in automatico la vista della telecamera appropriata quando si ridimensiona la finestra, ad esempio la vista corridoio <sup>o</sup> orizzontale.

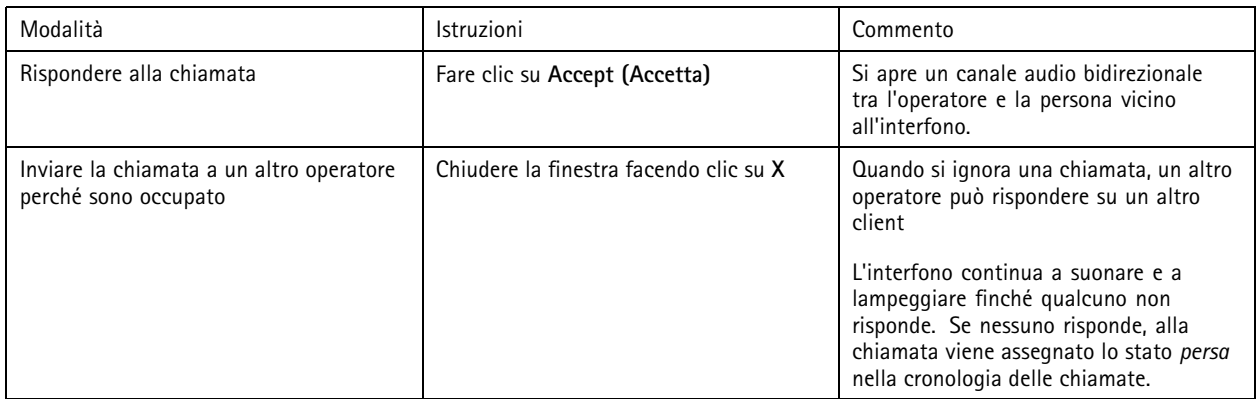

# Risposta agli eventi dal vivo

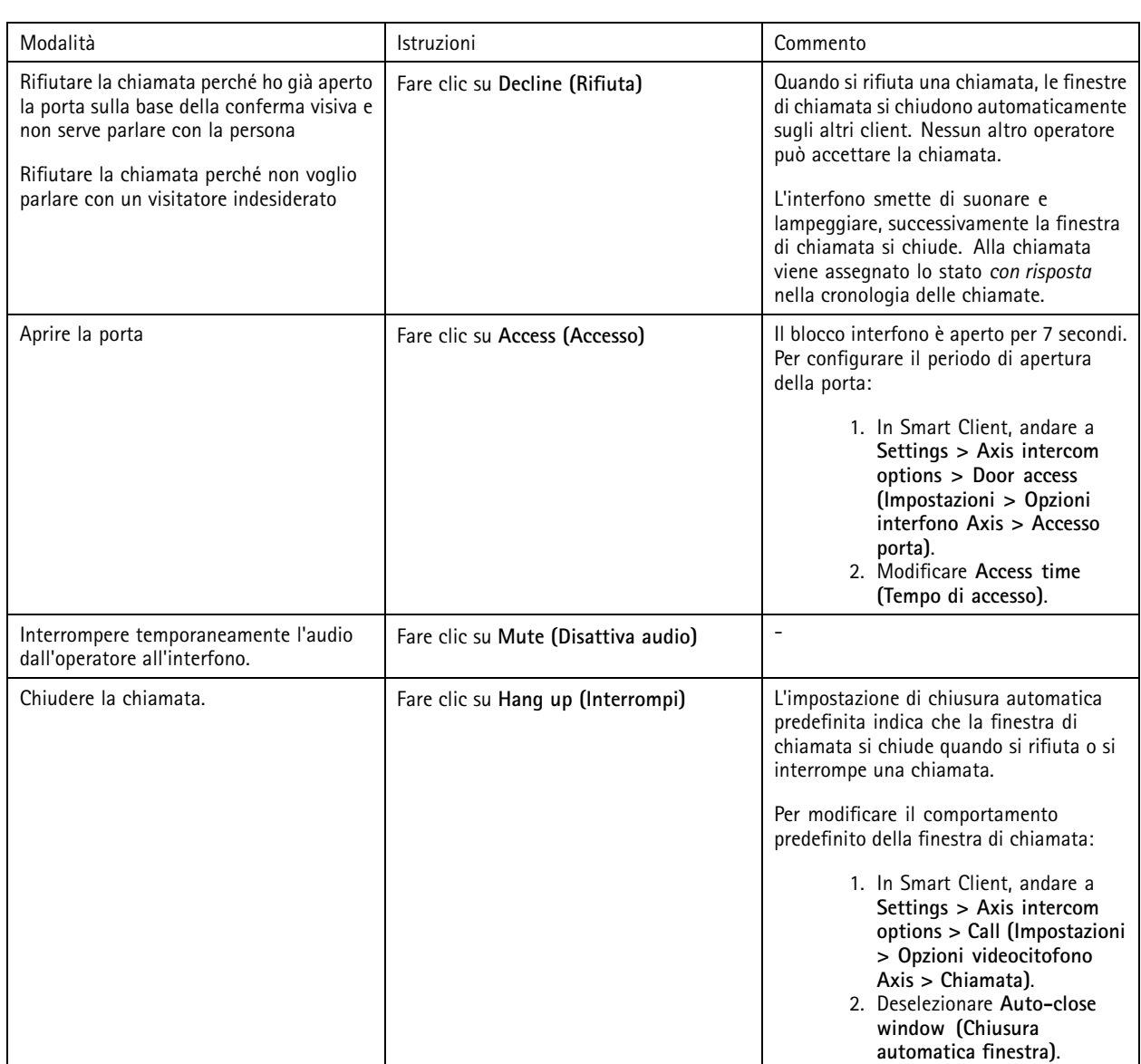

### **Visualizzazione di più telecamere nella finestra di chiamata**

Nella finestra di chiamata è possibile visualizzare un massimo di tre telecamere contemporaneamente. Ciò significa che è possibile visualizzare il flusso video dell'interfono <sup>e</sup> <sup>i</sup> flussi video di altre due telecamere nella stessa finestra di chiamata. È utile, ad esempio, quando si desidera visualizzare l'addetto alle consegne <sup>e</sup> l'area intorno alla porta di consegna contemporaneamente.

Per la configurazione di più telecamere nella finestra di chiamata:

- 1. In Smart Client, andare <sup>a</sup> **Settings <sup>&</sup>gt; Axis intercom options (Impostazioni <sup>&</sup>gt; Opzioni interfono Axis)**. Andare <sup>a</sup> **Call <sup>&</sup>gt; Intercom settings (Chiama <sup>&</sup>gt; Impostazioni interfono)**.
- 2. Andare <sup>a</sup> **Selected device (Dispositivo selezionato)** <sup>e</sup> selezionare il dispositivo da configurare.
- 3. Andare <sup>a</sup> **Multiple cameras (Telecamere multiple)**. Selezionare l'interfono da vedere come **camera <sup>1</sup> (telecamera 1)** nella finestra di chiamata.
- 4. Seleziona quali telecamere associate vuoi vedere come **camera <sup>2</sup> (telecamera 2)** <sup>e</sup> **camera <sup>3</sup> (telecamera 3)** nella finestra di chiamata quando l'interfono chiama.

# Risposta agli eventi dal vivo

5. Chiudere la finestra **Intercom settings (Impostazioni dell'interfono)**.

### **Azioni della finestra di chiamata**

Con le azioni della finestra di chiamata è possibile impostare eventi definiti dall'utente legati alle regole nel motore delle regole di XProtect. Gli eventi che puoi impostare <sup>e</sup> utilizzare dipendono dal tuo ruolo.

Per impostare le azioni della finestra di chiamata:

- 1. In Smart Client, andare <sup>a</sup> **Settings <sup>&</sup>gt; Axis intercom options (Impostazioni <sup>&</sup>gt; Opzioni interfono Axis)**.
- 2. Andare <sup>a</sup> **Call <sup>&</sup>gt; Intercom settings (Chiama <sup>&</sup>gt; Impostazioni interfono)**.
- 3. Andare <sup>a</sup> **Selected device (Dispositivo selezionato)** <sup>e</sup> selezionare il dispositivo da configurare.
- 4. Andare <sup>a</sup> **Call window actions (Azioni finestra di chiamata)** per selezionare le azioni finestra di chiamata che da utilizzare.

Esistono due tipi di azioni della finestra di chiamata:

- **Access button action (Azione del pulsante di accesso)**: Quando si imposta un'azione del pulsante di accesso, l'azione predefinita del pulsante di **Access (Accesso)** viene sovrascritta. Ad esempio, è possibile impostare l'apertura di una serie di porte con il pulsante **Access (Accesso)**.
- **Custom action (Azione personalizzata)**: Quando viene impostata un'azione personalizzata, viene visualizzato un pulsante nella finestra di chiamata. È possibile attivare l'azione personalizzata facendo clic su questo pulsante. Un'azione personalizzata è un'azione che non è necessariamente correlata all'accesso alla porta, ad esempio l'invio di e-mail, l'attivazione di allarmi <sup>o</sup> l'avvio di registrazioni continue.

#### **Filtro dell'estensione di chiamata**

Per impostazione predefinita, tutti i PC connessi all'interfono ricevono le chiamate. Aggiungendo le estensioni di chiamata <sup>e</sup> filtrandole in Milestone XProtect, le chiamate possono essere instradate dagli interfoni <sup>a</sup> determinati Smart Client nel sistema Milestone. È possibile impostare <sup>p</sup>ianificazioni per l'instradamento delle chiamate <sup>e</sup> aggiungere contatti di fallback. Inoltre, le chiamate possono essere instradate <sup>a</sup> contatti basati su SIP, da aggiungere come contatti di fallback.

#### **Nell'interfaccia web dell'interfono**

- 1. Andare <sup>a</sup> **Communication <sup>&</sup>gt; SIP (Comunicazione <sup>&</sup>gt; SIP)**.
- 2. Selezionare **Enable SIP (Abilita SIP)**.
- 3. Andare <sup>a</sup> **Communication <sup>&</sup>gt; Calls (Comunicazione <sup>&</sup>gt; Chiamate)**.
- 4. Disattivare **Make calls in the video management system (VMS) (Effettuare chiamate nel sistema per la gestione video (VMS))**.
- 5. In **Recipients (Destinatari)** fare clic su per aggiungere un nuovo contatto. Inserire le informazioni per il nuovo contatto <sup>e</sup> fare clic su **Save (Salva)**. È possibile aggiungere diversi contatti.
	- In **SIP address (Indirizzo SIP)** inserire VMS\_CALL:<extension>. Sostituire <extension> con il nome dell'estensione di chiamata, ad esempio ReceptionA.
	- Se si desidera impostare una pianificazione per il contatto, scegliere **Availability (Disponibilità)** per il contatto.
	- È possibile aggiungere un contatto di fallback che riceverà la chiamata in caso di mancata risposta dei contatti originali, ad esempio ReceptionB.

Se l'interfono utilizza un firmware obsoleto, consultare il manuale per l'utente del prodotto per informazioni su come impostare un nuovo destinatario. È quindi necessario utilizzare la regola di azione **BUTTON: VMS call (PULSANTE: chiamata WMS)** <sup>e</sup> specificare il contatto come destinatario.

#### **Su Management Client**

# Risposta agli eventi dal vivo

È consigliabile configurare gli interfoni in Milestone XProtect per utilizzare un dispositivo di metadati per il rilevamento delle chiamate. Vedere*[Impostazione](#page-33-0) di un interfono alla pagina [34](#page-33-0)*.

### **Su Smart Client**

Impostare l'estensione di chiamata per ogni utente che deve ricevere le chiamate. L'impostazione è memorizzata <sup>a</sup> livello di utente. Questo significa che l'utente riceverà le chiamate indipendentemente dal PC utilizzato.

- 1. Accedere <sup>a</sup> Smart Client come utente destinatario delle chiamate.
- 2. Andare <sup>a</sup> **Settings <sup>&</sup>gt; Axis intercom options (Impostazioni <sup>&</sup>gt; Opzioni interfono di Axis)**.
- 3. In **Call <sup>&</sup>gt; Call extension (Chiamata <sup>&</sup>gt; Estensione di chiamata)** inserire il nome dell'estensione di chiamata del contatto, ad esempio ReceptionA. A questo punto l'utente riceverà le chiamate solo se l'estensione di chiamata corrisponde al valore del filtro.

Se si desidera aggiungere diversi nomi di estensioni di chiamata, separarli con il punto <sup>e</sup> virgola, ad esempio ReceptionA;ReceptionC

### **Visualizzazione della cronologia di chiamata**

Nella *cronologia delle chiamate* <sup>è</sup> possibile visualizzare le chiamate con risposta, quelle perse <sup>e</sup> se la porta <sup>è</sup> stata sbloccata. È possibile selezionare le chiamate <sup>e</sup> visualizzare il video corrispondente, se disponibile.

1. In Smart Client, andare alla vista dell'interfono.

# Risposta agli eventi dal vivo

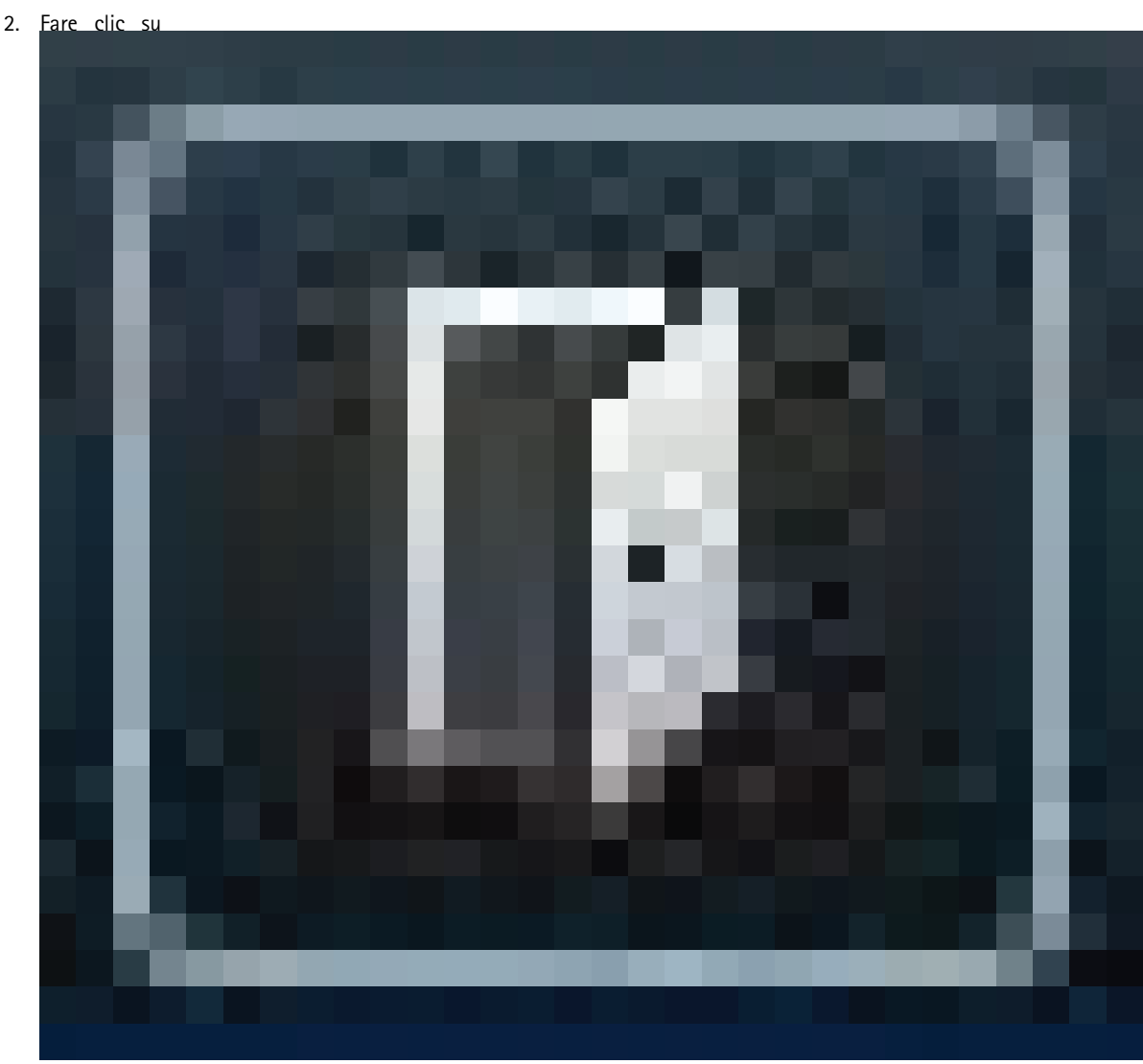

<sup>&</sup>gt; **Call history (Cronologia chiamate)**.

#### Nota

La cronologia delle chiamate è limitata <sup>a</sup> 39 chiamate <sup>e</sup> 1.000 voci del registro degli accessi. Il numero limitato di chiamate può essere inferiore se la conversazione viene silenziata di frequente.

Per eseguire una registrazione quando una porta è stata sbloccata, è necessario impostare il tempo di conservazione (giorni) per l'interfono Axis:

- 1. In Management Client, andare <sup>a</sup> **Tools <sup>&</sup>gt; Options <sup>&</sup>gt; Alarm and Events <sup>&</sup>gt; Event retention (Strumenti <sup>&</sup>gt; Opzioni <sup>&</sup>gt; Allarmi ed eventi <sup>&</sup>gt; Conservazione degli eventi)**.
- 2. Impostare l'ora per **Output Activated (Output attivato)** <sup>e</sup> **Output Deactivated (Output disattivato)**.

### **Disattivazione del microfono in caso di mancanza di chiamate attive**

È possibile disattivare il microfono quando non arrivano chiamate all'interfono Axis. Il microfono verrà attivato quando <sup>è</sup> in arrivo una chiamata attiva.

Nota

Sono necessari i diritti di amministratore per disattivare il microfono.

# Risposta agli eventi dal vivo

- 1. In Smart Client, andare <sup>a</sup> **Settings** <sup>&</sup>gt; **Axis intercom options (Impostazioni <sup>&</sup>gt; Opzioni interfono Axis)**.
- 2. Selezionare **Turn off intercom microphone when no active call (Disattiva microfono dell'interfono quando non ci sono chiamate attive)**.

#### **Ricezione di un allarme in caso di apertura forzata di una porta**

Se una porta è dotata di un relè di sicurezza (Ingresso 2), la sovrapposizione porta nella finestra di chiamata di Smart Client mostra quando la porta è aperta <sup>o</sup> chiusa. Ciò significa che se qualcuno apre la porta forzandola mentre è bloccata, è possibile ricevere un allarme.

#### Nota

Per ricevere un allarme, almeno uno Smart Client deve essere in esecuzione.

Per configurare l'allarme:

- 1. In Smart Client, andare <sup>a</sup> **Settings <sup>&</sup>gt; Axis intercom options <sup>&</sup>gt; Administrator options (Impostazioni <sup>&</sup>gt; Opzioni videocitofono Axis <sup>&</sup>gt; Opzioni amministratore)**.
- 2. Selezionare Trigger an alarm when a door has been forced open (Attiva un allarme guando una porta è stata **sottoposta ad apertura forzata)**.

### **Ricezione di un allarme in caso di porta aperta troppo <sup>a</sup> lungo**

Se una porta è dotata di un relè di sicurezza (Ingresso 2), la sovrapposizione porta nella finestra di chiamata di Smart Client mostra quando la porta è aperta <sup>o</sup> chiusa. Ciò significa che se qualcuno apre la porta <sup>e</sup> la porta rimane aperta per troppo tempo, sarà possibile ricevere un allarme.

#### Nota

Per ricevere un allarme, almeno uno Smart Client deve essere in esecuzione.

Per configurare l'allarme:

- 1. In Smart Client, andare <sup>a</sup> **Settings <sup>&</sup>gt; Axis intercom options <sup>&</sup>gt; Administrator options (Impostazioni <sup>&</sup>gt; Opzioni videocitofono Axis <sup>&</sup>gt; Opzioni amministratore)**.
- 2. Selezionare Trigger an alarm when a door has been open longer than (s) (Attiva un allarme quando una porta è **stata aperta per oltre (s))**.
- 3. Inserire il valore di tempo per cui la porta può rimanere aperta prima della disattivazione dell'allarme.

#### **Impedire <sup>a</sup> un client di ricevere chiamate**

È possibile configurare un client in modo da non ricevere chiamate. Ciò significa che quando qualcuno avvia una chiamata, non verrà aperta alcuna finestra di chiamata nel client specifico.

- 1. In Smart Client, andare <sup>a</sup> **Settings <sup>&</sup>gt; Axis intercom options <sup>&</sup>gt; Call (Impostazioni <sup>&</sup>gt; Opzioni videocitofono Axis <sup>&</sup>gt; Chiamata)**.
- 2. Deselezionare **Receive calls on this client (Ricevi chiamate su questo client)**.

## **Visualizzazione dell'audio**

### **Vista microfono**

È possibile visualizzare l'audio nel sistema con l'aggiunta di una <sup>o</sup> <sup>p</sup>iù viste microfono <sup>a</sup> Smart Client. Poi potrai eseguire il monitoraggio dell'audio sia nella visualizzazione in diretta che nella riproduzione. Potrai vedere quando i livelli audio salgono al di sopra di un certo livello usando il rilevamento audio integrato sul dispositivo Axis. I casi d'uso tipici sono:

• *Ascolto di molteplici microfoni in [contemporanea](#page-45-0) alla pagina [46](#page-45-0)*

## <span id="page-44-0"></span>Risposta agli eventi dal vivo

- *[Rilevamento](#page-45-0) di incidenti con l'audio alla pagina [46](#page-45-0)*
- •*Indaga gli [incidenti](#page-46-0) dopo che sono accaduti alla pagina [47](#page-46-0)*

#### Nota

Requisiti

• La vista del microfono necessita di Milestone Xprotect Smart Client 2020 R2 <sup>o</sup> successivo

### **Configurazione di VMS per la vista microfono**

- 1. Impostazione dei livelli di rilevamento:
	- 1.1 Su Management Client, vai <sup>a</sup> **Site Navigation <sup>&</sup>gt; AXIS Optimizer <sup>&</sup>gt; Device assistant (Navigazione sito <sup>&</sup>gt; AXIS Optimizer <sup>&</sup>gt; Assistente dispositivo)** <sup>e</sup> seleziona il tuo dispositivo.
	- 1.2 Apri le impostazioni **Detectors (Rilevatori)**. Il modo in cui apri tali impostazioni dipende dalla versione del firmware del dispositivo.
	- 1.3 Vai su **Audio detection (Rilevamento di suoni)** <sup>e</sup> modifica **Input <sup>1</sup> sound level (Volume sonoro input 1)** in base alle tue necessità.
- 2. Trasferire eventi dalla telecamera a Milestone XProtect:
	- 2.1 Su Management Client, vai <sup>a</sup> **Site Navigation <sup>&</sup>gt; Devices <sup>&</sup>gt; Microphones (Navigazione sito <sup>&</sup>gt; Dispositivi <sup>&</sup>gt; Microfoni)**.
	- 2.2 Fai clic sul microfono, poi su **Events (Eventi)**.
	- 2.3 Aggiungi gli eventi **Audio Falling (Calo audio)** <sup>e</sup> **Audio Rising (Salita audio)**.
- 3. Configura quanto <sup>a</sup> lungo il sistema conserva i metadati relativi all'audio rilevato:
	- 3.1 Vai su Tools > Options > Alarm and Events > Device events (Strumenti > Opzioni > Allarmi ed eventi > **Eventi del dispositivo)**.
	- 3.2 Trova **Audio Falling (Calo audio)** <sup>e</sup> imposta il tempo di conservazione.
	- 3.3 Trova **Audio Raising (Salita audio)** <sup>e</sup> imposta il tempo di conservazione.
- 4. Verifica di aver eseguito l'impostazione della registrazione audio. Ad esempio, puoi registrare l'audio sempre <sup>o</sup> procedere alla creazione di una regola di registrazione sulla base di eventi di salita <sup>o</sup> calo audio.
- 5. Per ciascun microfono che vuoi usare con la vista microfono, ripeti i passaggi precedenti.
- 6. Su Smart Client, vai su **Settings <sup>&</sup>gt; Timeline <sup>&</sup>gt; Additional data (Impostazioni <sup>&</sup>gt; Sequenza <sup>&</sup>gt; Dati aggiuntivi)** <sup>e</sup> seleziona **Show (Mostra)**.

#### **Aggiunta della vista microfono <sup>a</sup> Smart Client**

- 1. Apri Smart Client <sup>e</sup> fai clic su **Setup (Impostazione)**.
- 2. Andare <sup>a</sup> **Views (Viste)**.
- 3. Fare clic su **Create new view (Crea nuova vista)** <sup>e</sup> selezionare un formato.
- 4. Andare <sup>a</sup> **System overview <sup>&</sup>gt; AXIS Optimizer (Panoramica di sistema <sup>&</sup>gt; AXIS Optimizer)**.
- 5. Fare clic su **Microphone view (Vista microfono)** <sup>e</sup> trascinarla nella vista.
- 6. Seleziona un microfono.
- 7. Fare clic su **Setup (Impostazione)**.

# <span id="page-45-0"></span>Risposta agli eventi dal vivo

### **Usa vista microfono**

- Visualizzazione in diretta
	- I livelli audio sono visualizzati come grafico <sup>a</sup> barre con il livello attuale <sup>a</sup> destra <sup>e</sup> la cronologia audio fino <sup>a</sup> 60 s che si muove verso sinistra.
	- Fai clic *nella* vista per ascoltare l'audio dal microfono.
	- In ogni vista microfono <sup>c</sup>'è un'icona cuffie. Fai clic sull'icona per eseguire la disattivazione <sup>o</sup> l'attivazione dell'audio di ogni vista senza che sia necessaria la selezione della vista stessa. Ciò ti consente di ascoltare più microfoni in contemporanea.
- • Riproduzione
	- Un'icona evidenzia quando viene rilevato audio disponibile per il microfono.
	- Le barre gialle indicano che è avvenuto un rilevamento di audio sulla base dei livelli di rilevamento che hai impostato sul dispositivo.
	- Fai clic *nella* vista per ascoltare l'audio dal microfono.
	- In ogni vista microfono <sup>c</sup>'è un'icona cuffie. Fai clic sull'icona per eseguire la disattivazione <sup>o</sup> l'attivazione dell'audio di ogni vista senza che sia necessaria la selezione della vista stessa. Ciò ti consente di ascoltare più microfoni in contemporanea.

### **Ascolto di molteplici microfoni in contemporanea**

La vista microfono permette l'ascolto di molteplici microfoni in contemporanea, sia nella visualizzazione in diretta sia nella riproduzione.

- 1. *[Configurazione](#page-44-0) di VMS per la vista microfono alla pagina [45](#page-44-0)*.
- 2. Apri Smart Client <sup>e</sup> fai clic su **Setup (Impostazione)**.
- 3. Andare <sup>a</sup> **Views (Viste)**.
- 4. Fare clic su **Create new view (Crea nuova vista)** <sup>e</sup> selezionare una suddivisione dell'immagine.
- 5. Andare <sup>a</sup> **System overview <sup>&</sup>gt; AXIS Optimizer (Panoramica di sistema <sup>&</sup>gt; AXIS Optimizer)**.
- 6. Per ogni microfono che si desidera ascoltare:
	- 6.1 Fai clic su **Microphone view (Vista microfono)** <sup>e</sup> trascinala nella vista.
	- 6.2 Seleziona un microfono.
- 7. Fare clic su **Setup (Impostazione)**.
- 8. Per ogni microfono, decidi se vuoi la disattivazione <sup>o</sup> l'attivazione dell'audio facendo clic sull'icona cuffie in ogni vista del microfono. Ora puoi ascoltare in contemporanea tutti i microfoni non silenziati.

### **Rilevamento di incidenti con l'audio**

Potresti voler eseguire il monitoraggio delle azioni che avvengono in aree dove non è permessa l'installazione di telecamere, ad esempio i bagni. Nella vista microfono puoi vedere velocemente quando avviene un evento, ad esempio quando il volume sonoro supera i livelli di rilevamento.

- 1. *[Configurazione](#page-44-0) di VMS per la vista microfono alla pagina [45](#page-44-0)*. Ricorda l'impostazione dei livelli di rilevamento per il dispositivo <sup>e</sup> per l'area che vuoi monitorare.
- 2. Aggiungi una vista microfono con il dispositivo alla visualizzazione in diretta su Smart Client, vedi *[Aggiunta](#page-44-0) della vista [microfono](#page-44-0) <sup>a</sup> Smart Client alla pagina [45](#page-44-0)*.

# <span id="page-46-0"></span>Risposta agli eventi dal vivo

## **Indaga gli incidenti dopo che sono accaduti**

Una volta accaduto un evento, puoi identificare velocemente i periodi nella sequenza temporale di riproduzione dove i tuoi microfoni hanno rilevato l'audio.

- 1. *[Configurazione](#page-44-0) di VMS per la vista microfono alla pagina [45](#page-44-0)*.
- 2. Per eseguire l'aggiunta di una <sup>o</sup> molteplici viste microfono con dispositivi pertinenti per la riproduzione in Smart Client, consulta *[Aggiunta](#page-44-0) della vista microfono <sup>a</sup> Smart Client alla pagina [45](#page-44-0)*.

## Ricerca forense

## Ricerca forense

AXIS Optimizer offre tre categorie di ricerca per i dispositivi Axis nella ricerca centralizzata:

- *Ricerca forense alla pagina <sup>48</sup>* (ricerca di oggetti)
- *[Ricerca](#page-50-0) veicoli alla pagina [51](#page-50-0)*
- *Ricerca [velocità](#page-52-0) di zona alla pagina [53](#page-52-0)*
- *Ricerca [contenitori](#page-54-0) alla pagina [55](#page-54-0)*

È inoltre possibile aggiungere una scheda di ricerca delle targhe separata <sup>a</sup> Smart Client, vedere *[Targhe](#page-56-0) Axis alla pagina [57](#page-56-0)*.

## **Ricerca forense**

Le telecamere Axis dotate di firmware 9.50 <sup>o</sup> versione successiva generano metadati con la descrizione di ogni oggetto che si muove nel campo visivo di una telecamera. Milestone XProtect può registrare tali dati insieme <sup>a</sup> relativi video <sup>e</sup> audio. La funzione di ricerca forense in AXIS Optimizer ti consente di eseguire l'analisi <sup>e</sup> l'esecuzione delle ricerche in tali dati. Usare la ricerca forense per ottenere una panoramica di tutte le attività nella scena <sup>o</sup> individuare velocemente un oggetto <sup>o</sup> un evento specifico di interesse.

### **Prima di iniziare**

- 1. Verificare di disporre dell'ultima versione firmware sulla telecamera.
- 2. Verificare che il sistema Milestone XProtect abbia una versione corretta:
	- Corporate 2019 R3 <sup>o</sup> versione successiva <sup>o</sup> Expert 2019 R3 <sup>o</sup> versione successiva
	- Professional+ 2022 R3 <sup>o</sup> versione successiva <sup>o</sup> Express+ 2022 R3 <sup>o</sup> versione successiva
- 3. L'ora della telecamera deve essere sincronizzata con NTP.
- 4. Per filtrare per i tipi di oggetto **umano**, **veicolo**, **moto/bicicletta**, **autobus**, **auto** <sup>o</sup> **camion**:
	- 4.1 Usare un dispositivo Axis con supporto per AXIS Object Analytics. Vedi il filtro Analisi nel *Selettore [prodotti](https://www.axis.com/support/tools/product-selector)*.
	- 4.2 Andare <sup>a</sup> **System <sup>&</sup>gt; Analytics metadata (Sistema <sup>&</sup>gt; Analisi metadati)** <sup>e</sup> abilitare **Analytics Scene Description (Descrizione scena analisi)** nella pagina Web della telecamera.
- 5. Per il filtraggio in base al **Vehicle** color (Colore del veicolo), **Upper body clothing color (Colore abbigliamento superiore)** <sup>o</sup> **Lower body clothing color (Colore abbigliamento inferiore)**:
	- 5.1 Usare un dispositivo Axis con supporto per AXIS Object Analytics. Vedi il filtro Analisi nel *Selettore [prodotti](https://www.axis.com/support/tools/product-selector)*.
	- 5.2 Usa un dispositivo Axis con ARTPEC-8 <sup>o</sup> CV25. Vedi il filtro System-on-chip nel *Selettore [prodotti](https://www.axis.com/support/tools/product-selector)*.

## Ricerca forense

### **Configurazione della ricerca forense**

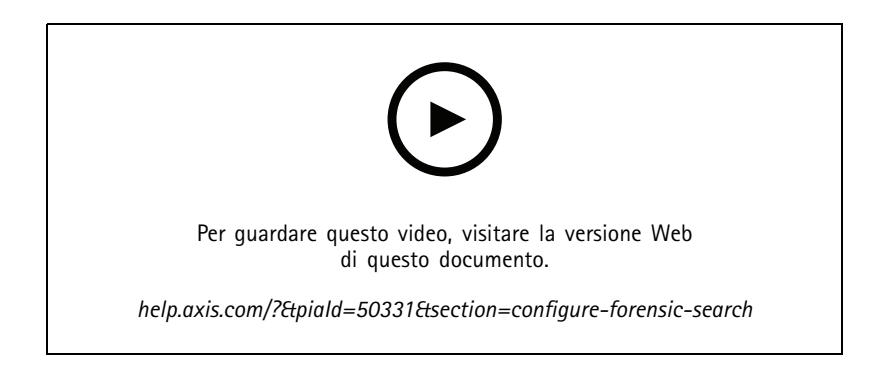

- 1. In Management Client, verificare che il dispositivo di metadati sia abilitato per le telecamere.
- 2. Vai <sup>a</sup> **Site Navigation <sup>&</sup>gt; Devices <sup>&</sup>gt; Metadata (Navigazione sito <sup>&</sup>gt; Dispositivi <sup>&</sup>gt; Metadati)**.
- 3. Selezionare il dispositivo <sup>e</sup> fare clic su **Record (Registra)**. Assicurarsi che **Recording (Registrazione)** sia abilitata.

Per impostazione predefinita, i metadati vengono registrati solo quando Milestone XProtect rileva del movimento in una scena. Si consiglia pertanto la regolazione della soglia di movimento nell'ambiente per non perdere nessun movimento dell'oggetto.

- 4. Fare clic su **Settings (Impostazioni)** <sup>e</sup> assicurarsi che l'opzione **Analytics data (Dati di analisi)** sia abilitata.
- 5. Aprire la visualizzazione in diretta di Smart Client <sup>e</sup> assicurarsi di vedere dei riquadri delimitatori sugli oggetti <sup>e</sup> che i riquadri siano visualizzati correttamente.

Potrebbe volerci del tempo prima che l'orologio si adatti all'ora NTP.

6. Attendere almeno 15 minuti per consentire al sistema di registrare video <sup>e</sup> metadati. Al termine sarà possibile avviare la ricerca, vedere *Esecuzione di una ricerca alla pagina 49*.

### **Esecuzione di una ricerca**

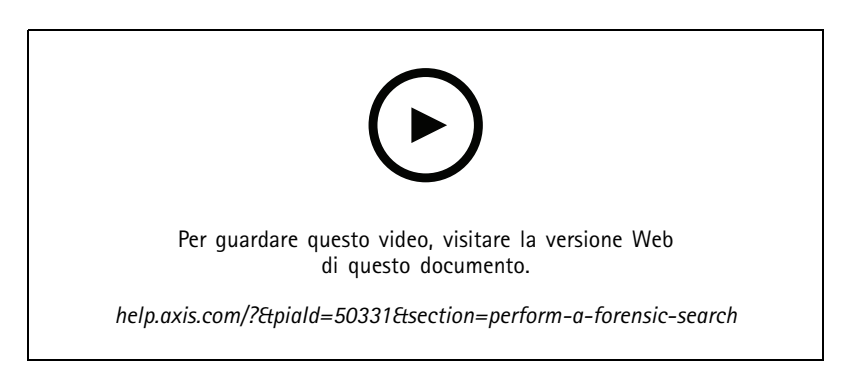

Nota

Prima di poter utilizzare questa funzione di ricerca, è necessario configurarla in Management Client. Per scoprire come fare, vedere *Configurazione della ricerca forense alla pagina 49*.

1. In Smart Client, andare <sup>a</sup> **Search (Cerca)**.

## Ricerca forense

- 2. Selezionare un intervallo di tempo <sup>e</sup> una <sup>o</sup> più telecamere.
- 3. Fare clic su Search for > Forensic search > New search (Cerca > Ricerca forense > Nuova ricerca). Per ciascun risultato della ricerca, verrà visualizzato l'oggetto <sup>e</sup> la traiettoria dell'oggetto nella miniatura.
	- La miniatura mostra il fotogramma video quando l'oggetto è più visibile.
	- Il punto verde indica la posizione in cui la telecamera ha eseguito il rilevamento dell'oggetto per la prima volta.
	- Il punto rosso indica la posizione in cui la telecamera ha eseguito il rilevamento dell'oggetto per l'ultima volta.
	- Fare clic su **Play forward (Avanzamento riproduzione)** nel pannello di anteprima per la visualizzazione della sequenza video completa.
	- Per nascondere le sovrapposizioni grafiche, andare <sup>a</sup> **Bounding boxes (Riquadri delimitatori)** <sup>e</sup> selezionare **Hide (Nascondi)**.

#### Nota

Le applicazioni di analisi in esecuzione sulla telecamera, ad esempio AXIS Object Analytics <sup>e</sup> AXIS Loitering Guard, potrebbero imprimere sovrapposizioni nel video. Per la rimozione di tali sovrapposizioni, andare alla pagina di configurazione Web dell'applicazione.

4. Selezionare i filtri della ricerca per limitarne il numero di risultati.

Per saperne di più sull'uso dei diversi filtri, vedere *Sincronizzazione di una ricerca alla pagina 50*.

5. Selezionare <sup>i</sup> risultati della ricerca che si desidera esaminare <sup>p</sup>iù attentamente. È possibile, ad esempio, creare un segnalibro <sup>o</sup> *Creare un [report](#page-55-0) PDF di alta qualità alla pagina [56](#page-55-0)*.

#### **Sincronizzazione di una ricerca**

Per limitare i risultati della ricerca è possibile usare uno <sup>o</sup> più filtri della ricerca.

• **Region of interest (Regione di interesse)**

Rilevare oggetti che sono stati spostati in un'area specifica.

• **Object direction (Direzione dell'oggetto)**

Rilevare oggetti il cui spostamento è avvenuto lungo un percorso specifico in una scena: <sup>a</sup> sinistra, <sup>a</sup> destra, verso il basso o l'alto.

•**Object type (Tipo di oggetto)**

Rilevare oggetti di un tipo specifico: esseri umani, veicoli, biciclette, autobus, auto <sup>o</sup> camion.

•**Colore veicolo**

Rilevare veicoli del colore scelto.

• **Upper body clothing color (Colore abbigliamento superiore)**

Rilevare l'abbigliamento del colore scelto sulla parte superiore del corpo di un umano.

• **Lower body clothing color (Colore abbigliamento inferiore)**

Rilevare l'abbigliamento del colore scelto sulla parte inferiore del corpo di un umano.

•**Time-of-day (Ora del giorno)**

> Rilevare oggetti il cui rilevamento è avvenuto nel corso di una specifica parte della giornata. Questo filtro risulta utile quando viene eseguita una ricerca su più giorni, ma è necessario trovare solo gli oggetti <sup>a</sup> un'ora specifica di ogni giorno, ad esempio durante il pomeriggio.

## <span id="page-50-0"></span>Ricerca forense

#### •**Minimum time in scene (s) (Tempo minimo nella scena (s))**

Rilevare oggetti che sono stati rilevati <sup>e</sup> monitorati per un numero minimo di secondi. Questo filtro nasconde gli oggetti che non sono rilevanti per la ricerca, ad esempio oggetti lontani <sup>e</sup> oggetti fittizi (effetti di luce). Il valore predefinito è <sup>1</sup> s. Ciò significa che quando il filtro non è impostato, gli oggetti con una durata inferiore <sup>a</sup> <sup>1</sup> <sup>s</sup> vengono esclusi.

#### •**Swaying objects (% of image) (Oggetti ondulanti (% dell'immagine))**

Escludere gli oggetti che si sono spostati solo in un'area limitata, ad esempio una bandiera <sup>o</sup> un albero mosso dal vento. Il valore predefinito è 5-100%. Ciò significa che quando il filtro non è impostato, gli oggetti che non si sono spostati per oltre il 5% dell'area dell'immagine vengono esclusi.

#### **Limiti**

- •Per avere le riprese video corrette per i risultati di ricerca, è importante che la sincronizzazione dell'orologio sia esatta.
- • I dati analizzati in Ricerca forense non tengono conto della prospettiva della scena. Perciò le dimensioni <sup>e</sup> la velocità di un oggetto differiscono in base <sup>a</sup> quanto è vicino alla telecamera.
- •Le condizioni climatiche avverse, ad esempio pioggia <sup>o</sup> neve, possono influire sulla precisione del rilevamento.
- •L'analisi sarà più precisa se il contrasto dell'oggetto in scene <sup>a</sup> bassa luminosità è buono.
- • Ci sono circostanze in cui un solo oggetto può generare più risultati. Ad esempio quando il rilevamento viene perso <sup>a</sup> causa dell'oscuramento temporaneo di un oggetto da parte di un altro.
- • Le sovrapposizioni possono variare <sup>a</sup> seconda della versione di XProtect. Ad esempio: le sovrapposizioni nell'anteprima video richiedono XProtect 2020 R3 <sup>e</sup> i colori della sovrapposizione richiedono XProtect 2020 R2.
- Affinché la Ricerca forense funzioni sui flussi video ruotati di 180 gradi, è necessario:
	- usare il firmware 10.6 <sup>o</sup> versione successiva sulle telecamere oppure
	- usare Device Pack 11.0 <sup>o</sup> versione successiva sul server di registrazione
- • L'impostazione del bilanciamento del bianco sulla telecamera deve essere precisa per poter ottenere un buon rilevamento dei colori

## **Ricerca veicoli**

Quando si utilizza AXIS Optimizer insieme ad alcune applicazioni installate sulla telecamera, è possibile cercare, identificare <sup>e</sup> condividere le prove video relative ai veicoli. La ricerca dei veicoli supporta i dati delle targhe da queste applicazioni:

- *AXIS [License](https://www.axis.com/products/axis-license-plate-verifier) Plate Verifier* di Axis Communications
- *TraFFic [CaMMRa](https://www.ff-group.org/axis/)* di FF Group (versione 1.3.1 <sup>+</sup> consigliata)
- •*[VaxALPR](https://www.vaxtor.com/vaxalpr-on-camera/) On Camera* di Vaxtor Recognition Technologies
- •*[VaxALPR](https://www.vaxtor.com/products/vaxalpr/other-analytics/) On Camera MMC* di Vaxtor Recognition Technologies

I filtri della ricerca che è possibile utilizzare dipendono dall'applicazione installata sulle telecamere, vedere *[Sincronizzazione](#page-52-0) di una [ricerca](#page-52-0) alla pagina [53](#page-52-0)*

## Ricerca forense

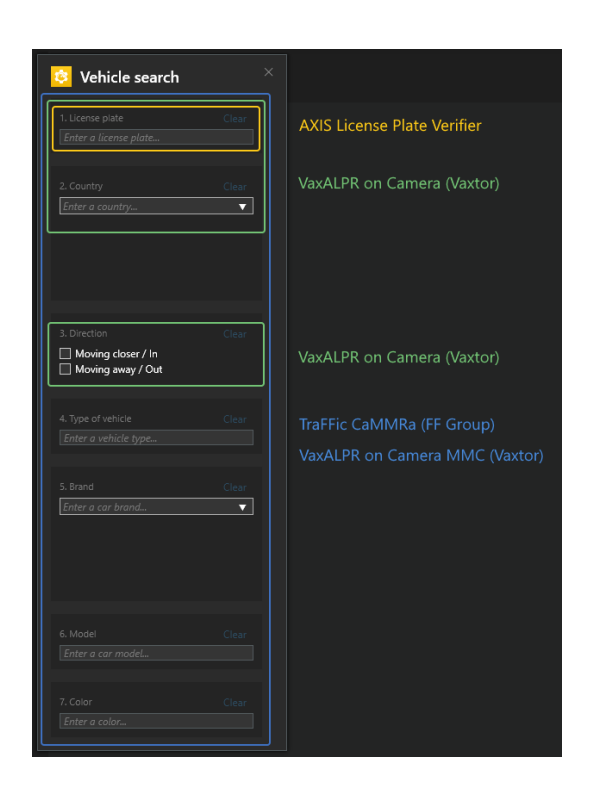

## **Configurazione della ricerca veicoli**

### Nota

Requisiti

- Sistema XProtect Milestone:
	- -Corporate <sup>o</sup> Expert 2019 R3 <sup>o</sup> versione successiva
	- -Professional+ <sup>o</sup> Express+ 2022 R3 <sup>o</sup> versione successiva
- Ora telecamera sincronizzata con NTP
- Una delle applicazioni elencate in
- 1. In Management Client, aggiungere la telecamera che esegue l'applicazione scelta.
- 2. Abilitare tutti i dispositivi necessari. Per poter usare AXIS Licence Plate Verifier, sono necessari Telecamera <sup>1</sup> <sup>e</sup> Metadati 1.
- 3. Configurare i metadati:
	- 3.1 Andare <sup>a</sup> **Site Navigation <sup>&</sup>gt; Recording Server (Navigazione sito <sup>&</sup>gt; Server registrazione)** <sup>e</sup> individuare il dispositivo.
	- 3.2 Selezionare Metadati <sup>1</sup> <sup>e</sup> fare clic su **Settings (Impostazioni)**.
	- 3.3 Vai <sup>a</sup> **Metadata stream <sup>&</sup>gt; Event data (Flusso metadati <sup>&</sup>gt; Dati evento)** <sup>e</sup> seleziona **Yes (Sì)**.
- 4. Vai alla scheda **Record settings (Impostazioni di registrazione)** <sup>e</sup> controlla che la registrazione sia abilitata per i metadati.
- 5. Fare clic su **Save (Salva)**.
- 6. Configurare l'applicazione affinché funzioni per un utente standard:
	- 6.1 Aggiungere diritti di lettura <sup>e</sup> riproduzione per la telecamera <sup>e</sup> l'utente specifici.

## <span id="page-52-0"></span>Ricerca forense

6.2 Aggiungere diritti di lettura <sup>e</sup> riproduzione sui *metadati* per la telecamera <sup>e</sup> l'utente specifici.

### **Ricerca di un veicolo**

- 1. In Smart Client, andare <sup>a</sup> **Search (Cerca)**.
- 2. Selezionare un intervallo di tempo <sup>e</sup> una <sup>o</sup> più telecamere.
- 3. Fare clic su **Search for <sup>&</sup>gt; Vehicle search <sup>&</sup>gt; New search (Cerca <sup>&</sup>gt; Ricerca veicolo <sup>&</sup>gt; Nuova ricerca)**.
- 4. Selezionare i filtri della ricerca per limitarne il numero di risultati.

Per saperne di più sui vari filtri, vedere *Sincronizzazione di una ricerca alla pagina 53*.

5. Selezionare <sup>i</sup> risultati della ricerca che si desidera esaminare <sup>p</sup>iù attentamente. È possibile, ad esempio, creare un segnalibro <sup>o</sup> *Creare un [report](#page-55-0) PDF di alta qualità alla pagina [56](#page-55-0)*.

### **Sincronizzazione di una ricerca**

Per limitare i risultati della ricerca è possibile usare uno <sup>o</sup> più filtri della ricerca. Le varie applicazioni offrono diverse opzioni di filtro.

• **License plate (Targa)**

Individuare un numero di targa specifico.

*Applicazione: AXIS License Plate Verifier, VaxALPR On Camera, TraFFic CaMMRa <sup>o</sup> VaxALPR On Camera MMC.*

• **Country (Paese)**

Consente di trovare veicoli in un determinato paese.

*Applicazione: VaxALPR On Camera, TraFFic CaMMRa <sup>o</sup> VaxALPR On Camera MMC.*

•**Direction (Direzione)**

Consente di trovare i veicoli in movimento in una determinata direzione.

*Applicazione: VaxALPR On Camera, TraFFic CaMMRa <sup>o</sup> VaxALPR On Camera MMC.*

• **Type of vehicle (Tipo di veicolo)**

Consente di trovare un determinato tipo di veicolo.

*Applicazione: TraFFic CaMMRa <sup>o</sup> VaxALPR On Camera MMC.*

•**Brand (Marchio)**

Consente di trovare veicoli di un certo marchio.

*Applicazione: TraFFic CaMMRa <sup>o</sup> VaxALPR On Camera MMC.*

• **Model (Modello)**

Ricerca di veicoli

*Applicazione: TraFFic CaMMRa <sup>o</sup> VaxALPR On Camera MMC.*

•**Color (Colore)**

Consente di trovare veicoli di un colore specifico.

*Applicazione: TraFFic CaMMRa <sup>o</sup> VaxALPR On Camera MMC.*

## Ricerca forense

## **Ricerca velocità di zona**

In AXIS Optimizer, è possibile usare la ricerca della velocità della zona per cercare veicoli in eccesso di velocità rilevati quando entrano in una zona predeterminata nella vista di una telecamera. La ricerca velocità di zona funziona insieme all'applicazione *AXIS Speed [Monitor](https://www.axis.com/products/axis-speed-monitor)* per la visualizzazione della velocità dei veicoli in una zona di rilevamento radar nella visualizzazione in diretta della telecamera. Con la ricerca velocità zona di AXIS, sei in grado di impostare filtri specifici per restringere la ricerca ed esportare <sup>e</sup> condividere le prove video nel corso delle indagini.

### **Configurazione della ricerca della velocità della zona**

### Nota

Requisiti

- Sistema XProtect Milestone:
	- -Corporate <sup>o</sup> Expert 2019 R3 <sup>o</sup> versione successiva
	- Professional+ <sup>o</sup> Express+ 2022 R3 <sup>o</sup> versione successiva
- Ora telecamera sincronizzata con NTP
- 1. In Management Client, aggiungere la telecamera che esegue l'applicazione scelta.
- 2. Abilitare tutti i dispositivi necessari. Per poter usare la ricerca velocità zona di AXIS, sono necessari Telecamera <sup>1</sup> <sup>e</sup> Metadati 1.
- 3. Per configurare i metadati:
	- 3.1 Andare <sup>a</sup> **Site Navigation <sup>&</sup>gt; Recording Server (Navigazione sito <sup>&</sup>gt; Server registrazione)** <sup>e</sup> individuare il dispositivo.
	- 3.2 Selezionare Metadati <sup>1</sup> <sup>e</sup> fare clic su **Settings (Impostazioni)**.
	- 3.3 Vai <sup>a</sup> **Metadata stream <sup>&</sup>gt; Event data (Flusso metadati <sup>&</sup>gt; Dati evento)** <sup>e</sup> seleziona **Yes (Sì)**.
- 4. Vai alla scheda **Record settings (Impostazioni di registrazione)** <sup>e</sup> controlla che la registrazione sia abilitata per i metadati.
- 5. Fare clic su **Save (Salva)**.
- 6. Per configurare l'applicazione affinché funzioni per un utente standard:
	- 6.1 Aggiungere diritti di lettura <sup>e</sup> riproduzione per la telecamera <sup>e</sup> l'utente specifici.
	- 6.2 Aggiungere diritti di lettura <sup>e</sup> riproduzione sui *metadati* per la telecamera <sup>e</sup> l'utente specifici.

### **Ricerca di eventi di velocità della zona**

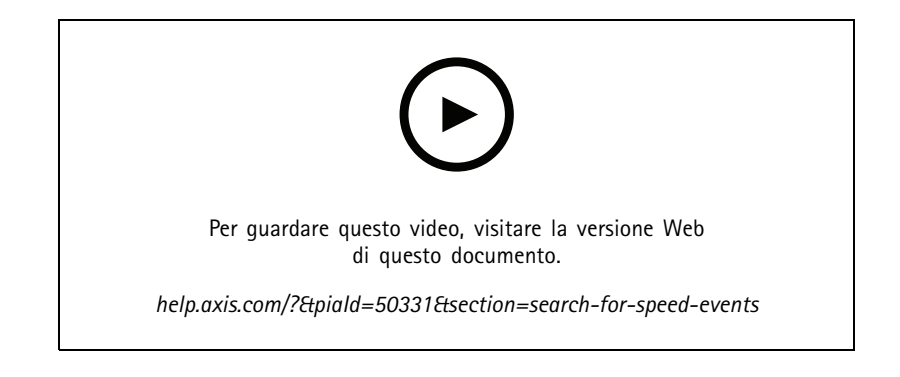

## <span id="page-54-0"></span>Ricerca forense

- 1. In Smart Client, andare <sup>a</sup> **Search (Cerca)**.
- 2. Selezionare un intervallo di tempo <sup>e</sup> una <sup>o</sup> più telecamere.
- 3. Fare clic su Search for > Zone speed search > New search (Cerca > Ricerca velocità zona > Nuova ricerca).
- 4. Selezionare i filtri della ricerca per limitarne il numero di risultati.

Per saperne di più sui vari filtri, vedere *Sincronizzazione di una ricerca alla pagina 55*.

5. Selezionare <sup>i</sup> risultati della ricerca che si desidera esaminare <sup>p</sup>iù attentamente. È possibile, ad esempio, creare un segnalibro <sup>o</sup> *Creare un [report](#page-55-0) PDF di alta qualità alla pagina [56](#page-55-0)*.

#### **Sincronizzazione di una ricerca**

Per limitare i risultati della ricerca degli eventi di eccesso di velocità è possibile usare uno <sup>o</sup> più filtri della ricerca.

• **Max speed (Velocità massima)**

Filtra la velocità massima di ogni oggetto nella zona per la durata dell'evento. Puoi impostare un limite inferiore <sup>e</sup> uno superiore per la velocità massima.

• **Object type (Tipo di oggetto)**

Se è selezionato **Vehicle (Veicolo)**, la ricerca mostrerà solo gli eventi di eccesso di velocità in cui l'oggetto più veloce nella zona è stato classificato come veicolo.

• **Zone name (Nome zona)**

Cerca <sup>e</sup> filtra le zone per nome.

## **Ricerca contenitori**

Quando si utilizza AXIS Optimizer insieme <sup>a</sup> determinate applicazioni, è possibile cercare, identificare <sup>e</sup> condividere le prove video sui contenitori. La ricerca dei contenitori supporta i dati di questa applicazione:

• *[Contenitori](https://www.vaxtor.com/vaxocr-containers/) VaxOCR* di Vaxtor Recognition Technologies

### **Configurazione della ricerca del contenitore**

Nota

Requisiti

- Sistema XProtect Milestone:
	- Corporate <sup>o</sup> Expert 2019 R3 <sup>o</sup> versione successiva
	- -Professional+ <sup>o</sup> Express+ 2022 R3 <sup>o</sup> versione successiva
- Ora telecamera sincronizzata con NTP
- L'applicazione elencata in
- 1. In Management Client, aggiungere la telecamera che esegue l'applicazione scelta.
- 2. Abilitare tutti i dispositivi necessari.
- 3. Configurare i metadati:
	- 3.1 Andare <sup>a</sup> **Site Navigation <sup>&</sup>gt; Recording Server (Navigazione sito <sup>&</sup>gt; Server registrazione)** <sup>e</sup> individuare il dispositivo.
	- 3.2 Selezionare Metadati <sup>1</sup> <sup>e</sup> fare clic su **Settings (Impostazioni)**.

## <span id="page-55-0"></span>Ricerca forense

- 3.3 Vai <sup>a</sup> **Metadata stream <sup>&</sup>gt; Event data (Flusso metadati <sup>&</sup>gt; Dati evento)** <sup>e</sup> seleziona **Yes (Sì)**.
- 4. Vai alla scheda **Record settings (Impostazioni di registrazione)** <sup>e</sup> controlla che la registrazione sia abilitata per i metadati.
- 5. Fare clic su **Save (Salva)**.
- 6. Configurare l'applicazione affinché funzioni per un utente standard:
	- 6.1 Aggiungere diritti di lettura <sup>e</sup> riproduzione per la telecamera <sup>e</sup> l'utente specifici.
	- 6.2 Aggiungere diritti di lettura <sup>e</sup> riproduzione sui *metadati* per la telecamera <sup>e</sup> l'utente specifici.

### **Ricerca di un contenitore**

- 1. In Smart Client, andare <sup>a</sup> **Search (Cerca)**.
- 2. Selezionare un intervallo di tempo <sup>e</sup> una <sup>o</sup> più telecamere.
- 3. Fare clic su **Search for <sup>&</sup>gt; Container search <sup>&</sup>gt; New search (Cerca <sup>&</sup>gt; Ricerca contenitore <sup>&</sup>gt; Nuova ricerca)**.
- 4. Selezionare i filtri della ricerca per limitarne il numero di risultati.

Per saperne di più sui vari filtri, vedere *Sincronizzazione di una ricerca alla pagina 56*.

5. Selezionare <sup>i</sup> risultati della ricerca che si desidera esaminare <sup>p</sup>iù attentamente. È possibile, ad esempio, creare un segnalibro <sup>o</sup> *Creare un report PDF di alta qualità alla pagina 56*.

#### **Sincronizzazione di una ricerca**

Per limitare i risultati della ricerca è possibile usare uno <sup>o</sup> più filtri della ricerca. Tutte le opzioni di filtro provengono dai *contenitori VaxOCR* dell'applicazione.

• **Container code (Codice contenitore)**

Individuare un codice contenitore specifico.

• **Owner (Proprietario)**

Individuare i contenitori che appartengono <sup>a</sup> un determinato proprietario.

• **Owner code (Codice proprietario)**

Individuare i contenitori che appartengono <sup>a</sup> un determinato proprietario.

• **Size (Dimensioni)**

Individuare i contenitori di una certa dimensione <sup>e</sup> tipo.

• **Size code (Codice dimensioni)**

Individuare i contenitori di una certa dimensione <sup>e</sup> tipo.

• **City or country (Città <sup>o</sup> paese)**

Trova i contenitori di una determinata città <sup>o</sup> paese.

• **Validation (Convalida)**

Trova i contenitori che sono già stati convalidati tramite il codice proprietario <sup>o</sup> la cifra di controllo.

# <span id="page-56-0"></span>**Creare un report PDF di alta qualità**

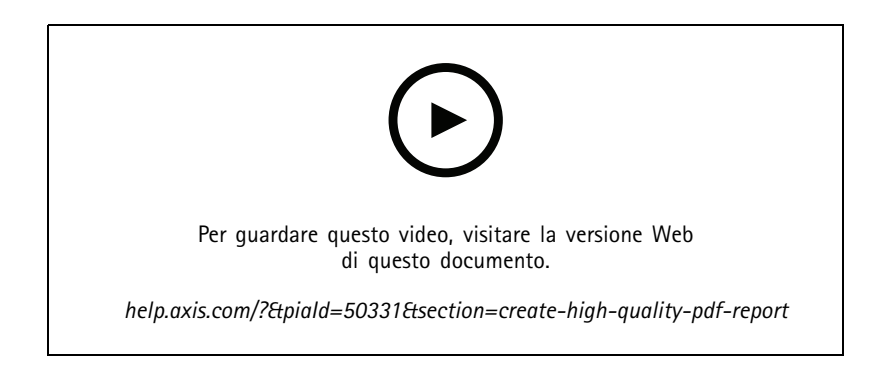

Creare un report in base ai risultati della ricerca. È possibile utilizzare questa funzione per includere immagini ad alta risoluzione nei risultati.

- 1. Eseguire una ricerca in Smart Client.
- 2. Selezionare i risultati della ricerca da includere nel report.
- 3. Fare clic su **<sup>&</sup>gt; Create high quality PDF report (Crea report PDF di alta qualità)**.
- 4. (Facoltativo) Immettere **Report name (Nome report)**, **Report destination (Destinazione report)** <sup>e</sup> **Notes (Note)**.
- 5. Per ciascun risultato della ricerca, selezionare il fotogramma da includere nel report. Fare doppio clic per ingrandire un'immagine.
- 6. Fare clic su **Create (Crea)**. Quando il report è pronto verrà inviata una notifica.

# **Targhe Axis**

È possibile aggiungere una scheda separata per la ricerca <sup>e</sup> la gestione delle targhe in Smart Client. Questa scheda centralizza tutte le attività dell'operatore relative alla gestione delle targhe, alla ricerca <sup>e</sup> all'esportazione in base alle informazioni fornite dalle telecamere Axis abilitate per LPR.

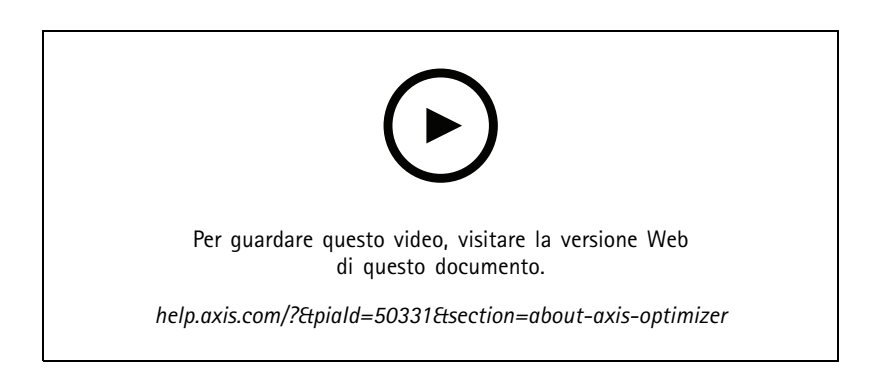

## **Prima di iniziare**

- Assicurarsi di disporre di Milestone XProtect 2018 R3 <sup>o</sup> versione successiva
- Assicurarsi di disporre di Milestone Device Pack 10.1 <sup>o</sup> versione successiva

## Ricerca forense

- L'ora della telecamera deve essere sincronizzata con NTP
- Usare una delle applicazioni elencate in

### **Configurare le targhe Axis**

- 1. In Management Client, aggiungere la telecamera che esegue l'applicazione scelta.
- 2. Abilitare tutti i dispositivi necessari. Per poter usare AXIS Licence Plate Verifier, sono necessari Telecamera <sup>1</sup> <sup>e</sup> Metadati 1.
- 3. Configurare i metadati:
	- 3.1 Andare <sup>a</sup> **Site Navigation <sup>&</sup>gt; Recording Server (Navigazione sito <sup>&</sup>gt; Server registrazione)** <sup>e</sup> individuare il dispositivo.
	- 3.2 Selezionare Metadati <sup>1</sup> <sup>e</sup> fare clic su **Settings (Impostazioni)**.
	- 3.3 Vai <sup>a</sup> **Metadata stream <sup>&</sup>gt; Event data (Flusso metadati <sup>&</sup>gt; Dati evento)** <sup>e</sup> seleziona **Yes (Sì)**.
- 4. Vai alla scheda **Record settings (Impostazioni di registrazione)** <sup>e</sup> controlla che la registrazione sia abilitata per i metadati.
- 5. Fare clic su **Save (Salva)**.

### **Ricerca di una targa**

1. In Smart Client, vai su **Axis license plates (targhe Axis)**.

Se la scheda non è visualizzata, vai su **Settings <sup>&</sup>gt; Axis search options (Impostazioni <sup>&</sup>gt; Opzioni di ricerca Axis)** <sup>e</sup> selezionare **Show license plate search tab (Mostra scheda ricerca targa)**.

2. Fare clic su **Add camera... (Aggiungi telecamera...)** <sup>e</sup> selezionare le telecamere pertinenti <sup>&</sup>gt; Fare clic su **Close (Chiudi)**.

Per aggiungere telecamere al sistema è necessario essere amministratori.

3. Immettere una targa <sup>e</sup> un **Time interval (Intervallo di tempo)** per filtrare i risultati della ricerca.

Il risultato della ricerca non visualizza più di 5.000 risultati.

 Immettere un **Time interval (Intervallo di tempo)** personalizzato tra due date specifiche, per filtrare i risultati della ricerca.

### **Ricerca di una targa in diretta**

1. In Smart Client, vai su **Axis license plates (targhe Axis)**.

Se la scheda non è visualizzata, vai su **Settings <sup>&</sup>gt; Axis search options (Impostazioni <sup>&</sup>gt; Opzioni di ricerca Axis)** <sup>e</sup> selezionare **Show license plate search tab (Mostra scheda ricerca targa)**.

2. Fare clic su **Add camera... (Aggiungi telecamera...)** <sup>e</sup> selezionare le telecamere pertinenti <sup>&</sup>gt; Fare clic su **Close (Chiudi)**.

Per aggiungere telecamere al sistema è necessario essere amministratori.

3. Immettere una targa <sup>e</sup> selezionare **Time interval (Intervallo di tempo)** <sup>&</sup>gt; **Live (In tempo reale)** per filtrare i risultati della ricerca.

Quando le targhe vengono rilevate dalla telecamera, vengono visualizzate in diretta nell'elenco.

Il risultato della ricerca non visualizza più di 5.000 risultati.

### **Sincronizzazione di una ricerca**

Per limitare i risultati della ricerca è possibile usare uno <sup>o</sup> più filtri della ricerca.

• **Intervallo di tempo**

## Ricerca forense

Filtra in base ai riscontri della ricerca entro un periodo di tempo.

• **License plate (Targa)**

Filtra in base al testo della targa parziale <sup>o</sup> completo.

• **Cameras (Telecamere)**

Filtra in base ai risultati di ricerca rilevati da telecamere specifiche.

• **Direction (Direzione)**

Filtra in base ai veicoli in movimento in una determinata direzione.

• **Lists (Elenchi)**

Filtra in base ai risultati di ricerca in determinati siti <sup>e</sup> filtra in base ai risultati di ricerca consentiti, ai blocchi <sup>e</sup> agli elenchi personalizzati. Per ulteriori informazioni su come configurare gli elenchi, vedere *Gestione [centralizzata](#page-19-0) degli elenchi delle [targhe](#page-19-0) alla pagina [20](#page-19-0)*.

### **Esportare la ricerca di una targa come report PDF**

Utilizzare questa funzione per compilare i risultati della ricerca di interesse come report PDF con immagini di alta qualità.

- 1. Fare clic su **Export... (Esporta...)**.
- 2. Selezionare **PDF...**.
- 3. (Facoltativo) Immettere **Report name (Nome report)**, **Report destination (Destinazione report)** <sup>e</sup> **Notes (Note)**.
- 4. Per ciascun risultato della ricerca, selezionare il fotogramma da includere nel report. Fare doppio clic per ingrandirlo.
- 5. Fare clic su **Create (Crea)**. Quando il report è pronto verrà inviata una notifica.

### **Esportare la ricerca di una targa come report CSV**

Utilizzare questa funzione per compilare un numero elevato di risultati della ricerca in formato CSV.

- 1. Fare clic su **Export... (Esporta...)**.
- 2. Selezionare **CSV...**.
- 3. Scegliere una destinazione per il file in cui eseguire l'esportazione.

# Dewarping video

# Dewarping video

Il dewarping appiattisce <sup>e</sup> corregge la prospettiva di un'immagine distorta geometricamente <sup>a</sup> causa di un grandangolo <sup>o</sup> un obiettivo fisheye. Il dewarping Axis in Milestone si può usare con qualsiasi telecamera panoramica Axis <sup>a</sup> 360°. Il dewarping avviene direttamente nella telecamera <sup>o</sup> in Smart Client.

Ulteriori dettagli sul dewarping:

- quando usi il dewarping lato client, otterrai un dewarping uniforme sia nei video in diretta che nelle registrazioni.
- Quando torni <sup>a</sup> una vista, passerai in automatico all'ultima posizione di dewarping.
- Il dewarping è incluso quando si esportano i video.
- •È possibile salvare una posizione iniziale, vedere *[Impostazione](#page-62-0) di una posizione iniziale alla pagina [63](#page-62-0)*.
- • È possibile configurare se agli operatori <sup>è</sup> permesso controllare <sup>e</sup> modificare le viste sottoposte <sup>a</sup> dewarping, vedere *Controllo <sup>e</sup> modifica delle viste sottoposte <sup>a</sup> [dewarping](#page-62-0) da parte degli operatori alla pagina [63](#page-62-0)*.

## **Creazione di una vista dewarping**

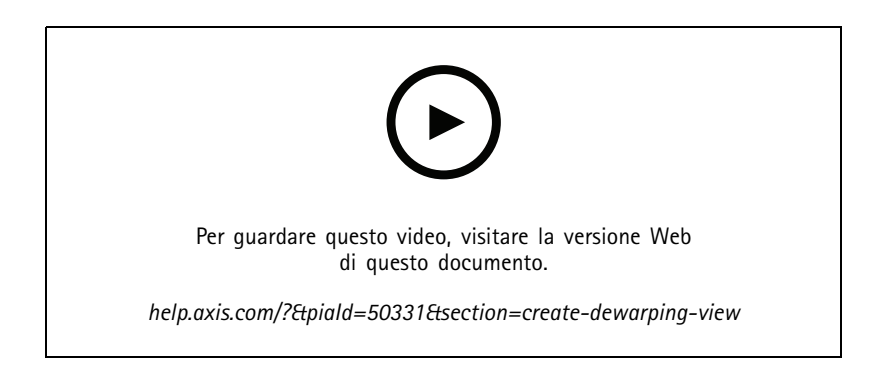

#### Nota

Per ottimizzare il flusso per il dewarping, selezionare la massima risoluzione disponibile per **Video stream <sup>1</sup> (Flusso video 1)** di **Camera <sup>1</sup> (Telecamera 1)** in Management Client. Per ulteriori informazioni, vedere *[Prestazioni](#page-63-0) <sup>e</sup> risoluzione dei [problemi](#page-63-0) alla pagina [64](#page-63-0)*.

- 1. Apri Smart Client <sup>e</sup> fai clic su **Setup (Impostazione)**.
- 2. Andare <sup>a</sup> **Views (Viste)**.
- 3. Fare clic su **Create new view (Crea nuova vista)** <sup>e</sup> selezionare un formato.
- 4. Andare <sup>a</sup> **System overview <sup>&</sup>gt; AXIS Optimizer (Panoramica di sistema <sup>&</sup>gt; AXIS Optimizer)**.
- 5. Fare clic su **Dewarping view (vista sottoposta <sup>a</sup> distorsione)** <sup>e</sup> trascinarla nella vista.
- 6. Selezionare una telecamera <sup>e</sup> la posizione di montaggio corrente della telecamera.
- 7. Fare clic su **Setup (Impostazione)**.

# Dewarping video

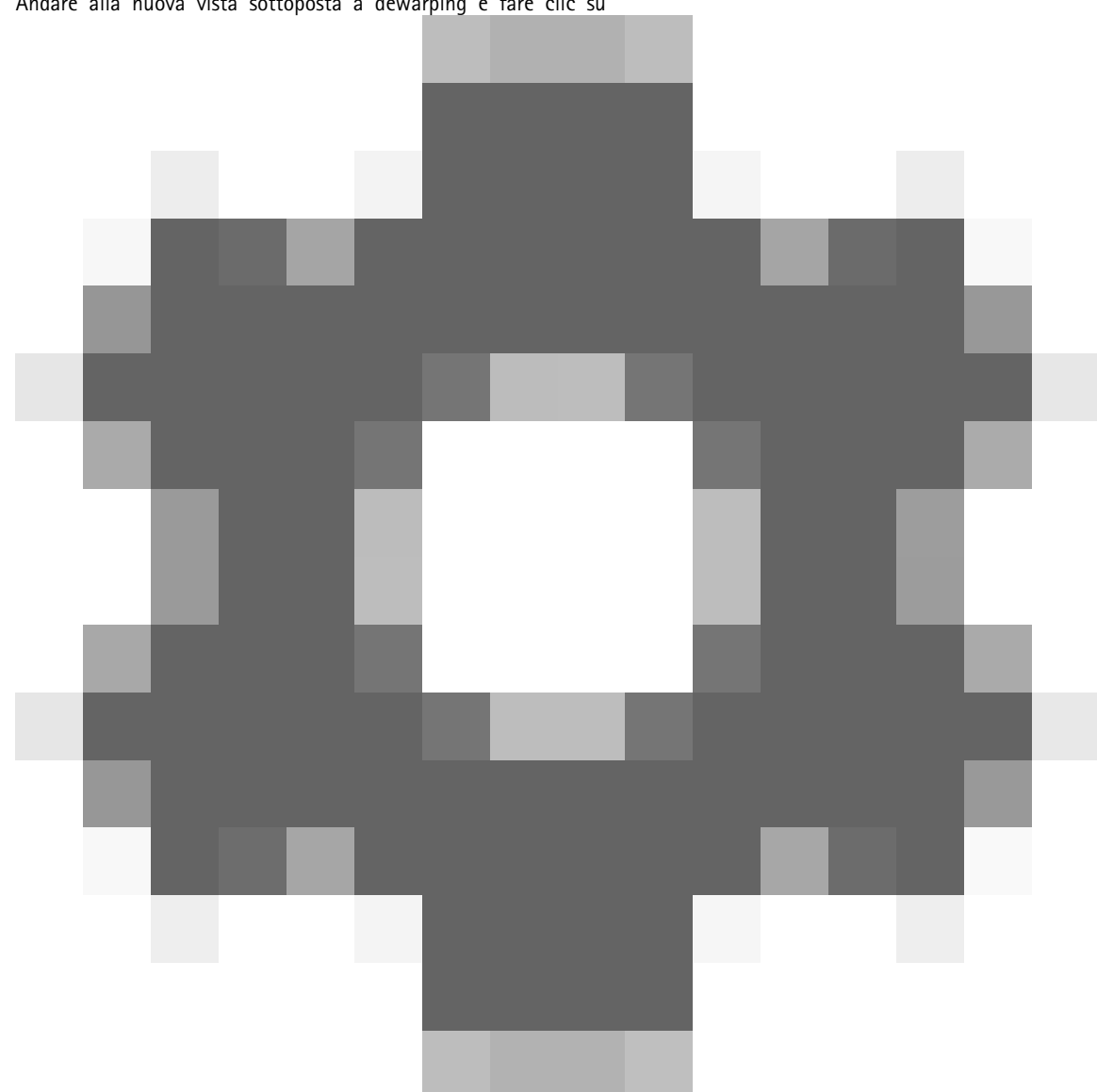

8. Andare alla nuova vista sottoposta <sup>a</sup> dewarping <sup>e</sup> fare clic su

9. Fare clic su **Set view type (Imposta tipo di vista)** <sup>e</sup> selezionare un'opzione. In base alla modalità di montaggio della telecamera, è possibile selezionare **Quad**, **Normal (Normale)**, **Normal with overview (Normale con panoramica)** <sup>o</sup> **Panorama (Panoramica)**.

#### Nota

.

Si consiglia di usare 100 % DPI. Se la risoluzione è diversa da 100%, il dewarping Axis sul secondo display potrebbe non essere completamente visibile.

Se si utilizzano altre impostazioni DPI, le finestre di distorsione potrebbero essere solo parzialmente visibili. Seguire le istruzioni in questi articoli esterni per risolvere questo problema:

- *Problemi con XProtect su schermi ad alta risoluzione (4K <sup>e</sup> versioni [successive\)](https://supportcommunity.milestonesys.com/s/article/XProtect-issues-on-highres-displays-4K-and-higher?language=en_US)*
- *[Ridimensionamento](https://supportcommunity.milestonesys.com/s/article/Client-GUI-scaling-on-high-DPI-displays) interfaccia grafica utente client su schermi <sup>a</sup> DPI elevati*

# Dewarping video

## **Creazione di una vista dewarping per telecamere panoramiche multisensore**

È possibile usare le viste dewarping per le telecamere panoramiche multisensore, ad esempio AXIS P3807-PVE Network Camera <sup>e</sup> AXIS Q3819-PVE Panoramic Camera.

- • Stitching lato client. Se la telecamera è impostata sulla modalità di acquisizione *dewarp client*, AXIS Optimizer esegue lo stitching delle quattro immagini in una panoramica continua (solo AXIS P3807-PVE).
- • Regolazione orizzonte. È possibile regolare l'orizzonte della panoramica. Ciò può risultare utile se la telecamera <sup>è</sup> inclinata verso il suolo <sup>e</sup> l'orizzonte è curvo. Questa operazione renderà inoltre più intuitivi i comandi PTZ virtuali.
- Comandi PTZ. Consentono di ingrandire <sup>e</sup> spostarsi nell'immagine come in una telecamera PTZ.

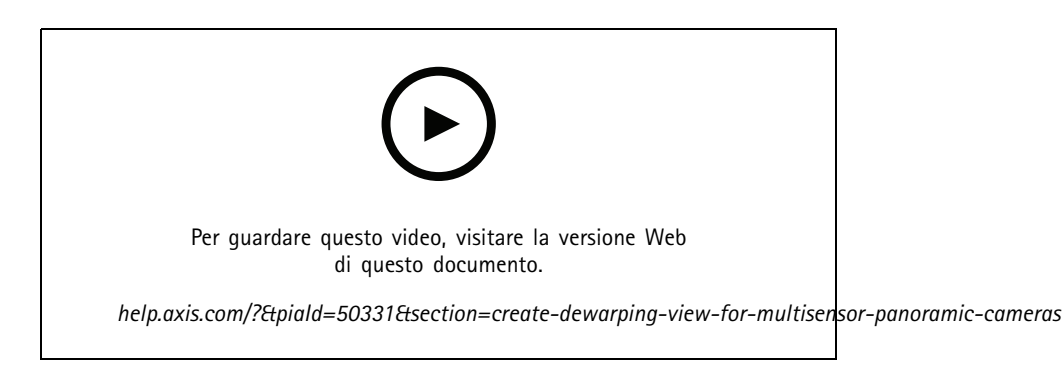

#### Nota

Requisiti

- XProtect Corporate, Expert, Professional+, Express+ <sup>o</sup> Essential+ con Smart Client 2017 R3 <sup>o</sup> versione successiva in esecuzione
- Utenti con uno dei seguenti diritti utente:
	- Ruolo ottimizzatore
	- Hardware <sup>&</sup>gt; Comandi driver <sup>=</sup> Consenti
- Telecamera panoramica multisensore Axis
- 1. Se applicabile, impostare la modalità di acquisizione su **Client Dewarp (Dewarp client)** nel corso dell'impostazione iniziale del dispositivo.
- 2. Apri Smart Client <sup>e</sup> fai clic su **Setup (Impostazione)**.
- 3. Andare <sup>a</sup> **Views (Viste)**.
- 4. Fare clic su **Create new view (Crea nuova vista)** <sup>e</sup> selezionare un formato.
- 5. Andare <sup>a</sup> **System overview <sup>&</sup>gt; AXIS Optimizer (Panoramica di sistema <sup>&</sup>gt; AXIS Optimizer)**.
- 6. Fare clic su **Dewarping view (vista sottoposta <sup>a</sup> distorsione)** <sup>e</sup> trascinarla nella vista.
- 7. Selezionare una telecamera panoramica multisensore.

La prima volta che si aggiunge la telecamera panoramica multisensore <sup>a</sup> una vista dewarping, sopra la vista sarà visualizzata una finestra di calibrazione dell'orizzonte.

- 8. Fare clic sulle frecce per allineare la linea rossa all'orizzonte.
- 9. Fare clic su **Done (Fatto)** per il salvataggio delle impostazioni ed uscire dalla modalità di calibrazione.

# <span id="page-62-0"></span>Dewarping video

### **Vista ampia**

La vista ampia è un tipo di visualizzazione per le telecamere panoramiche multisensore. Accendere **wide view (vista ampia)** se il normale campo visivo di 120° non è sufficiente. Con la vista ampia, l'immagine verrà sempre corretta. Spegnere **wide view (vista ampia)** per ottenere una transizione alla vista normale quando si esegue lo zoom completo.

# **Impostazione di una posizione iniziale**

- 1. In Smart Client, aprire una vista sottoposta <sup>a</sup> dewarping.
- 2. Vai alla posizione che desideri salvare come posizione iniziale.
- 3. Fare clic su

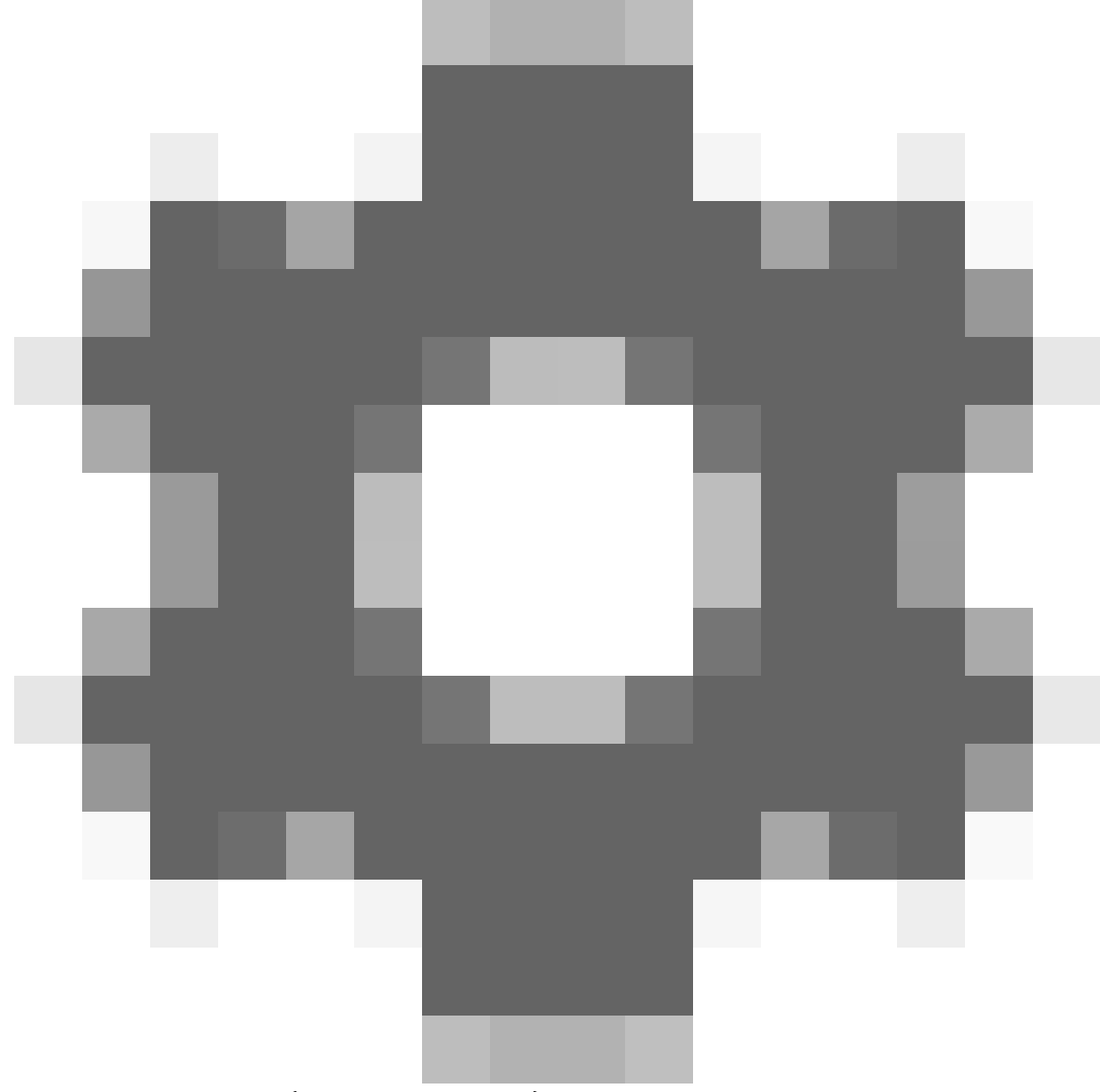

, quindi su **Set home position (Imposta posizione iniziale)**.

# <span id="page-63-0"></span>Dewarping video

## **Controllo <sup>e</sup> modifica delle viste sottoposte <sup>a</sup> dewarping da parte degli operatori**

È possibile configurare se agli operatori <sup>è</sup> consentito controllare <sup>e</sup> modificare le viste sottoposte <sup>a</sup> dewarping, vedere *[Personalizzazione](#page-66-0) dell'accesso alle [funzionalità](#page-66-0) per gli operatori alla pagina [67](#page-66-0)*.

# **Prestazioni <sup>e</sup> risoluzione dei problemi**

**Considerazioni sulle prestazioni**

- Se possibile, il dewarping video di Axis viene eseguito nella GPU, ma verrà caricato anche sulla CPU.
- • Per evitare che la velocità in fotogrammi porti <sup>a</sup> una vista di grandi dimensioni con molte viste sottoposte <sup>a</sup> dewarping, considerare quanto segue:
	- Risoluzione della telecamera. Un'elevata risoluzione della telecamera, ad esempio 2.880 <sup>x</sup> 2.880, richiede molta potenza del computer rispetto ad esempio alla risoluzione 1.920 <sup>x</sup> 1.920.
	- Velocità in fotogrammi della telecamera. Se non è necessaria un'elevata velocità in fotogrammi, una modifica <sup>a</sup> una velocità in fotogrammi più bassa può impedire la deframmentazione nella vista sottoposta <sup>a</sup> dewarping <sup>e</sup> in altre viste.
	- Risoluzione del monitor. I monitor ad alta risoluzione, ad esempio 4K, richiedono molte risorse per visualizzare il video. Se non è necessaria la risoluzione più elevata, una risoluzione del monitor inferiore rende possibile eseguire più viste con dewarping senza scatti.

#### **Risoluzione dinamica**

- Il flusso video verrà automaticamente ridimensionato, se possibile, senza diminuire la qualità del video. In questo modo è possibile migliorare le prestazioni delle viste sottoposte <sup>a</sup> dewarping.
- • In caso di luce lampeggiante quando si esegue lo zoom dalla panoramica, può essere utile disattivare la risoluzione dinamica.
- • Per attivare <sup>o</sup> disattivare la risoluzione dinamica: in Smart Client, andare <sup>a</sup> **Settings <sup>&</sup>gt; Axis dewarping options <sup>&</sup>gt; Rendering options (Impostazioni <sup>&</sup>gt; Opzioni di dewarping Axis <sup>&</sup>gt; Opzioni di rendering)** <sup>e</sup> selezionare <sup>o</sup> deselezionare **Dynamic resolution (Risoluzione dinamica)**.
- •**Dynamic resolution (Risoluzione dinamica)** è abilitata per impostazione predefinita.

#### **Rendering compatibilità**

- Se si verificano errori visivi nell'immagine di dewarping, ad esempio un'immagine nera <sup>o</sup> se le prestazioni sembrano peggiori del previsto, abilitare il rendering di compatibilità. Le transizioni tra viste <sup>e</sup> ripulitura in riproduzione potrebbero essere soggette <sup>a</sup> sfarfallio, svantaggio del rendering di compatibilità.
- • Per attivare <sup>o</sup> disattivare il rendering di compatibilità: aprire Smart Client <sup>e</sup> andare <sup>a</sup> **Settings <sup>&</sup>gt; Axis dewarping options <sup>&</sup>gt; Rendering options (Impostazioni <sup>&</sup>gt; Opzioni di dewarping Axis <sup>&</sup>gt; Opzioni di rendering)** <sup>e</sup> selezionare <sup>o</sup> deselezionare **Use compatibility rendering (Usa rendering compatibilità)**.
- **Use compatibility rendering (Usa rendering compatibilità)** è abilitata per impostazione predefinita.

#### **Cosa aspettarsi**

In un sistema di riferimento con Intel i7 8700 NVIDIA Gefore 1050 GTX <sup>e</sup> tre monitor con risoluzione 1.920 <sup>x</sup> 1.080:

- • <sup>7</sup> viste sottoposte <sup>a</sup> dewarping alla risoluzione 1.920 <sup>x</sup> 1.920 <sup>e</sup> 25fps possono essere eseguite senza perdite di fotogrammi oppure
- <sup>4</sup> viste sottoposte <sup>a</sup> dewarping in risoluzione 2.880 <sup>x</sup> 2.880 <sup>e</sup> 25 fps

Se uno dei tre schermi viene eseguito alla risoluzione 4K invece di 1.920 <sup>x</sup> 1.080:

• 5 viste sottoposte <sup>a</sup> dewarping in risoluzione 1.920 <sup>x</sup> 1.920 <sup>e</sup> 25fps possono essere eseguite senza perdite di fotogrammi oppure

# Dewarping video

• 3 viste sottoposte <sup>a</sup> dewarping in risoluzione 2.880 <sup>x</sup> 2.880 <sup>e</sup> 25 fps. Una vista sottoposta <sup>a</sup> dewarping su ciascun monitor.

Velocità in fotogrammi <sup>e</sup> risoluzione hanno scale lineari. Un computer in grado di eseguire 5 viste sottoposte <sup>a</sup> dewarping con 30 fps può eseguire 10 viste se si riduce la velocità in fotogrammi <sup>a</sup> 15 fps.

# Integrazione di dispositivi indossabili

# Integrazione di dispositivi indossabili

AXIS Optimizer Body Worn Extension consente agli utenti della telecamera di registrare, etichettare <sup>e</sup> condividere video con investigatori che possono cercare <sup>e</sup> gestire le prove video utilizzando Milestone XProtect. Il servizio consente la connessione <sup>e</sup> il trasferimento tra il sistema indossabile Axis <sup>e</sup> Milestone XProtect. AXIS Body Worn Extension è un servizio indipendente gratuito che è necessario installare sul server di registrazione.

### Nota

Le versioni supportate sono:

- Milestone XProtect® 2020 R1 Corporate <sup>o</sup> versioni successive
- Milestone XProtect® 2020 R1 Professional+ <sup>o</sup> versioni successive
- Milestone XProtect® 2020 R1 Expert <sup>o</sup> versioni successive

Utilizzare sempre i più recenti hotfix <sup>e</sup> programmi di installazione di patch cumulative per XProtect.

## **Ulteriori informazioni**

- Per scaricare il servizio stesso <sup>o</sup> leggere la guida all'integrazione <sup>e</sup> la nota sulla soluzione, andare <sup>a</sup> *[axis.com](https://www.axis.com/products/axis-optimizer-body-worn-extension)*.
- Per leggere il manuale per l'utente, andare <sup>a</sup> *[axis.help.com](https://help.axis.com/axis-optimizer-body-worn-extension)*.

# <span id="page-66-0"></span>Controlli di sicurezza <sup>e</sup> gestione del sistema

# Controlli di sicurezza <sup>e</sup> gestione del sistema

## **Personalizzazione dell'accesso alle funzionalità per gli operatori**

### **Impostazioni dei ruoli**

Per impostazione predefinita, un operatore ha accesso <sup>a</sup> tutte le funzionalità di AXIS Optimizer in Smart Client se dispone dell'accesso al dispositivo in Milestone XProtect. Tuttavia, in Management Client, è possibile configurare le funzionalità <sup>a</sup> cui un operatore ha accesso tramite *Impostazioni ruolo*.

### **Configura le impostazioni dei ruoli**

Attivare **Role settings (Impostazioni ruolo)**:

- 1. In Management Client, andare <sup>a</sup> **Site Navigation <sup>&</sup>gt; Security <sup>&</sup>gt; AXIS Optimizer Security (Navigazione sito <sup>&</sup>gt; Sicurezza <sup>&</sup>gt; Sicurezza AXIS Optimizer)**.
- 2. Selezionare **Enable Role settings (Abilita impostazioni ruolo)**.
- 3. Riavviare Management Client.

Configurare **Role settings (Impostazioni ruolo)**:

- 1. In Management Client, andare <sup>a</sup> **Site Navigation <sup>&</sup>gt; Security <sup>&</sup>gt; Roles (Navigazione sito <sup>&</sup>gt; Sicurezza <sup>&</sup>gt; Ruoli)**.
- 2. Selezionare un ruolo <sup>e</sup> andare <sup>a</sup> **Overall security (Sicurezza generale)**.
- 3. Fai clic su **AXIS Optimizer Security**.
- 4. Selezionare le funzionalità <sup>a</sup> cui il ruolo deve avere accesso <sup>o</sup> meno.
	- **Full control (Controllo completo)** L'operatore può accedere <sup>a</sup> tutte le funzionalità di AXIS Optimizer.
	- **Edit (not applicable) (Modifica (non applicabile))** Funzione Milestone XProtect non applicabile alle impostazioni dei ruoli di AXIS Optimizer.
	- **Access AXIS Optimizer in Management Client (Accedi <sup>a</sup> AXIS Optimizer in Management Client)** Il ruolo operatore può utilizzare tutte le funzionalità di amministrazione di AXIS Optimizer in Management Client.
	- **Manage AXIS Optimizer security (Gestisci sicurezza di AXIS Optimizer)** Il ruolo operatore può modificare le impostazioni in **Site Navigation <sup>&</sup>gt; Security <sup>&</sup>gt; AXIS Optimizer Security (Navigazione sito <sup>&</sup>gt; Sicurezza <sup>&</sup>gt; Sicurezza di AXIS Optimizer)**.
	- **Dynamic camera operator controls (Controlli dell'operatore telecamera dinamico)** Il ruolo operatore ottiene l'accesso <sup>a</sup> tutte le funzioni pre-installate trovate dal sistema in un dispositivo.
	- **Remote focus operator control (Controllo operatore messa <sup>a</sup> fuoco remota)** Il ruolo operatore può impostare la messa <sup>a</sup> fuoco remota sulle telecamere <sup>a</sup> cupola fisse.
	- **PTZ operator controls (Comandi operatore PTZ)** Il ruolo operatore può ottenere accesso ai comandi PTZ dell'operatore specifico: controllo della messa <sup>a</sup> fuoco, preset PTZ, comandi operatore per rilevamento automatico 2, rondella <sup>e</sup> pulsante SpeedDry/tergiscristallo.
	- **Temperature spot measurement control (Controllo misurazione spot della temperatura)** Il ruolo operatore può misurare la temperatura spot su AXIS Q2901-E.
	- **Speaker operator control (Controllo operatore altoparlante)** Il ruolo operatore può accedere <sup>a</sup> tutte le funzionalità Gestore altoparlante in Smart Client.

# <span id="page-67-0"></span>Controlli di sicurezza <sup>e</sup> gestione del sistema

- **Access visitor management (Accedi <sup>a</sup> gestione visitatori)** Il ruolo operatore può accedere <sup>a</sup> tutti gli elementi relativi alla gestione dei visitatori, ad esempio, rispondere <sup>a</sup> una chiamata <sup>e</sup> aprire una porta nella visualizzazione in diretta.
- **Access call history (Accedi alla cronologia chiamate)** Il ruolo operatore può accedere alla cronologia delle chiamate di un interfono. È necessario consentire ad **Access visitor management (Accedi <sup>a</sup> gestione visitatori)** di utilizzare questa impostazione.
- **Extended search functions (Funzioni di ricerca avanzate)** Se si seleziona **Deny (Rifiuta)**, la scheda AXIS License Plate Verifier è nascosta in Smart Client. Inoltre, non è possibile utilizzare la ricerca di veicoli <sup>e</sup> contenitori nella ricerca centralizzata.
- **Control dewarping view (Controllo vista dewarping)** Il ruolo operatore può spostarsi nelle viste sottoposte <sup>a</sup> dewarping.
- **Edit <sup>a</sup> dewarping view's home position (Modifica l'home di una vista dewarping)** Il ruolo operatore può modificare una posizione iniziale della telecamera.
- **Web page (Pagina Web)** Il ruolo operatore può creare una vista con un browser Web.
- 5. Fare clic su **Save (Salva)**.
- 6. Riavviare tutti gli Smart Client in esecuzione nel sistema.

### **Disattivazione delle impostazioni dei ruoli**

- 1. In Management Client, andare <sup>a</sup> **Site Navigation <sup>&</sup>gt; Security <sup>&</sup>gt; AXIS Optimizer Security (Navigazione sito <sup>&</sup>gt; Sicurezza <sup>&</sup>gt; Sicurezza AXIS Optimizer)**.
- 2. Deselezionare **Enable Role settings (Abilita impostazioni ruolo)**.
- 3. Riavviare Management Client.
- 4. Riavviare tutti gli Smart Client in esecuzione nel sistema.

# **Gestione dei dispositivi**

### **AXIS Device Manager Extend**

Su AXIS Optimizer, è possibile usare AXIS Device Manager Extend per la gestione dei dispositivi da molteplici siti. Impostando gli host edge sui server di registrazione, AXIS Device Manager Extend può collegarsi ai tuoi dispositivi nel sistema Milestone XProtect. Rende facile rivedere le informazioni sulla garanzia ed eseguire aggiornamenti del firmware su molteplici dispositivi <sup>e</sup> siti da una sola interfaccia utente.

Per maggiori informazioni su AXIS Device Manager Extend, consulta il *[manuale](https://help.axis.com/axis-device-manager-extend#about) per l'utente*.

#### Nota

Requisiti

- Accedere ad un *account [MyAxis](https://axis.com/my-axis/login)*.
- I server di registrazione devono avere accesso <sup>a</sup> Internet.
- Supportato solo con dispositivi che eseguono la versione firmware 6.50. Per sapere quali dispositivi sono supportati, consulta la *[FAQ](https://www.axis.com/support/faq/Tools/AXIS+Device+Manager+Extend/FAQ116529)*.

### **Installa l'host edge**

L'host edge è un servizio di gestione locale che permette ad AXIS Device Manager Extend di comunicare con i dispositivi locali nel sistema Milestone XProtect.

# <span id="page-68-0"></span>Controlli di sicurezza <sup>e</sup> gestione del sistema

L'host edge <sup>e</sup> il client desktop si devono installare per usare AXIS Device Manager Extend in Milestone XProtect. L'host edge <sup>e</sup> il client desktop sono inclusi nel programma di installazione di AXIS Device Manager Extend.

1. Scarica il *programma di [installazione](https://www.axis.com/products/axis-device-manager-extend#download-block)* di AXIS Device Manager Extend.

L'host edge deve essere installato sui server di registrazione Milestone XProtect.

2. Eseguire il programma di installazione nel server di registrazione <sup>e</sup> scegliere di installare solo l'host edge.

Consulta il *manuale per l'utente Axis Device [Manager](https://help.axis.com/axis-device-manager-extend#prerequisites) Extend* per maggiori informazioni sulle porte di rete aperte <sup>e</sup> altri requisiti.

### **Richiedi l'edge host <sup>e</sup> sincronizza i dispositivi**

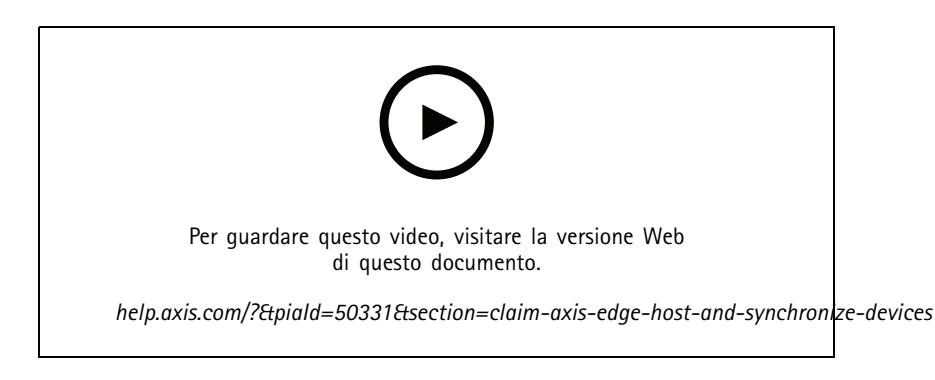

- 1. Aprire Management Client.
- 2. Andare <sup>a</sup> **Site Navigation <sup>&</sup>gt; AXIS Optimizer <sup>&</sup>gt; System overview (Navigazione sito <sup>&</sup>gt; AXIS Optimizer <sup>&</sup>gt; Panoramica di sistema)**.
- 3. Selezionare  $\bigotimes$  ed eseguire l'accesso a MyAxis.
- 4. Fare clic su un riquadro del server di registrazione con un host edge installato pronto per essere richiesto.
- 5. Nella barra laterale, crea una nuova organizzazione <sup>o</sup> seleziona un'organizzazione creata precedentemente.
- 6. Fai clic <sup>e</sup> richiedi l'host edge.
- 7. Attendi che la pagina sia stata ricaricata <sup>e</sup> fai clic su **Synchronize (Sincronizza)**.

Tutti i dispositivi Axis sul server di registrazione saranno ora aggiunti all'host edge <sup>e</sup> appartengono all'organizzazione che hai selezionato.

#### Nota

AXIS Device Manager Extend deve poter accedere all'hardware Axis in Milestone XProtect. Per maggiori informazioni relativamente ai dispositivi supportati, vedere *Risoluzione dei problemi per [aggiungere](#page-69-0) dispositivi all'host edge alla pagina [70](#page-69-0)*.

- 8. Se si aggiungono nuovi dispositivi <sup>a</sup> un server di registrazione <sup>o</sup> si modificano le informazioni di un qualsiasi dispositivo, è necessario ripetere il passaggio <sup>7</sup> per la sincronizzazione delle modifiche con il sistema AXIS Device Manager Extend.
- 9. Ripeti i passaggi da <sup>4</sup> <sup>a</sup> <sup>7</sup> per tutti i server di registrazione con dispositivi che vuoi aggiungere ad AXIS Device Manager Extend.

# <span id="page-69-0"></span>Controlli di sicurezza <sup>e</sup> gestione del sistema

#### **Stato host edge**

•

In ogni server di registrazione in **System overview (Panoramica di sistema)** puo<sup>i</sup> vedere se l'host edge <sup>è</sup> stato installato <sup>o</sup> richiesto. È possibile attivare Show machines that need edge host action (Mostra computer che necessitano di un'azione dell'host edge) per filtrare la vista.

- Nessun host edge è stato rilevato sul server di registrazione.
	- Se non è stato installato alcun host edge, scaricare <sup>e</sup> installare l'host edge sul server di registrazione. Vedere *[Installa](#page-67-0) l'host edge alla pagina [68](#page-67-0)*.
	- Se l'host edge è installato, significa che è necessario accedere all'account MyAxis per poter rilevare l'host edge.
- • – L'host edge è installato ma non richiesto. Richiedere l'host edge creando una nuova organizzazione <sup>o</sup> selezionando un'organizzazione creata in precedenza. Vedere *Richiedi l'edge host <sup>e</sup> sincronizza i [dispositivi](#page-68-0) alla pagina [69](#page-68-0)*.
- • L'host edge è installato <sup>e</sup> richiesto, ma non raggiungibile. Verificare che il server di registrazione abbia accesso <sup>a</sup> Internet.
- •: l'host edge è sincronizzato.
- •<sup>1</sup> : l'host edge deve essere sincronizzato. Potrebbero esserci nuovi dispositivi in VMS che è possibile aggiungere all'host edge <sup>o</sup> informazioni dispositivo aggiornate che necessitano di essere sincronizzate.

### **Usa AXIS Device Manager Extend per la configurazione dei dispositivi**

Una volta avvenuta la sincronizzazione all'host edge, puoi configurare i dispositivi in AXIS Device Manager Extend. Puoi fare ciò da qualsiasi PC connesso <sup>a</sup> Internet.

#### Nota

- Se vuoi anche gestire i dispositivi tramite una connessione remota, devi attivare *[l'accesso](https://help.axis.com/axis-device-manager-extend#activating-remote-access) remoto su ogni host edge.*
- 1. Installa <sup>e</sup> apri *[l'applicazione](https://www.axis.com/products/axis-device-manager-extend#download-block) desktop AXIS Device Manager Extend*.
- 2. Seleziona l'organizzazione usata per richiedere l'host edge.
- 3. I dispositivi sincronizzati possono essere trovati in un sito con lo stesso nome del server di registrazione Milestone XProtect.

#### **Risoluzione dei problemi per aggiungere dispositivi all'host edge**

Se hai difficoltà ad aggiungere dispositivi all'host edge, assicurati di eseguire le operazioni seguenti:

- AXIS Optimizer aggiungerà unicamente hardware abilitato da Milestone XProtect.
- Verifica che la connessione con l'hardware non sia danneggiata in Milestone XProtect.
- •Assicurati che il dispositivo sia dotato di firmware 6.50 <sup>o</sup> superiore.
- • Assicurati che il dispositivo sia impostato sull'autenticazione digest. Per impostazione predefinita, AXIS Device Management non supporta l'autenticazione di base.
- •Prova ad aggiungere dispositivi direttamente dall'applicazione AXIS Device Manager Extend.
- • Raccogli i registri da AXIS Device Manager Extend <sup>e</sup> contatta l'assistenza Axis.
	- 1. Sull'applicazione AXIS Device Manager Extend, vai al sito specifico sul server di registrazione dove è installata la telecamera.

# Controlli di sicurezza <sup>e</sup> gestione del sistema

2. Vai <sup>a</sup> **Settings (Impostazioni)** <sup>e</sup> fai clic su **Download sitelog (Scarica sitelog)**.

## **Importazione AXIS Site Designer**

In AXIS Optimizer, puoi importare il tuo AXIS Site Designer di progettazione <sup>e</sup> applicare la configurazione al tuo VMS con un semplice processo di importazione. Utilizzare *AXIS Site [Designer](https://sitedesigner.axis.com/)* per progettare <sup>e</sup> configurare il sistema. Una volta completato il progetto, è possibile importare le impostazioni di tutte le telecamere <sup>e</sup> altri dispositivi da AXIS Site Designer al client di gestione utilizzando AXIS Optimizer.

Per ulteriori informazioni su AXIS Site Designer, consultare il *[manuale](https://help.axis.com/axis-site-designer) per l'utente*.

Nota

Requisiti

• Milestone XProtect 2020 R2 o versione successiva

### **Importa progetto**

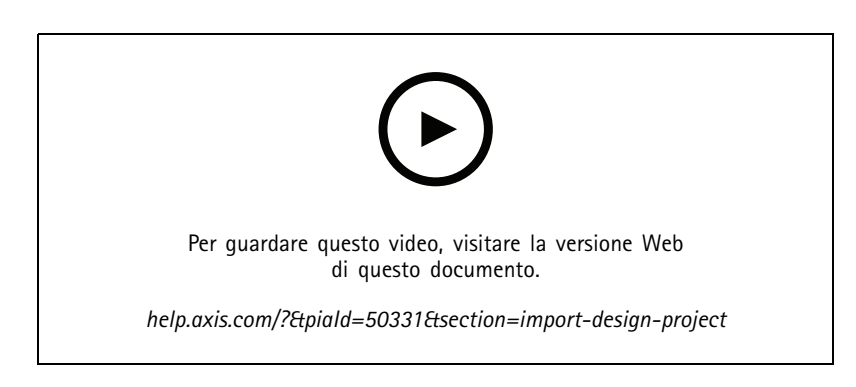

#### **In AXIS Site Designer**

- 1. Creare un progetto <sup>e</sup> configurare i dispositivi.
- 2. Al termine del progetto, generare un codice <sup>o</sup> scaricare il file delle impostazioni.

#### Nota

Se si apportano aggiornamenti al progetto, è necessario generare un nuovo codice <sup>o</sup> scaricare un nuovo file di impostazioni.

#### **Su Management Client**

- 1. Assicurarsi che i dispositivi pertinenti siano aggiunti al VMS.
- 2. Andare <sup>a</sup> **Site Navigation <sup>&</sup>gt; AXIS Optimizer <sup>&</sup>gt; Import design project (Navigazione del sito <sup>&</sup>gt; AXIS Optimizer <sup>&</sup>gt; Importa progetto)**.
- 3. Si apre una guida passo dopo passo. Selezionare il progetto che si desidera importare inserendo il codice di accesso <sup>o</sup> selezionando il file delle impostazioni del progetto. Fare clic su **Next (Avanti)**.
- 4. In **Project overview (Panoramica del progetto)** è possibile vedere le informazioni su quanti dispositivi si trovano nel progetto AXIS Site Designer <sup>e</sup> quanti dispositivi si trovano nel VMS. Fare clic su **Next (Avanti)**.
- 5. Nel passaggio successivo, i dispositivi nel VMS vengono abbinati ai dispositivi nel progetto AXIS Site Designer. I dispositivi con una sola corrispondenza possibile vengono selezionati automaticamente. Verranno importati solo i dispositivi corrispondenti. Al termine dell'abbinamento, fare clic su **Next (Avanti)**.

# Controlli di sicurezza <sup>e</sup> gestione del sistema

- 6. Le impostazioni per tutti i dispositivi corrispondenti vengono importate <sup>e</sup> applicate al VMS. L'operazione può richiedere alcuni minuti <sup>a</sup> seconda delle dimensioni del progetto. Fare clic su **Next (Avanti)**.
- 7. In **Results of import (Risultati dell'importazione)** puoi trovare dettagli sui diversi passaggi del processo di importazione. Se non è stato possibile importare alcune impostazioni, risolvere i problemi ed eseguire nuovamente l'importazione. Fare clic su **Export... (Esporta...)** se si desidera salvare l'elenco dei risultati come file. Fare clic su **Done (Fatto)** per chiudere la guida dettagliata.

### **Impostazioni importate**

Solo i dispositivi corrispondenti tra il VMS <sup>e</sup> il progetto di progettazione fanno parte dell'importazione. Le seguenti impostazioni vengono importate <sup>e</sup> applicate al VMS per tutti i tipi di dispositivo:

- Nome dispositivo utilizzato nel progetto
- Descrizione dispositivo utilizzato nel progetto
- Impostazioni di georilevazione, se il dispositivo è posizionato su una mappa

Se il dispositivo è abilitato al video, vengono applicate anche le seguenti impostazioni:

- • Uno <sup>o</sup> due flussi video configurati nel VMS (risoluzione, velocità in fotogrammi, codec, compressione <sup>e</sup> impostazioni Zipstream)
	- Il flusso video <sup>1</sup> è configurato per il flusso video <sup>e</sup> la registrazione.
	- Il flusso video 2 viene configurato per la registrazione, se le impostazioni del flusso nel progetto di progettazione nella visualizzazione in diretta <sup>e</sup> nella registrazione sono diverse.
- Le regole per il rilevamento movimento <sup>o</sup> per la registrazione continua vengono impostate in base al progetto. Viene utilizzata la rilevazione movimento integrata milestone XProtect, vengono creati profili di ora per le regole <sup>e</sup> profili di archiviazione per periodi di memorizzazione diversi sui server di registrazione.
- •Il microfono viene acceso <sup>o</sup> spento in base alle impostazioni audio nel progetto.

#### **Limiti**

Ci sono limitazioni in Milestone Xprotect quando si tratta di importare AXIS Site Designer progetti di design.

- La regola di registrazione del movimento predefinita nel VMS può sovrascrivere le regole di registrazione create dall'importazione. Disattivare tutte le regole in conflitto <sup>o</sup> escludere i dispositivi interessati dalle regole.
- Le stime della registrazione possono non essere accurate per le registrazioni attivate da movimento Milestone XProtect.
- •Le planimetrie dei piani non sono supportate nella versione corrente.
- Se nel progetto vengono configurate contemporaneamente registrazioni attivate da movimento <sup>e</sup> registrazioni continue, verranno utilizzate solo le impostazioni di streaming delle impostazioni di registrazione attivate da movimento.
- Non è possibile configurare la velocità in fotogrammi minima per Zipstream in Milestone XProtect.

## **Gestione account**

La gestione account aiuta <sup>a</sup> gestire gli account <sup>e</sup> le password su tutti i dispositivi Axis utilizzati da XProtect.

Secondo le linee guida Axis, non dovresti utilizzare l'account root per connetterti ai dispositivi. Con Gestione account puoi creare un account di servizio XProtect. Per ciascun dispositivo vengono create password univoche di 16 caratteri. I dispositivi che dispongono già dell'account XProtect ricevono nuove password.
# AXIS Optimizer

#### Controlli di sicurezza <sup>e</sup> gestione del sistema

#### **Connettiti ai dispositivi con l'account del servizio XProtect**

1. Andare <sup>a</sup> **Site Navigation <sup>&</sup>gt; AXIS Optimizer <sup>&</sup>gt; Account management (Navigazione del sito <sup>&</sup>gt; AXIS Optimizer <sup>&</sup>gt; Gestione account)**.

Il grafico mostra quanti dispositivi sono online, quanti di questi hanno l'account del servizio XProtect <sup>e</sup> quanti non hanno l'account del servizio XProtect.

- 2. Fare clic su **Show device details (Mostra i dettagli del dispositivo)** per visualizzare ulteriori informazioni sui dispositivi. I dispositivi online vengono visualizzati in cima all'elenco. È possibile selezionare dispositivi specifici per <sup>i</sup> quali generare password. Se non ne viene selezionato nessuno, tutti i dispositivi online riceveranno nuove password. Fare clic su **OK (OK)**.
- 3. Fare clic su **Generate passwords (Genera password)**.

Fare clic su **Show device details (Mostra i dettagli del dispositivo)** per vedere gli aggiornamenti sullo stato in tempo reale del processo. Durante il processo, vedrai una breve interruzione delle visualizzazioni in diretta attive <sup>e</sup> delle registrazioni in sospeso.

4. I dispositivi online ricevono l'account del servizio XProtect <sup>e</sup> nuove password. I dispositivi online che dispongono già dell'account del servizio XProtect ricevono solo nuove password.

# AXIS Optimizer

## Bisogno di assistenza?

#### Bisogno di assistenza?

#### **Domande frequenti**

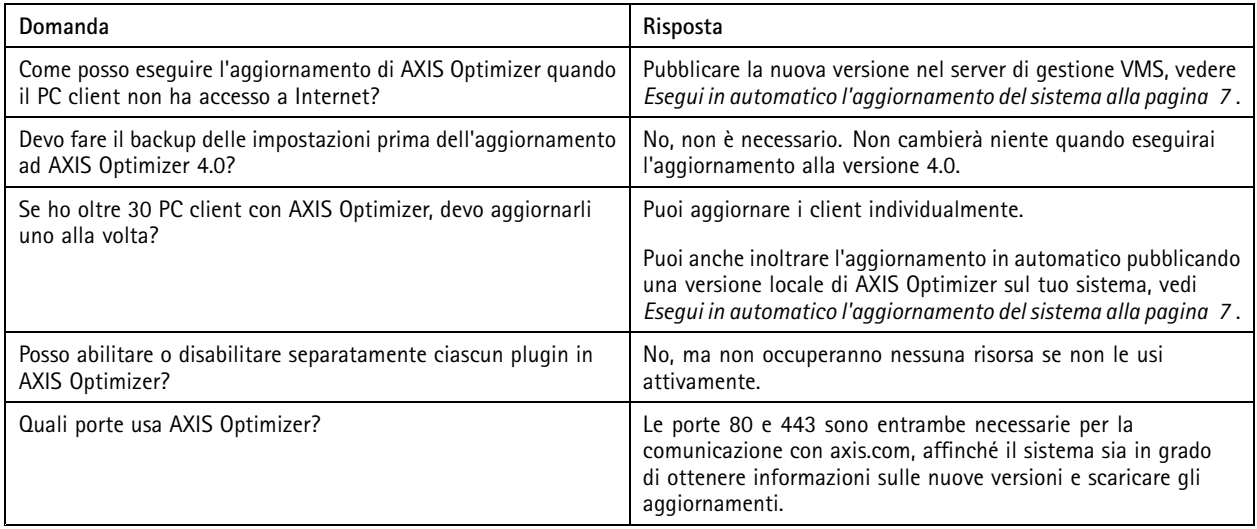

#### **Risoluzione di problemi**

In caso di problemi tecnici, attivare la registrazione debug, riprodurre il problema <sup>e</sup> condividere questi registri con l'assistenza Axis.

Per attivare la registrazione debug:

1. In Smart Client, andare <sup>a</sup> **Settings <sup>&</sup>gt; Axis general options (Impostazioni <sup>&</sup>gt; Opzioni generali Axis)** <sup>e</sup> selezionare **Turn on debug logging (Attiva registrazione debug)**.

Per controllare le funzionalità di AXIS Optimizer supportate dal client:

1. In Smart Client, andare <sup>a</sup> **Settings <sup>&</sup>gt; Axis general options (Impostazioni <sup>&</sup>gt; Impostazioni generali Axis)** <sup>e</sup> selezionare **Show compatibility info (Mostra informazioni di compatibilità)**.

### **Contattare l'assistenza**

Contatta l'assistenza all'indirizzo *[axis.com/support](https://www.axis.com/support)*.

## AXIS Optimizer

### Consigli pratici

## Consigli pratici

#### **Aggiunta di una pagina Web in una vista Smart Client**

AXIS Optimizer consente di visualizzare quasi tutte le pagine Web direttamente in Smart Client, non solo le pagine HTML. Questa visualizzazione Web è alimentata da un moderno motore del browser ed è compatibile con la maggior parte delle pagine Web. Questa opzione è utile, ad esempio, quando si desidera accedere ad AXIS Body Worn Manager da Smart Client <sup>o</sup> visualizzare un dashboard da AXIS Store Reporter accanto alle visualizzazioni in diretta.

- 1. In Smart Client, fare clic su **Setup (Impostazione)**.
- 2. Andare <sup>a</sup> **Views (Viste)**.
- 3. Creare una nuova vista <sup>o</sup> selezionarne una esistente.
- 4. Andare <sup>a</sup> **System overview <sup>&</sup>gt; AXIS Optimizer (Panoramica di sistema <sup>&</sup>gt; AXIS Optimizer)**.
- 5. Fare clic su **Web view (Visualizzazione web)** <sup>e</sup> trascinare l'opzione nella vista.
- 6. Immettere un indirizzo <sup>e</sup> fare clic su **OK**.
- 7. Fare clic su **Setup (Impostazione)**.

#### **Esporta video con funzioni di ricerca integrate**

#### **Esportazione di video in formato XProtect**

Per visualizzare video con funzioni di ricerca di AXIS Optimizer integrate, assicurati di esportare i video in formato XProtect. Ciò può essere utile, ad esempio, <sup>a</sup> fini dimostrativi.

- 1. In Smart Client, andare <sup>a</sup> **Settings (Impostazioni)** <sup>&</sup>gt; **Axis search options (Opzioni di ricerca Axis)**.
- 2. Attiva **Include search plugins in exports (Includi plugin di ricerca nelle esportazioni)**.
- 3. Seleziona **XProtect format (formato XProtect)** quando si crea l'esportazione in Smart Client.

#### **Sblocca le esportazioni sui computer di ricezione**

Per utilizzare correttamente l'esportazione su un altro computer assicurarsi di sbloccare l'archivio del file di esportazione.

- 1. Sul computer di ricezione, fare clic con il pulsante destro del mouse sul file di esportazione (zip) <sup>e</sup> selezionare **Proprietà**.
- 2. Nella scheda **Generale** fare clic su **Unblock** <sup>&</sup>gt; **OK (Sblocca <sup>&</sup>gt; OK)**.
- 3. Estrarre l'esportazione <sup>e</sup> aprire il file "SmartClient-Player.exe".

Manuale per l'utente AXIS Optimizer Data: Novembre 2023 © Axis Communications AB, 2021 - 2023 Codice art. T10134385

Ver . M32.2